# AEROTRAK® TRAGBARER LUFT-PARTIKELZÄHLER MODELL 9310/9350/9510/9550/9500

BEDIENUNGSANLEITUNG

ART. NR. 6007675, ÜBERARBEITUNG M JUNI 2014

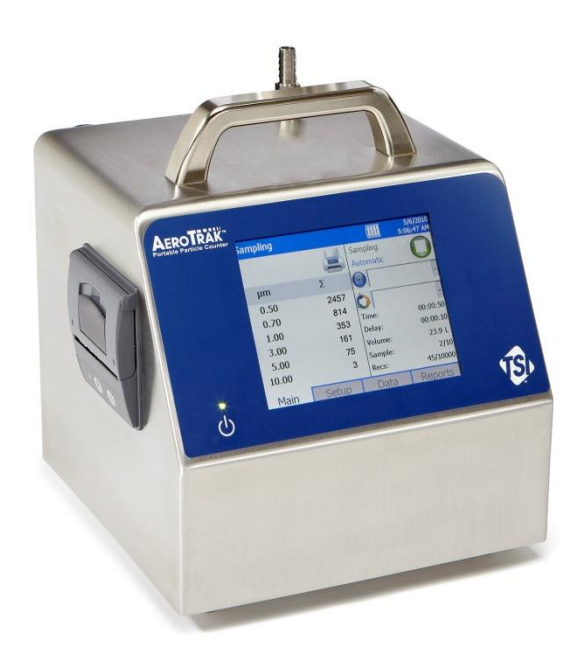

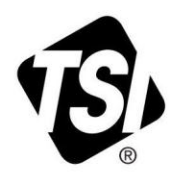

Vielen Dank für Ihren TSI Einkauf. Gelegentlich veröffentlicht TSI Informationen zu Software Updates, Produktentwicklungen und neuen Produkten. Wenn Sie Ihr Gerät registrieren ist es TSI möglich Ihnen wichtige Informationen zu senden.

# http://register.tsi.com

Ein Teil des Registrierungsprozesses beinhaltet Fragen über TSI Produkte und Service. Dieses TSI Kundenfeedbackprogramm gibt Ihnen die Möglichkeit uns Ihre Kommentare und Anregungen mitzuteilen.

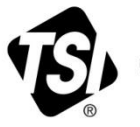

UNDERSTANDING, ACCELERATED

TSI Incorporated - Weitere Informationen finden Sie auf unserer Website unter www.tsi.com.

**USA** Indien UK China

Tel: +18008742811 Tel: +91 80 67877200 Tel: +44 149 4 459200 Tel: +861082197688 Frankreich Singapur

Tel: +33 4 91 11 87 64 Tel: +65 6595 6388 **Deutschland** Tel: +49 241 523030

©2013 TSI Incorporated

Printed in U.S.A.

# AEROTRAK® TRAGBARER LUFT-PARTIKELZÄHLER MODELL 9310/9350/9510/9550/9500

BEDIENUNGSANLEITUNG

ART. NR. 6007675, ÜBERARBEITUNG M JUNI 2014

#### **VERSAND-/POST-ADRESSE:**

TSI Incorporated 500 Cardigan Road Shoreview, MN 55126-3996 USA

#### **USA**

**Technischer Support:** (800) 874 -2811/(651) 490 -2811 **Fax:** (651) 490 -3824

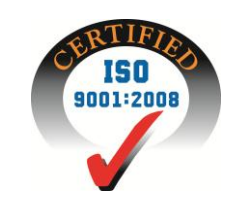

**E-Mail-Adresse:** [answers@tsi.com](mailto:info@tsi.com)

**Website:** [http://www.tsi.com](http://www.tsi.com/)

**INTERNATIONALER Technischer Support:** (001 651) 490 -2811

**Fax:** (001 651) 490 -3824

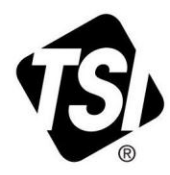

# **Überarbeitungshistorie des Handbuchs**

Nachstehend finden Sie die Überarbeitungshistorie für das Dokument AeroTrak® Tragbarer Luftpartikelzähler, Typ 9310, 9510, 9350, 9550, 9500 Bedienungsanleitung (Art. Nr. 6007675).

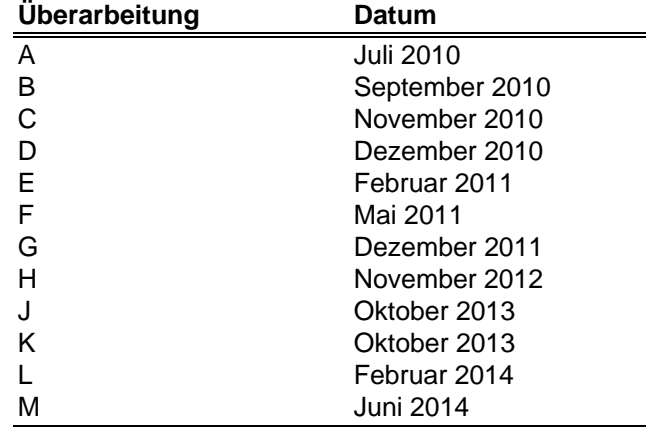

# **Gewährleistung**

**E-Mail Adresse [answers@tsi.com](mailto:aerotrak@tsi.com)** 

**Gewährleistungs- und Haftungsbeschränkung** (gültig ab April 2014)

**Artikelnummer** 6007675 / Überarbeitung L / Februar 2014

**Copyright** ©TSI Incorporated / 2010-2014 / Alle Rechte vorbehalten.

**Anschrift** TSI Incorporated / 500 Cardigan Road / Shoreview, MN 55126 / USA

(Für länderspezifische Bedingungen, die außerhalb der USA gelten, besuchen Sie bitte unsere Websit[e www.tsi.com.\)](http://www.tsi.com/)

Der Verkäufer gewährleistet, dass die gemäß diesem Vertrag verkauften Waren, ausgenommen Software, unter den im Handbuch beschriebenen normalen Betriebsbedingungen frei von Verarbeitungs- und Materialschäden sind. Diese Gewährleistung erstreckt sich auf **24 Monate** oder auf den im Handbuch festgelegten Zeitrahmen, gerechnet ab Lieferdatum an den Kunden. Diese Gewährleistungsdauer entspricht den gesetzlichen Gewährleistungsfristen. Die Herstellergarantie unterliegt den folgenden Einschränkungen und Ausnahmen:

- a. Hitzdraht- oder Heißfilmsensoren, die bei Forschungsanemometern und bestimmten anderen Komponenten zum Einsatz kommen, unterliegen einer Garantie von 90 Tagen ab Lieferdatum.
- b. Bei Pumpen richtet sich die Gewährleistung nach den Betriebsstunden und zwar entsprechend der Festlegung in den Produkt- oder Bedienungshandbüchern.
- c. Die Gewährleistung auf Verarbeitung und Material von reparierten oder ausgetauschten Teilen beträgt unter normalen Einsatzbedingungen 90 Tage ab Lieferdatum.
- d. Der Verkäufer übernimmt keine Gewähr für Waren eines anderen Lieferanten oder für Sicherungen, Akkus oder andere Verbrauchsmaterialien. Es gilt allein die Gewährleistung des Original-**Harctallars**
- e. Die Gewährleistung beinhaltet keine Kalibrierungsanforderungen und der Verkäufer gewährleistet nur daß das Gerät zum Zeitpunkt der Herstellung kalibriert ist. Geräte die zur Kalibrierung zurückgegeben werden sind von dieser Gewährleistung ausgeschlossen. This warranty does not cover calibration requirements, and seller warrants only that the instrument or product is properly calibrated at the time of its manufacture. Instruments returned for calibration are not covered by this warranty;
- f. Die Gewährleistung ERLISCHT wenn das Gerät von jemand anderem als von einem durch den Hersteller autorisierten Service-Center geöffnet wurde. Einzige Ausnahme sind die im Handbuch festgelegten Anforderungen, die dem Anwender das Ersetzen von Verbrauchsmaterialien oder die Durchführung der empfohlene Reinigung erlauben This warranty is **VOID** if the instrument is opened by anyone other than a factory authorized service center with the one exception where requirements set forth in the manual allow an operator to replace consumables or perform recommended cleaning;
- g. Die Gewährleistung ERLISCHT wenn das Gerät zweckentfremdet benutzt, nicht sorgfältig behandelt, zufällig oder vorsätzlich beschädigt oder nicht vorschriftsmäßig installiert, gewartet oder gemäß den Anforderungen des Handbuchs gereinigt wurde. This warranty is **VOID** if the product has been misused, neglected, subjected to accidental or intentional damage, or is not properly installed, maintained, or cleaned according to the requirements of the manual. Wenn nicht anderweitig schriftlich durch den Verkäufer bestätigt, übernimmt der Verkäufer keine Gewähr und Haftung für Waren, die in andere Waren oder Geräte eingebaut oder von anderen Personen als dem Verkäufer selbst verändert wurden.

Vorstehendes gilt **anstelle** aller anderen Gewährleistungen und unterliegt den hierin genannten **Einschränkungen**. **ES WIRD KEINE AUSDRÜCKLICHE ODER STILLSCHWEIGENDE GEWÄHRLEISTUNG FÜR DIE EIGNUNG FÜR EINEN BESTIMMTEN ZWECK ODER DIE MARKTGÄNGIGKEIT ÜBERNOMMEN**. **IN BEZUG AUF DEN VERSTOSS SEITENS DES VERKÄUFERS GEGEN DIE STILLSCHWEIGENDE GEWÄHRLEISTUNG DER NICHTVERLETZUNG DER RECHTE DRITTER, BESCHRÄNKT SICH DIE BESAGTE GEWÄHRLEISTUNG AUF ANSPRÜCHE AUS HANDLUNGEN, DIE EINE DIREKTE VERLETZUNG DARSTELLEN UND SCHLIESST ANSPRÜCHE AUS HANDLUNGEN AUS, DIE AN EINER VERLETZUNG MITWIRKTEN ODER DIESE AKTIV HERBEIFÜHRTEN. DIE EXKLUSIVE ABHILFE FÜR DEN KÄUFER BESCHRÄNKT SICH AUF DIE RÜCKGABE DER WAREN UND DIE ERSTATTUNG DES KAUFPREISES AUFGRUND VON NORMALEM VERSCHLEISS ODER -**

#### **NACH ERMESSEN DES VERKÄUFERS - AUF DEN ERHALT VON ERSATZWAREN, DIE KEINE RECHTE VERLETZEN.**

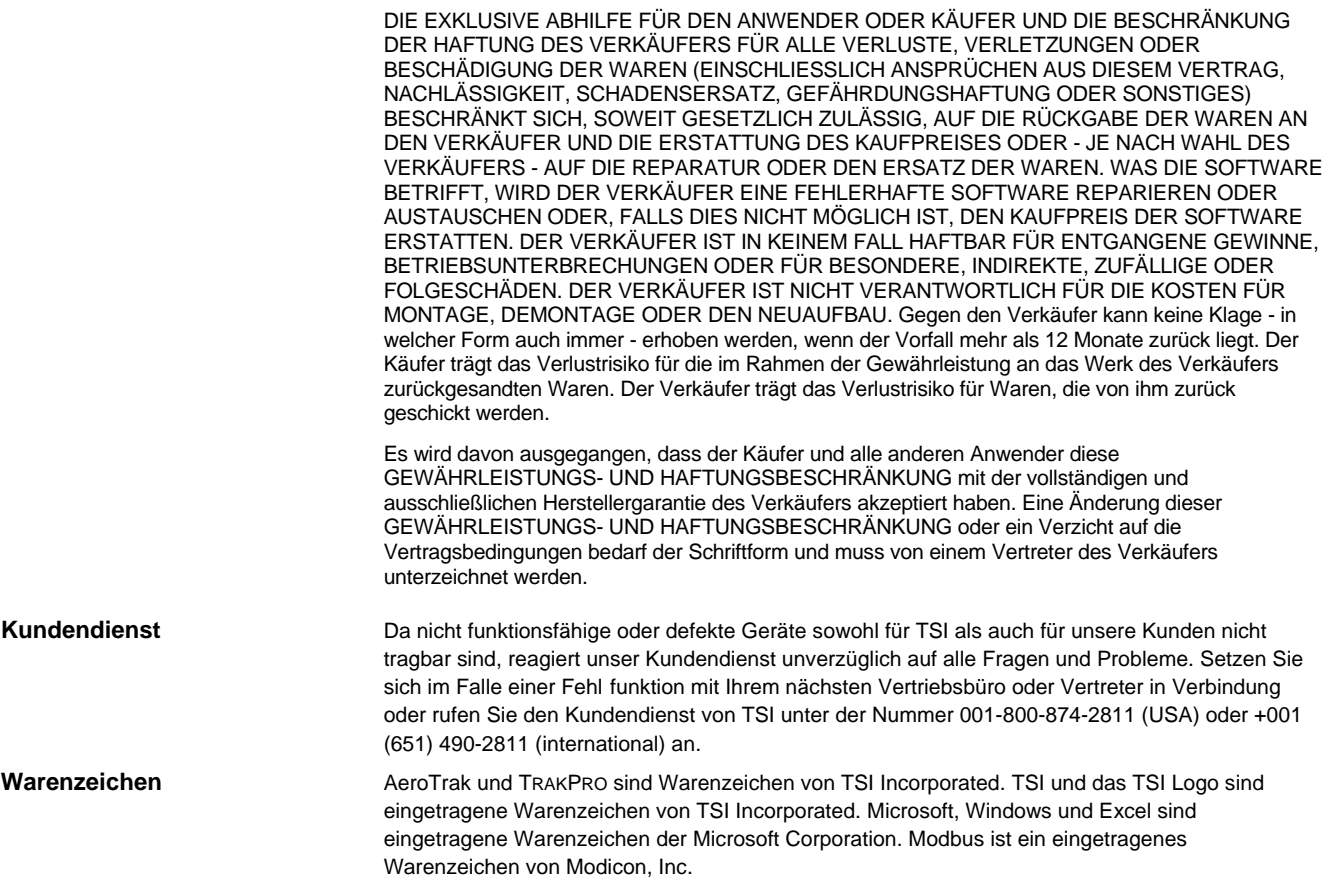

# Inhaltsverzeichnis

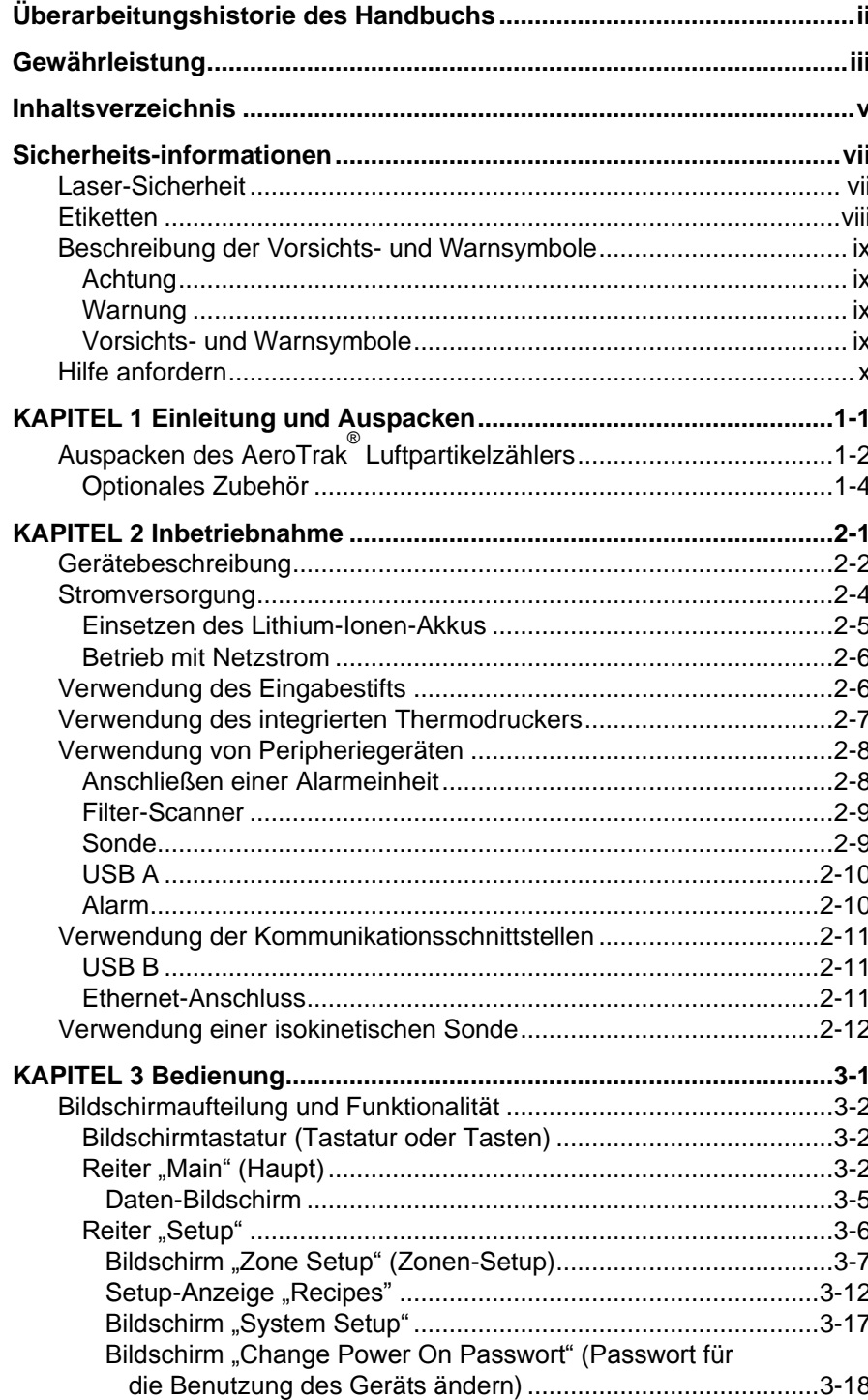

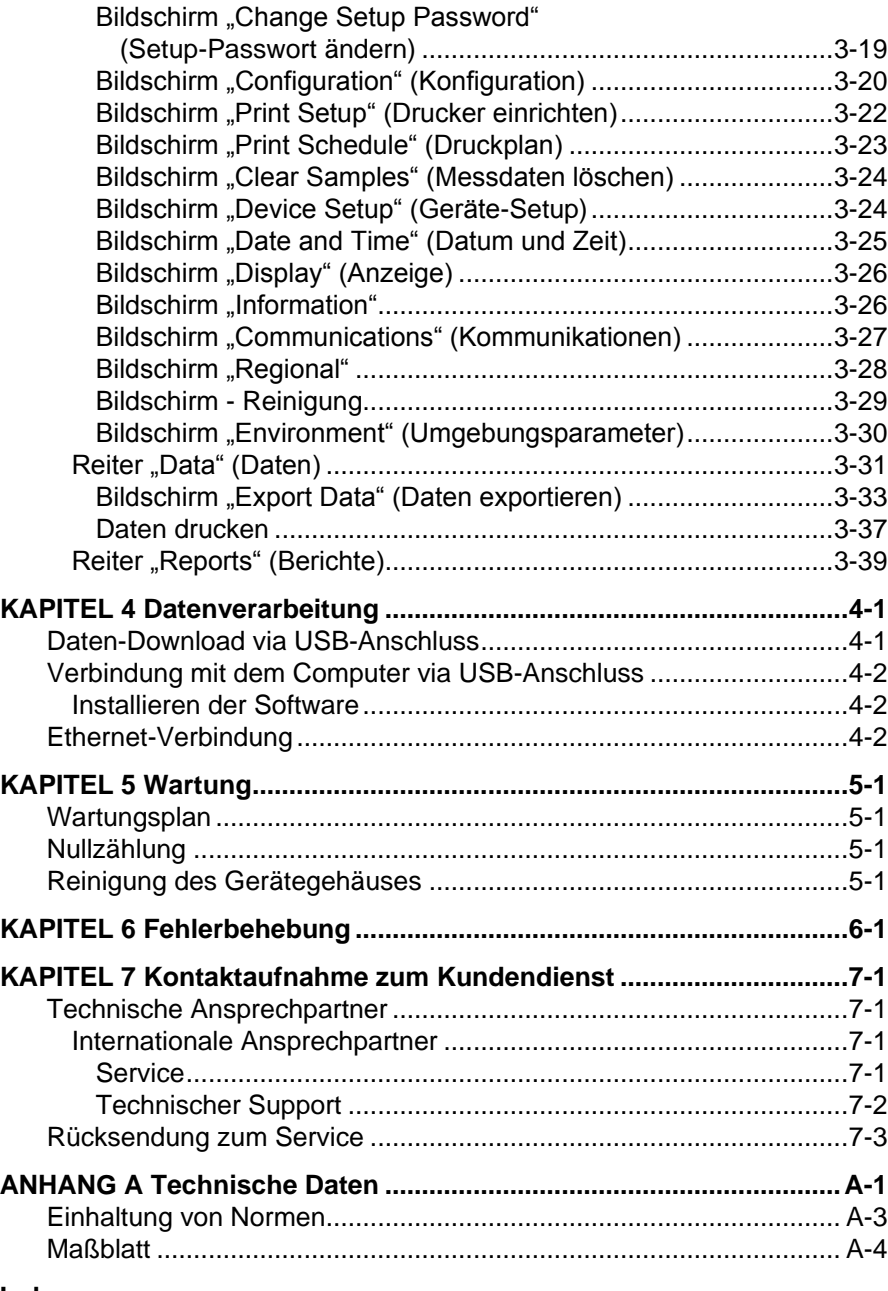

**Index**

# **Sicherheitsinformationen**

Dieses Kapitel enthält Anweisungen für die sichere und ordnungsgemäße Handhabung des AeroTrak® tragbaren Luftpartikelzählers.

#### **W I C H T I G**

Das Gerät enthält keine Komponenten, die durch den Benutzer gewartet werden können. Sämtliche Reparatur- und Wartungsarbeiten müssen von einem entsprechend qualifizierten und vom Hersteller autorisierten Service-Techniker vorgenommen werden. Alle diesbezüglichen Hinweise in dieser Bedienungsanleitung richten sich an qualifizierte und vom Hersteller autorisierte Techniker.

# **L a s e r- S i c h e r h e i t**

- Dieser tragbare Luftpartikelzähler ist ein Gerät der Laserklasse I.
- Während des normalen Betriebs wird der Benutzer *keiner* Laserstrahlung ausgesetzt.
- Dennoch sollten Vorsichtsmaßnahmen ergriffen werden, um den Kontakt mit gefährlicher Strahlung in Form intensiven, gebündelten, sichtbaren Lichts zu vermeiden.
- Eine derartige Exposition kann zur Erblindung führen.

Treffen Sie folgende Vorsichtsmaßnahmen:

- *KEINESFALLS* dürfen Sie Teile des Partikelzählers entfernen, es sei denn, Sie werden in dieser Bedienungsanleitung ausdrücklich dazu aufgefordert.
- *KEINESFALLS* dürfen Sie das Gehäuse entfernen. Im Geräteinneren befinden sich keine Komponenten, die durch den Benutzer gewartet werden können.

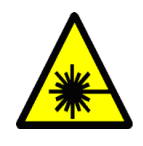

#### **W A R N U N G**

Abweichungen von den in dieser Bedienungsanleitung angegebenen Einstellungen oder Verfahren können zu einer gesundheitsgefährdenden optischen Strahlenbelastung führen.

# **E t i k e t t e n**

An den Außenseiten der Gehäuse des Partikelzählers und der optischen Einheit im Geräteinneren befinden sich Hinweis- und Identifikationsetiketten.

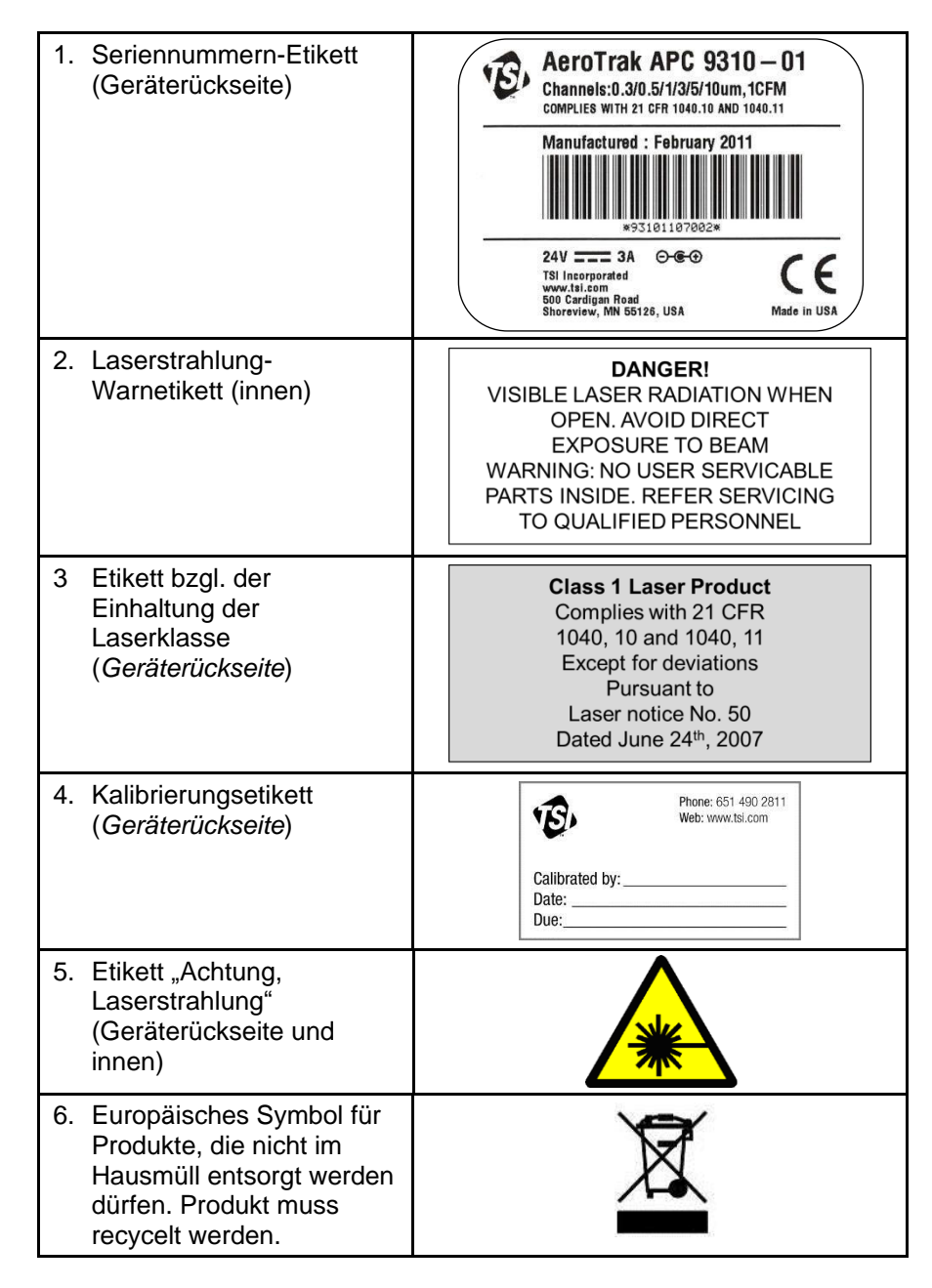

# **B e s c h r e i b u n g d e r V o r s i c h t s - und W a r n s y m b o l e**

Die Vorsichts- und Warnhinweise, die überall in dieser Bedienungsanleitung und auf dem Gerät verwendet werden, fordern Sie zur Ergreifung von Vorsichtsmaßnahmen beim Umgang mit dem Gerät auf.

# **Achtung**

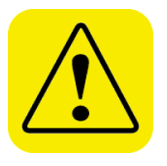

#### **A c h t u n g**

Das Nichtbeachten der in dieser Bedienungsanleitung beschriebenen Aktivitäten kann zu einem irreparablen Schaden am Gerät führen. Wichtige Informationen zur Bedienung und Wartung dieses Geräts sind in dieser Bedienungsanleitung enthalten.

### **Warnung**

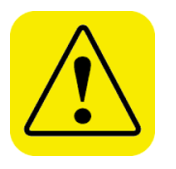

#### **W A R N U N G**

Warnung bedeutet, dass die unsachgemäße Verwendung des Geräts zu einer ernsthaften Verletzung des Benutzers oder einem Schaden am Gerät führen könnte. Befolgen Sie unbedingt die vorgegebenen Aktivitäten.

# **Vorsichts- und Warnsymbole**

Die folgenden Symbole kennzeichnen Vorsichts- und Warnhinweise, um auf die Eigenschaften und die Auswirkungen von Gefahren besonders hinzuweisen:

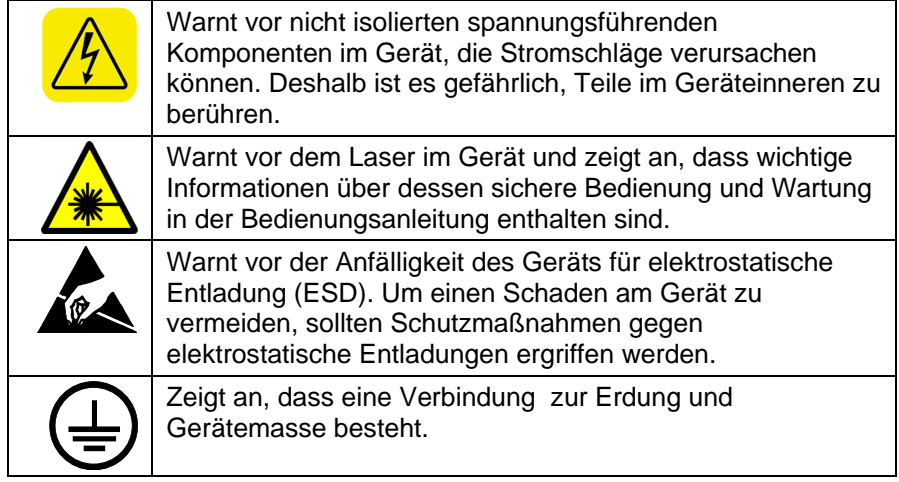

# **Hilfe anfordern**

Wenn Sie Fragen zu diesem Produkt haben oder Verbesserungsvorschläge mitteilen möchten, wenden Sie sich bitte an den Kundendienst:

TSI Incorporated 500 Cardigan Road Shoreview, MN 55126 U.S.A. Fax: (651) 490-3824 (USA) Fax: 001 651 490 3824 (International) Telefon: 1-800-874-2811 (USA) oder (651) 490-2811 International: 001 651 490 2811 E-Mail Adresse: [answers@tsi.com](mailto:aerotrak@tsi.com) Website: [www.tsi.com](http://www.tsi.com/)

# KAPITEL 1 **Einleitung und Auspacken**

Der tragbare Luftpartikelzähler (Partikelzähler) AeroTrak® ist mit einer Touchscreen-Benutzeroberfläche ausgestattet und arbeitet mit dem mitgelieferten Lithium-Ionen-Akku oder mit Netzstrom.

Diese Geräte verfügen über Volumenströme von entweder 28,3 l/min (1,0 CFM), 50 l/min (1,77 CFM) oder 100 l/min (3,53 CFM) und der Partikelgrößenbereich liegt zwischen 0,3 und 25 µm, je nach Gerätemodell (siehe nachstehende Tabelle). Mit der mitgelieferten Daten-Download-Software TrakPro™ Lite Secure Data können bis zu 10.000 Datensätze zur Analyse und Berichterstellung heruntergeladen werden. Jedes Modell ist auch als Version "N" (steht für "No Printer") erhältlich, d. h. diese Geräte besitzen keinen Drucker.

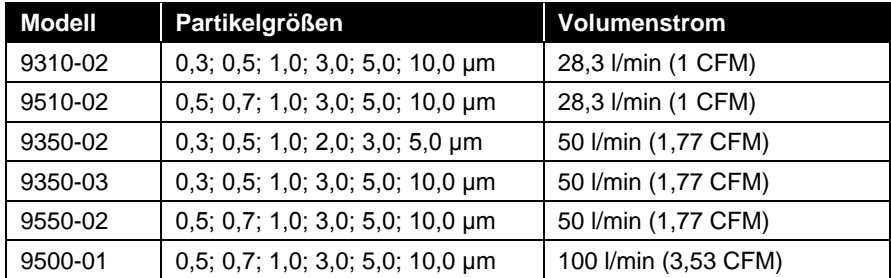

Diese Partikelzähler finden typischerweise Anwendung in den Bereichen Reinraum-Überwachung, Forschung, Expositionsabschätzung, Raumluftqualitätsprüfung, Filterprüfung, Tests zur Abgabe deponierter Partikel, Qualitätssicherung und bei Studien zur Klärung von Kontaminationswegen. Alle AeroTrak® Partikelzähler entsprechen dem JIS-Standard.

# Auspacken des AeroTrak<sup>®</sup> **L u f t p a r t i k e l z ä h l e r s**

Nehmen Sie den AeroTrak®Luftpartikelzähler vorsichtig aus der Transportverpackung und überprüfen Sie, ob alle nachstehend gezeigten und in den folgenden Tabellen aufgeführten Teile vorhanden sind. Setzen Sie sich bei fehlenden oder beschädigten Teilen bitte umgehend mit TSI in Verbindung (weitere Einzelheiten finden Sie in [Kapitel 7](#page-78-0)  [Kontaktaufnahme zum Kundendienst\)](#page-78-0).

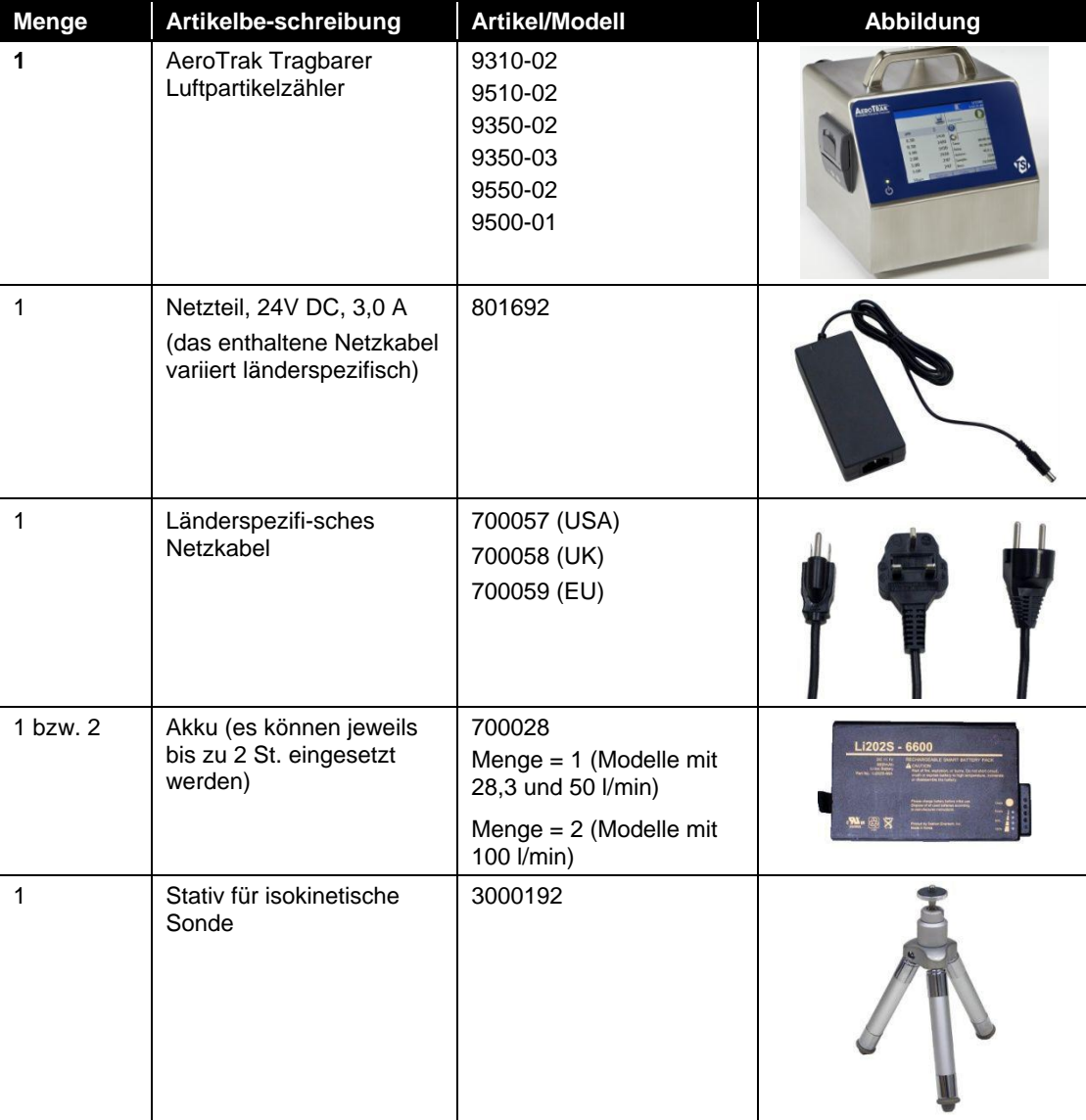

#### **AeroTrak® Tragbarer Luftpartikelzähler - Teileliste**

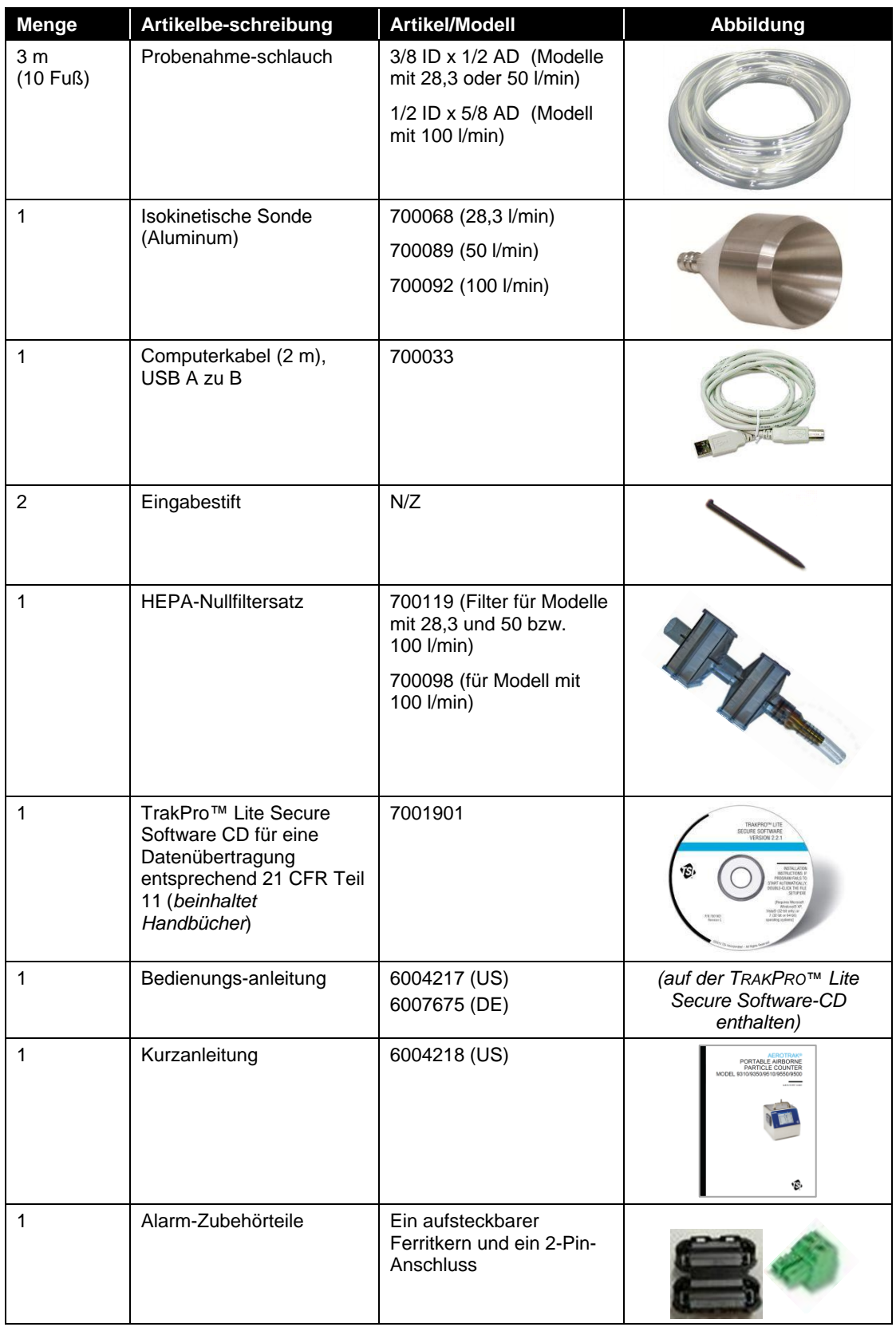

<span id="page-15-0"></span>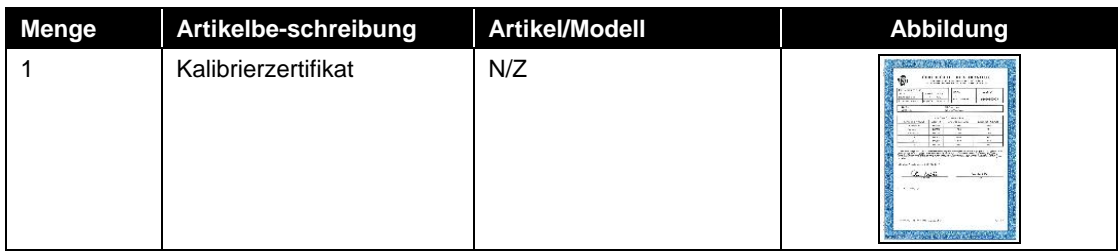

# **Optionales Zubehör**

In der folgenden Tabelle sind optionale Zubehörteile aufgelistet und abgebildet. Wenn Sie optionale Zubehörteile bestellt haben, stellen Sie fest, ob diese in einem einwandfreien Zustand geliefert wurden.

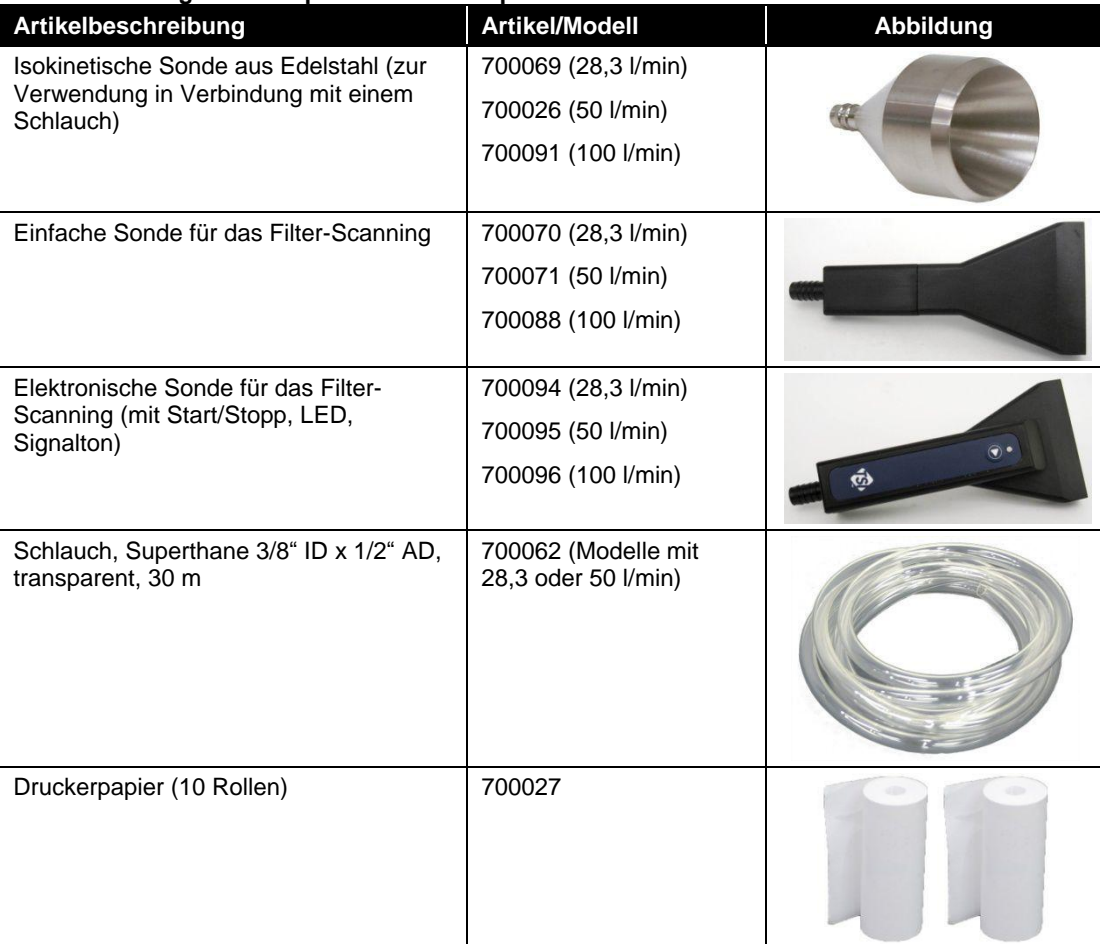

#### **AEROTRAK® Tragbarer Luftpartikelzähler - Optionale Zubehörteile**

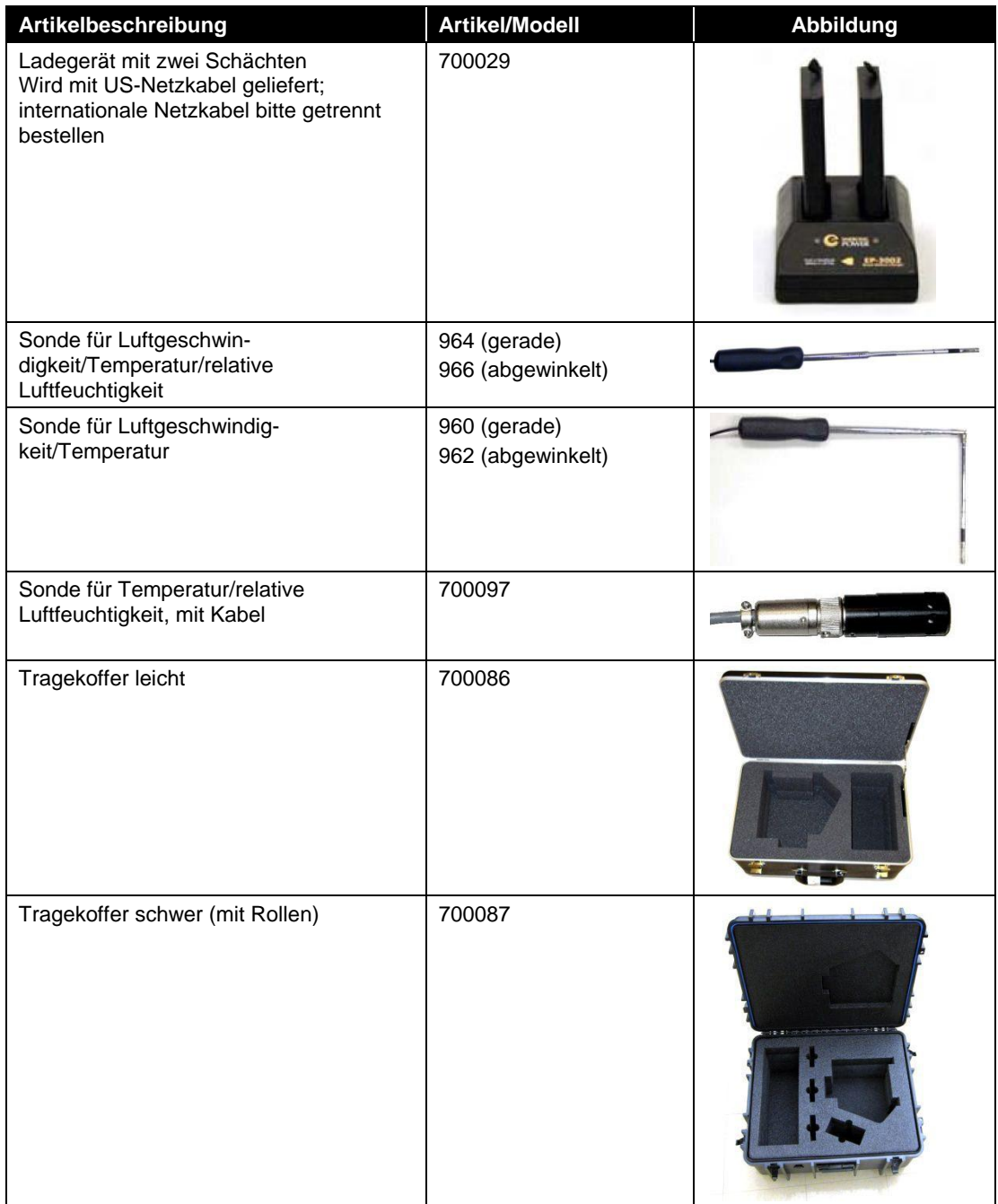

*(Diese Seite ist absichtlich frei gelassen)* 

# KAPITEL 2 **Inbetriebnahme**

Dieses Kapitel beschreibt die Funktionen, Anschlüsse und die Installation des tragbaren Luftpartikelzählers (Partikelzählers) AeroTrak® . Dazu gehören u. a. folgende Punkte:

- **•** [Gerätebeschreibung](#page-19-0)
- [Stromversorgung](#page-21-0)
- **•** [Verwendung des Eingabestifts](#page-23-0)
- [Verwendung des integrierten Thermodruckers](#page-24-0)
- [Verwendung von Peripheriegeräten](#page-25-0)
- [Verwendung der Kommunikationsschnittstellen](#page-27-0)
- [Verwendung einer isokinetischen Sonde](#page-29-0)

# <span id="page-19-0"></span>**G e r ä t e b e s c h r e i b u n g**

Der tragbare Luftpartikelzähler AeroTrak® verfügt über zahlreiche Funktionen zur komfortablen Durchführung von Messungen. Der Netzschalter befindet sich auf der Vorderseite des Geräts und zwar im unteren linken Bereich. Sobald das Gerät mit Strom versorgt wird, leuchtet die entsprechende LED auf. Als Haupt-Benutzerschnittstelle dient der Farb-Touchscreen auf der Vorderseite des Geräts (die Verwendung eines Eingabestifts auf dem Touchscreen wird später beschrieben). Der Lufteinlass befindet sich oben am Gerät. Oben am Gerät ist außerdem ein großer Tragegriff angebracht. Auf der linken Geräteseite befindet sich ein eingebauter Drucker.

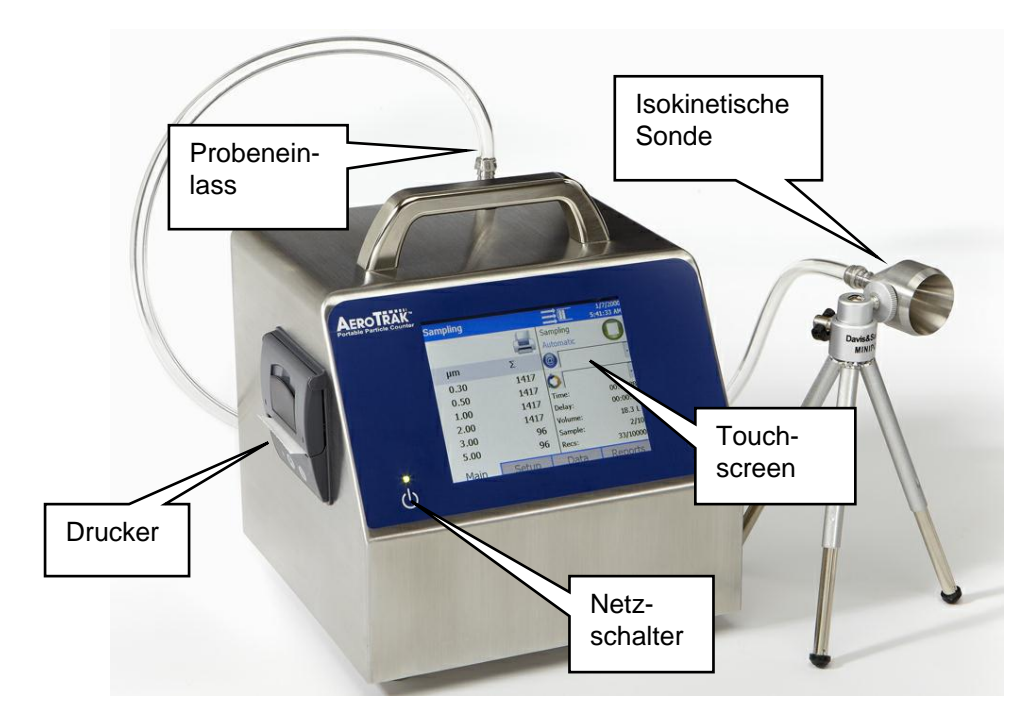

An der Geräterückseite befinden sich ebenfalls zahlreiche Funktionen, die in der nachstehenden Tabelle beschrieben werden.

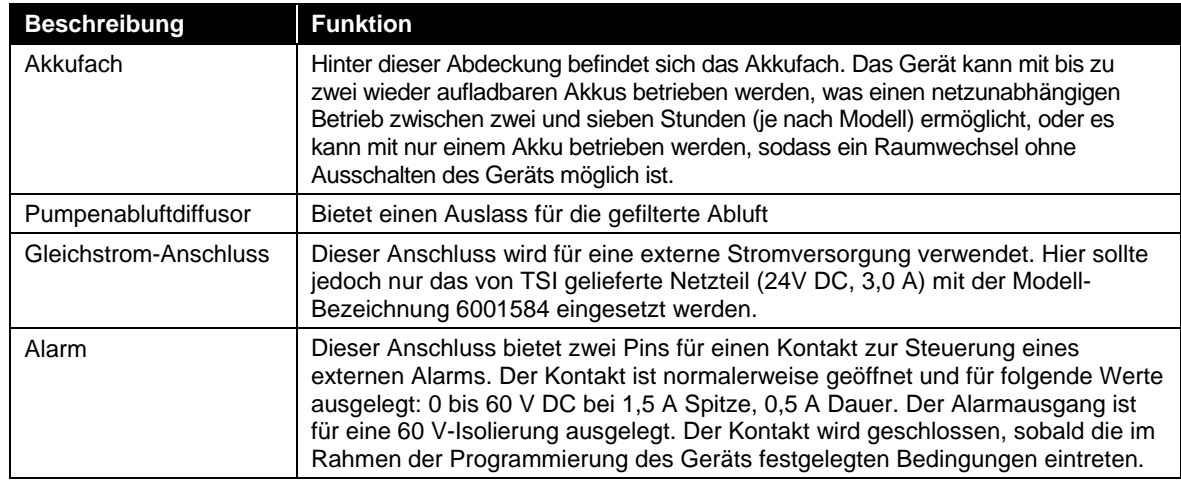

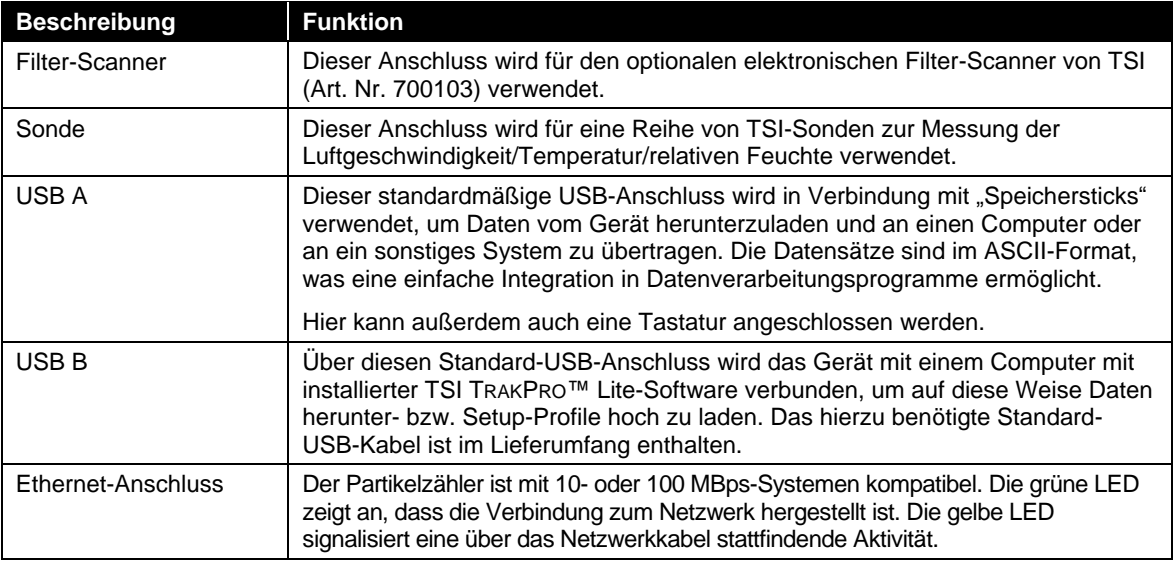

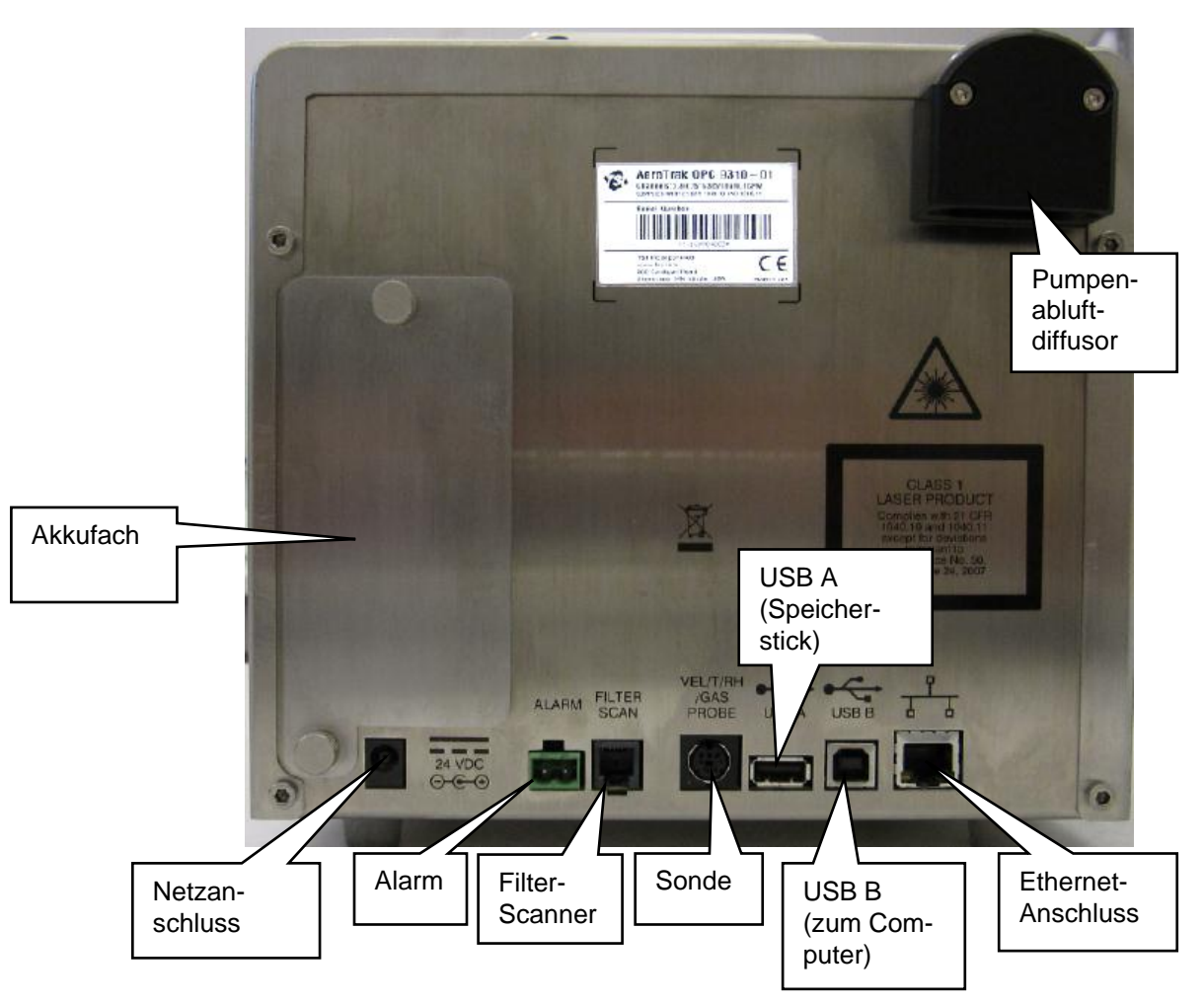

# <span id="page-21-0"></span>**S t r o m v e r s o r g u n g**

Diese Partikelzähler können mit wieder aufladbaren Lithium-Ionen Akkus (bis zu 4 Stück) oder über ein Netzkabel betrieben werden.

#### *HINWEISE:*

- Bei Anschluss an die Netzversorgung wird der Akku (sofern eingesetzt) aufgeladen und zwar sobald das Gerät eingeschaltet wird, während der aktiven Probenahme (Erhaltungsladung) und wenn das Gerät in den Standby-Modus geschaltet wird - Akkulademodus.
- Das Entfernen/Wechseln des Lithium-Ionen-Akkus oder das Trennen von der Netzversorgung führt nicht zu einem Datenverlust. Der Luftpartikelzähler AeroTrak® ist mit einer internen, für den Benutzer nicht zugänglichen Pufferbatterie ausgestattet zur Erhaltung der Einstellungen und der erfassten Daten.
- Beachten Sie, dass der mitgelieferte Akku über eine integrierte Ladeanzeige verfügt. Drücken Sie auf den Knopf "Check", um den Ladezustand abzurufen. Leuchtet keine der LEDs auf, ist der Akku nicht aufgeladen.

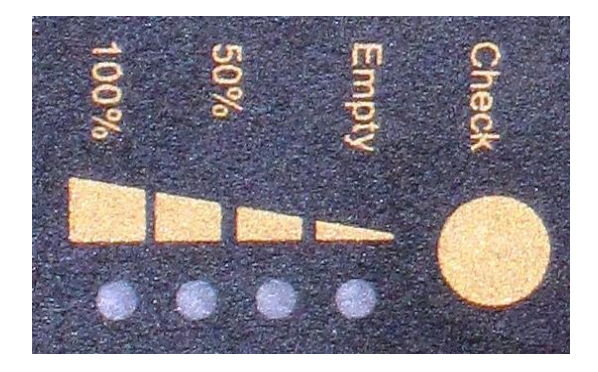

### **Einsetzen des Lithium-Ionen-Akkus**

1. Entfernen Sie die Akkufachabdeckung an der Rückseite des Geräts, indem Sie die beiden Rändelschrauben entgegen dem Uhrzeigersinn drehen.

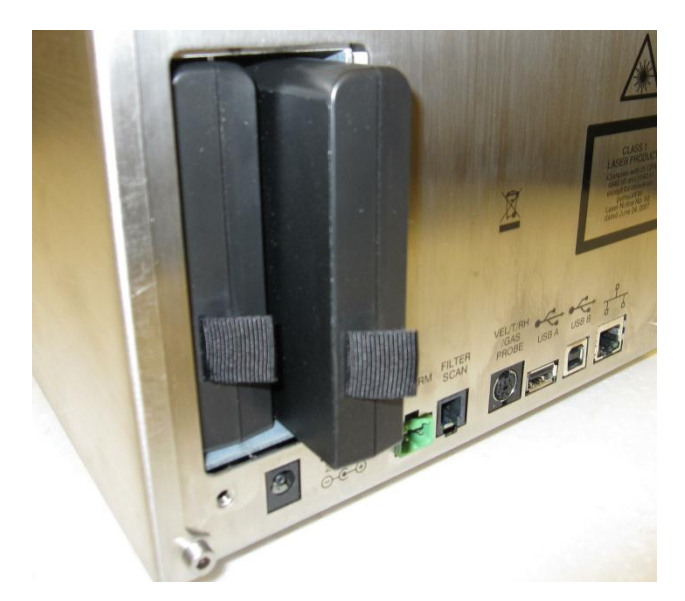

- 2. Die Modelle mit einem Volumenstrom von 28,3 und 50 l/min werden jeweils mit 1 Akku geliefert, wobei zur Verlängerung der Betriebsdauer auch 2 Akkus verwendet werden können. Der Lieferumfang des 100 l/min-Geräts (Modell 9500) umfasst 2 Akkus, die beim Akkubetrieb des Geräts auch beide eingesetzt sein müssen. Der Grund dafür ist eine größere Leistungsaufnahme beim Einstellwert von 100 l/min. Schieben Sie den Akku in einen der beiden Einschübe, bis er bündig mit der Geräterückwand abschließt (beachten Sie die Ausrichtung der Laschen).
- 3. Bringen Sie die Akkufachabdeckung wieder an und fixieren Sie sie mit Hilfe der beiden Rändelschrauben.
- 4. Die Akkus werden aufgeladen, sobald das Gerät eingeschaltet wird, jedoch nicht während der aktiven Probenahme. Falls Sie das Gerät häufig im Akkumodus betreiben, könnten Sie eventuell auch die Verwendung des externen Akkuladegeräts von TSI in Betracht ziehen (siehe *[Optionale Zubehörteile](#page-15-0)* in Kapitel 1).
	- *HINWEIS:Die Akkus können auch während des Betriebs des Geräts gewechselt werden, wobei hier jedoch sorgfältig vorgegangen werden muss. Solange sich stets ein aufgeladener Akku im Gerät befindet, ist es möglich, einen wieder voll aufgeladenen Akku einzusetzen und den erschöpften Akku zu entnehmen, ohne dabei das Gerät auszuschalten.*

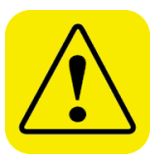

#### **W A R N U N G**

Der von TSI gelieferte Akku (Art. Nr. 1208057) verfügt über einen integrierten Explosions- und Brandschutz. Ersetzen Sie den Akku *keinesfalls* durch ein anderes Produkt.

Verwenden Sie in diesem Gerät *keinesfalls* einen anderen Akku-Typ. Andernfalls könnte dies zu einem Brand, Explosionen, Verletzungen oder anderen Gefahren führen.

# **Betrieb mit Netzstrom**

Verbinden Sie das länderspezifische Netzkabel mit dem externen Netzteil. Stecken Sie danach das Kabel des 24 V DC-Netzteils in den entsprechenden Anschluss am Partikelzähler und das andere Ende in eine Wechselstromsteckdose.

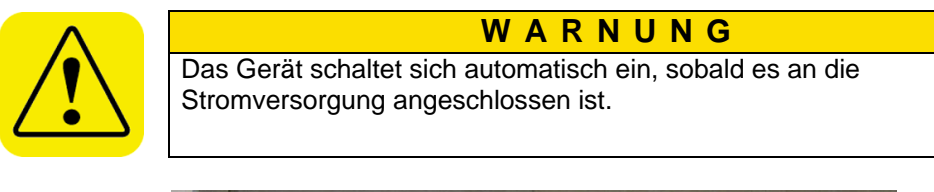

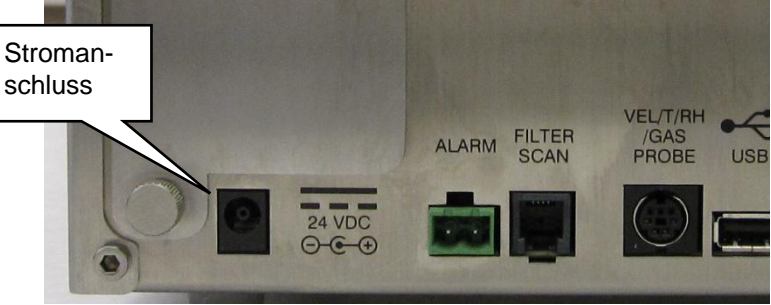

# <span id="page-23-0"></span>**V e r w e n d u n g d e s E i n g a b e s t i f t s**

Dieser Partikelzähler wird mit einem Eingabestift aus Kunststoff zur Bedienung der Touchscreen-Anzeige geliefert. Bedienen Sie den Touchscreen nur mit den Fingerkuppen oder dem Eingabestift. Berühren Sie den Touchscreen *keinesfalls* mit spitzen Gegenständen, wie z. B. einem Kugelschreiber oder einem Bleistift.

# <span id="page-24-0"></span>Verwendung des integrierten **T h e r m o d r u c k e r s**

Der seitlich am Gerät angebrachte integrierte Thermodrucker gehört bei den meisten Modellen zum standardmäßigen Lieferumfang. Das Ausdrucken erfolgt entweder manuell oder automatisch nach Beendigung der jeweiligen Messung oder auch nachdem die Alarmfunktion aktiviert wurde (siehe **Bildschirm "Print Setup" (Drucker einrichten)** und Bildschirm ["Print Schedule"](#page-52-0) (Druckplan) auf dem [Reiter "Setup"\)](#page-46-0).

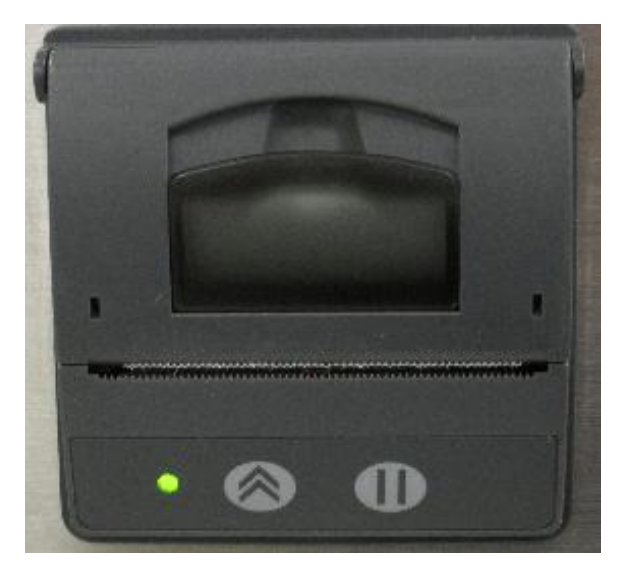

Das Druckerpapier ist auf dem letzten Meter mit einem farbigen Streifen versehen, um anzuzeigen, wann die Papierrolle gewechselt werden muss.

Beim Einlegen einer neuen Papierrolle sollte das von unten nach oben geführte Papierende durch den Druckerschlitz gezogen werden.

Der Drucker ist mit einer LED-Anzeige ausgestattet, die aufleuchtet, sobald der Drucker bereit ist.

Außerdem gibt es eine Papiervorschub-Taste Abreißen einen manuellen Papiervorschub zu ermöglichen. Um das Papier abzureißen, ziehen Sie es kontinuierlich von einer Seite der gezackten Kante zur anderen herunter.

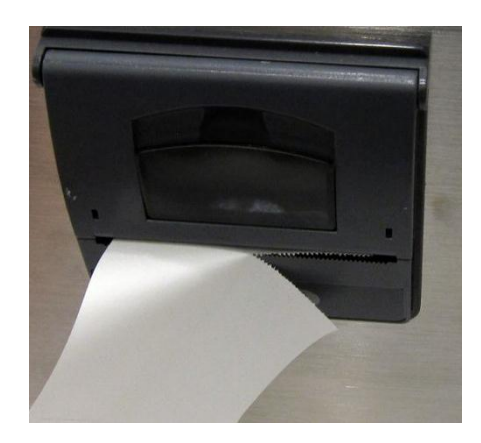

Der Drucker ist mit einer Papiervorschub- und Stopp-Taste sowie mit einer LED-Anzeige ausgestattet, die aufleuchtet, sobald der Drucker bereit ist. Die Papiervorschub-Taste kann nach Fertigstellung des Ausdrucks gedrückt gehalten werden, um ein bequemeres Abreißen des Papiers zu ermöglichen. Wurde versehentlich ein Ausdruck ausgelöst (gilt insbesondere für einen sehr langen Ausdruck), können Sie den Druckvorgang mit der Stopp-Taste abbrechen **111.** 

# <span id="page-25-0"></span>**V e r w e n d u n g v o n P e r i p h e r i e g e r ä t e n**

# **Anschließen einer Alarmeinheit**

Dieser Anschluss hat zwei Pins für einen Kontakt zur Steuerung eines externen Alarms. Der Kontakt ist normalerweise geöffnet und für folgende Werte ausgelegt: 0 bis 60 V DC bei 1,5 A Spitze, 0,5 A Dauer. Der Alarmausgang ist für eine 60 V DC-Isolierung ausgelegt. Der Kontakt wird geschlossen, sobald die im Rahmen der Programmierung des Geräts festgelegten Bedingungen eintreten. Bei Verwendung in Verbindung mit einer externen Stromquelle kann hierüber ein visueller oder akustischer lokaler Alarm ausgelöst werden (z. B. eine Lichtsäule).

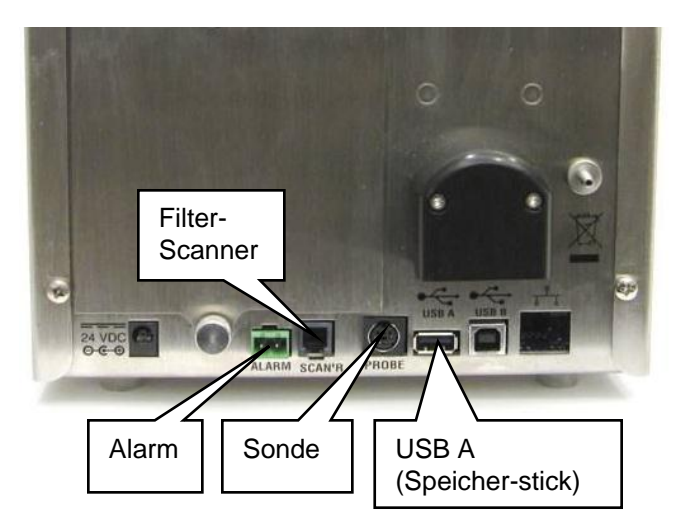

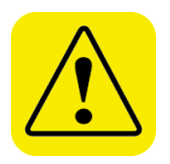

#### **W A R N U N G**

Der Alarm-Schaltausgang sollte *nicht* verwendet werden, um gefährliche Bedingungen zu erkennen oder einen Alarm zum Schutz und zur Sicherheit des Benutzers auszulösen.

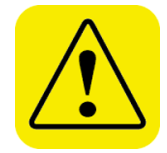

#### **A c h t u n g**

Der Alarm-Schaltausgang darf nicht mit einer Wechselstromquelle verbunden werden! Wird der Benutzeralarm nicht ordnungsgemäß eingerichtet, kann dies zu einem Schaden am Gerät oder zur Nichtigkeit der Gewährleistung führen! Bitte lesen und befolgen Sie alle vorgegebenen Anweisungen, bevor Sie den Benutzeralarm verdrahten oder betreiben.

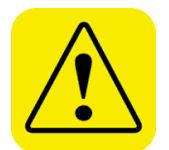

#### **W A R N U N G**

Bei Nutzung des Alarm-Schaltausgangs müssen Sie sicherheitszertifizierte Ausrüstungen und/oder Stromquellen verwenden.

# **Filter-Scanner**

Dieser Anschluss wird für den optionalen elektronischen Filter-Scanner von TSI (Art. Nr. 700103) verwendet. Durch Anschließen eines elektronischen Filter-Scanners kann die Probenahme vom Sondenkopf aus gestartet und gestoppt werden. Darüber hinaus ertönt der bei Überschreiten eines bestimmten Wertes ausgegebene Alarm sowohl an der Sonde als auch am Gerät.

# **Sonde**

Dieser Anschluss wird für eine Reihe von TSI-Sonden (siehe nachstehende Tabelle) zur Messung der Luftgeschwindigkeit/Temperatur/relativen Feuchte verwendet. Beim Anschluß der Sonde muss das Gerät ausgeschaltet sein. Wird eine Sonde an das Gerät angeschlossen, werden zusätzliche Informationen zur Luftgeschwindigkeit, Temperatur und relativen Feuchte im zentralen oberen Bereich des Hauptbildschirms angezeigt und im jeweiligen Datensatz gespeichert. Die Daten für diese Parameter werden für jede Probenahme über die Messzeit gemittelt.

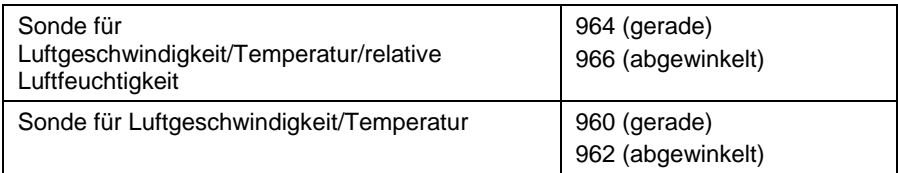

### **USB A**

Dieser standardmäßige USB-Anschluss wird in Verbindung mit "Speichersticks" verwendet, um Daten vom Gerät herunterzuladen und an einen Computer oder an ein sonstiges System zu übertragen. Die Datensätze sind im XML-Format, was eine einfache Integration in Datenverarbeitungsprogramme ermöglicht. Ein Speicherstick kann jederzeit eingesteckt werden. Stellen Sie sicher, dass auf dem Stick ausreichend Speicherplatz zur Verfügung steht, um Datensätze herunter zu laden. Beachten Sie die Anweisungen in [Kapitel 4](#page-70-0) zur Verwendung eines Speichersticks.

An diesen Standard USB-Anschluss kann außerdem eine Tastatur angeschlossen werden, die, falls gewünscht, eine Alternative zur Dateneingabe über den Bildschirm darstellt.

# **Alarm**

Dieser Anschluss wird verwendet, um den Alarmstatus des Geräts zu kommunizieren. Liegt beim Gerät ein Flow- oder Laser-Alarm vor, schließt das potentialfreie Relais. Der Stecker und der Ferritkern sind im Lieferumfang enthalten. Die Verdrahtung muss vom Nutzer realisiert werden. Bringen Sie den aufsteckbaren Ferritkern so an, dass er sich nicht mehr als 2,5 cm vom Anschluss entfernt befindet.

<span id="page-27-0"></span>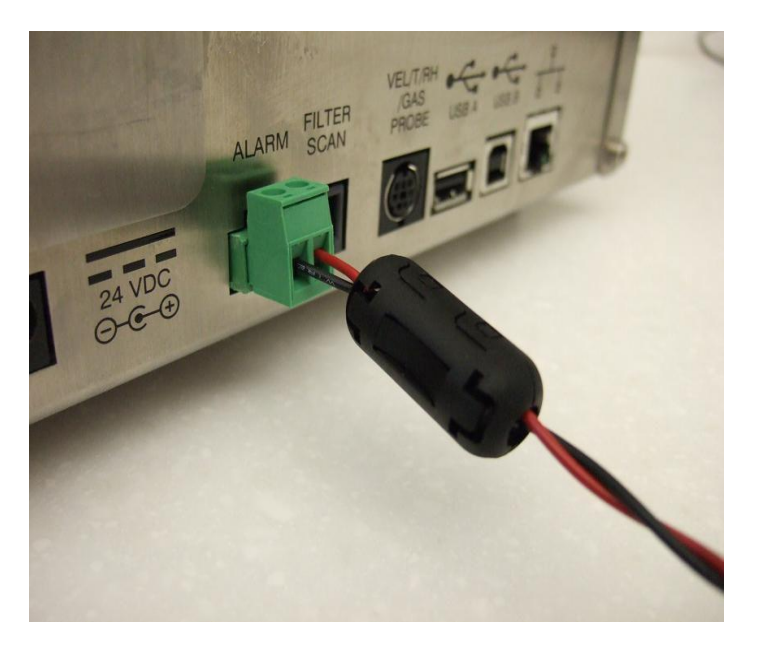

# **V e r w e n d u n g d e r K o m m u n i k a t i o n s s c h n i t t s t e l l e n**

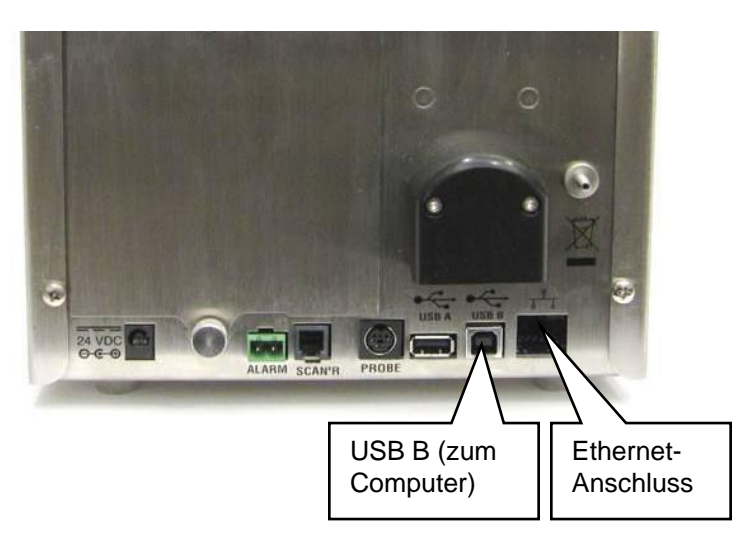

### **USB B**

Über den standardmäßigen USB B-Anschluss wird das Gerät mit einem Computer mit installierter TSI TrakPro™ Lite Secure Software verbunden, um auf diese Weise Daten zur Analyse herunter zu laden. Dieser Anschluss wird in Verbindung mit einem Standard USB-Kabel und der TrakPro Lite Secure Software verwendet (beides im Lieferumfang enthalten).

# **Ethernet-Anschluss**

Der Partikelzähler ist mit 10- oder 100 MBps-Systemen kompatibel. Die grüne LED zeigt an, dass die Verbindung zum Netzwerk hergestellt ist. Die gelbe LED signalisiert eine über das Netzwerkkabel stattfindende Aktivität. Das Gerät kann nicht mit dem Power-over-Ethernet (PoE) betrieben werden.

Der Ethernet LAN-Anschluss ist ein standardmäßiger, für 10/100 Mbps-Netzwerke ausgelegter, 8poliger (8P8C) Steckverbinder RJ45.

# <span id="page-29-0"></span>Verwendung einer isokinetischen Sonde

Die mitgelieferte isokinetische Sonde ist für eine Anströmgeschwindigkeit von 0.45m/s ausgelegt. Mit ihr ist es möglich in einer turbulenzarmen (laminaren) Strömung weitestgehend verlustfrei zu messen. Die Sonde muss mit ihrer Öffnung gegen die Strömung ausgerichtet werden. Die Sonde kann dazu auf ein Stativ montiert werden und über einen Schlauch mit dem Einlaßstutzen des Gerätes verbunden werden. Für Messungen in turbulenter Mischströmung ist die isokinetische Sonde nicht notwendig, kann aber trotzdem verwendet werden.

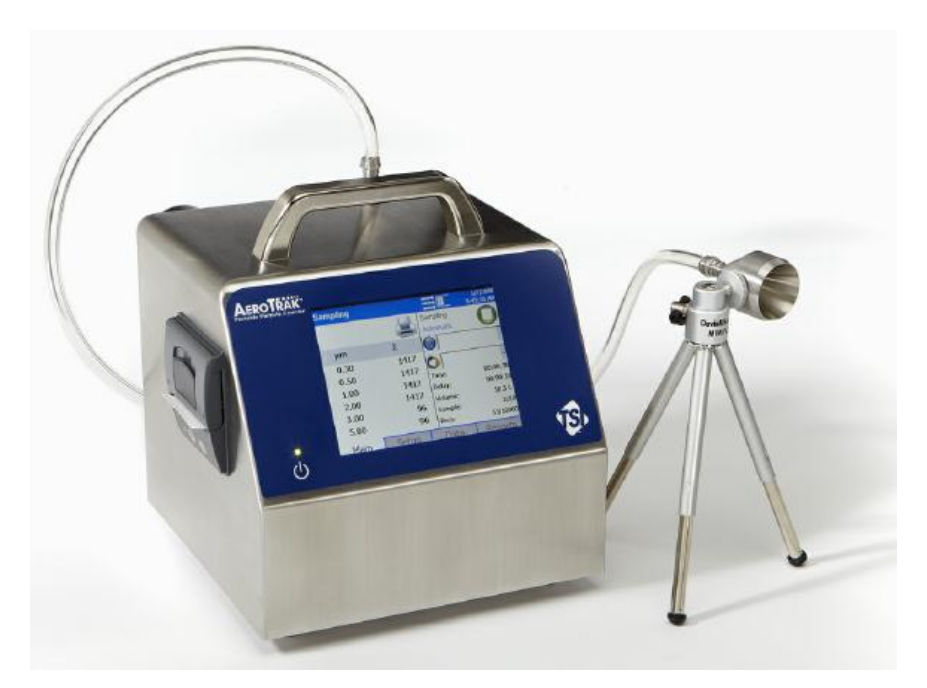

# KAPITEL 3 **Bedienung**

Der tragbare Luftpartikelzähler AeroTrak® wird über eine Touchscreen-Anzeige bedient. Berühren Sie den Touchscreen mit dem Eingabestift oder Ihrer Fingerkuppe. Verwenden Sie **KEINE** scharfen Gegenstände (wie Stiftspitzen), welche die Bildschirmbeschichtung beschädigen können.

Drücken Sie den Netzschalter (b) zum Einschalten des Geräts. Nach einem Startbildschirm mit dem TSI-Logo folgt eine kurze Boot-Sequenz, während das Windows® CE-Betriebssystem hochfährt.

Das Gerät ist betriebsbereit, wenn der Reiter "Main" (Haupt) (siehe Abbildung unten) erscheint. Ist eine zusätzliche Sonde für Temperatur/relative Luftfeuchte angeschlossen, werden die darüber erfassten Werte zudem im weißen Bereich oben links angezeigt.

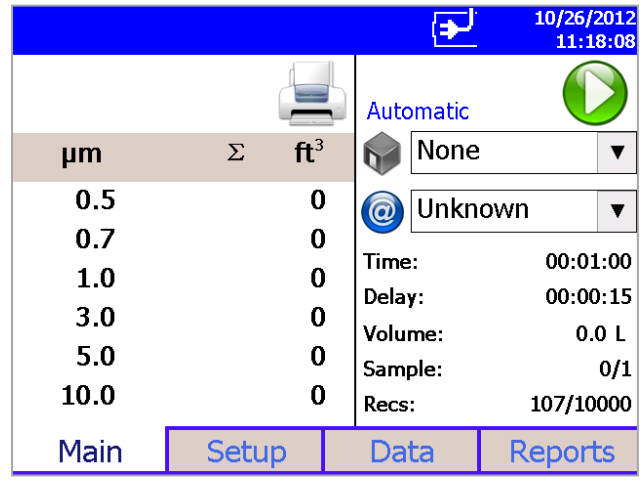

Das Drucker-Symbol erscheint bei Beginn der Probenahme.

# **Bildschirmaufteilung und Funktionalität**

Es gibt vier Haupt-Bildschirme (Reiter): "Main" (Haupt), "Setup" (Setup), "Data" (Daten) und "Reports" (Berichte). Die Funktion jeder dieser Reiter, die dargestellten Informationen und die Arbeitsvorgänge, welche von jedem Reiter aus gesteuert werden können, werden nachfolgend in diesem Kapitel beschrieben.

Einige Bildschirme erfordern bzw. erlauben die Eingabe von Informationen. Um Daten einzugeben, tippen Sie auf den Bildschirm, woraufhin eine Bildschirmtastatur erscheint.

# **Bildschirmtastatur (Tastatur oder Tasten)**

- 1. Sobald Text oder Zahlen eingegeben werden können erscheint in allen Setup-Bildschirmmasken eine Tastatur auf dem Bildschirm.
- 2. Werden Daten über die Tastatur eingegeben, drücken Sie

anschließend die (**Enter**) oder **Esc** Taste. Wenn die Daten über die Tastatur erfasst wurden, werden diese durch Betätigen von **OK** übernommen. Die Tastatur wird daraufhin ausgeblendet, bis ein weiteres Texteingabefeld ausgewählt wird.

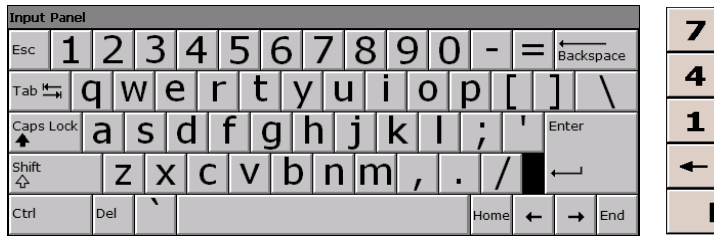

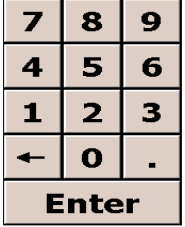

3. Wenn eine numerische Eingabe benötigt wird, erscheint eine numerische Tastatur auf dem Bildschirm.

### **Reiter "Main" (Haupt)**

Der Reiter "Main" ist die Standard Bildschirmanzeige. Die linke Bildschirmseite zeigt die Partikelkonzentrationen des aktuell ausgewählten Orts. Tippen Sie auf diesen Bereich, um den Bildschirm "Zoomed Data" (Datendetails) aufzurufen (siehe [Reiter "Setup"\)](#page-35-0).

Der Bildschirm zeigt:

- Temperature (Temperatur)\*
- Relative Luftfeuchtigkeit\*
- Luftgeschwindigkeit\*
- Kanalgrößen
- Partikelzahl/-konzentration

l

<sup>\*</sup>Temperatur, Luftfeuchte und Luftgeschwindigkeit werden nur dann angezeigt, wenn die optionale Sonde für Temperatur/Luftfeuchte angebracht ist.

Die Statuszeile oben im Bildschirm enthält die aktuelle Uhrzeit und das Datum (siehe [Reiter "Setup"\)](#page-35-0) und zeigt folgende Informationen an:

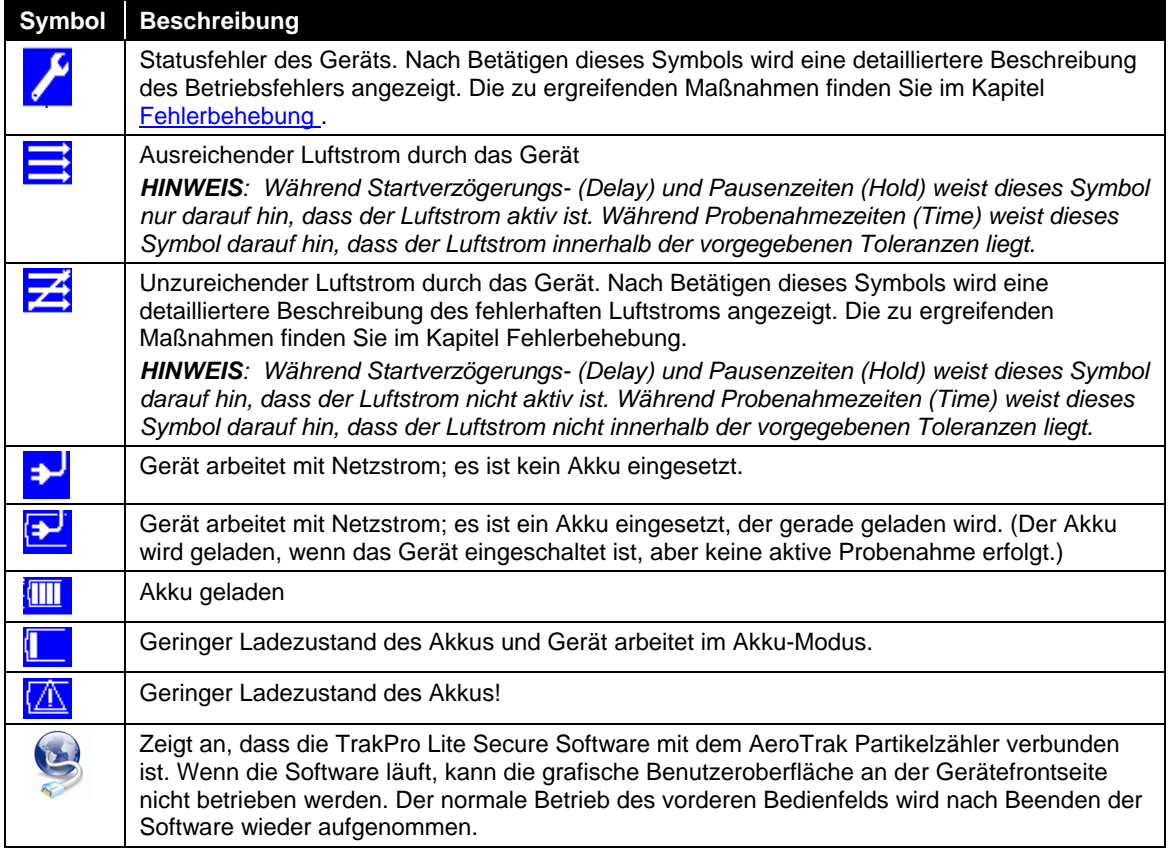

Halten Sie das Symbol Zone Quigedrückt, wenn Sie eine Übersicht über die Informationen der aktuellen Zone wünschen.

Durch Berühren des Symbols Location @ können Sie die Liste der Orte der Zone schrittweise anzeigen.

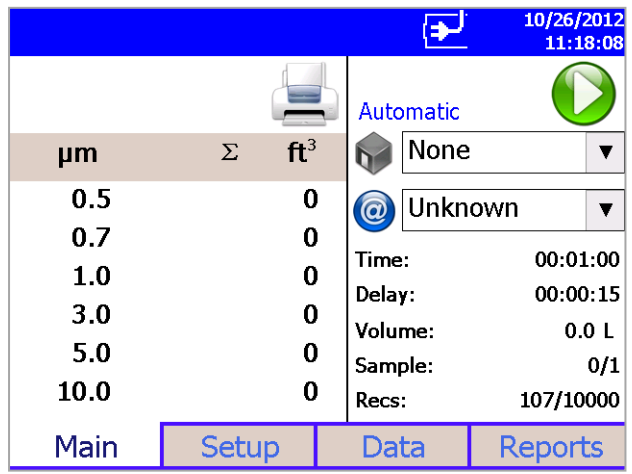

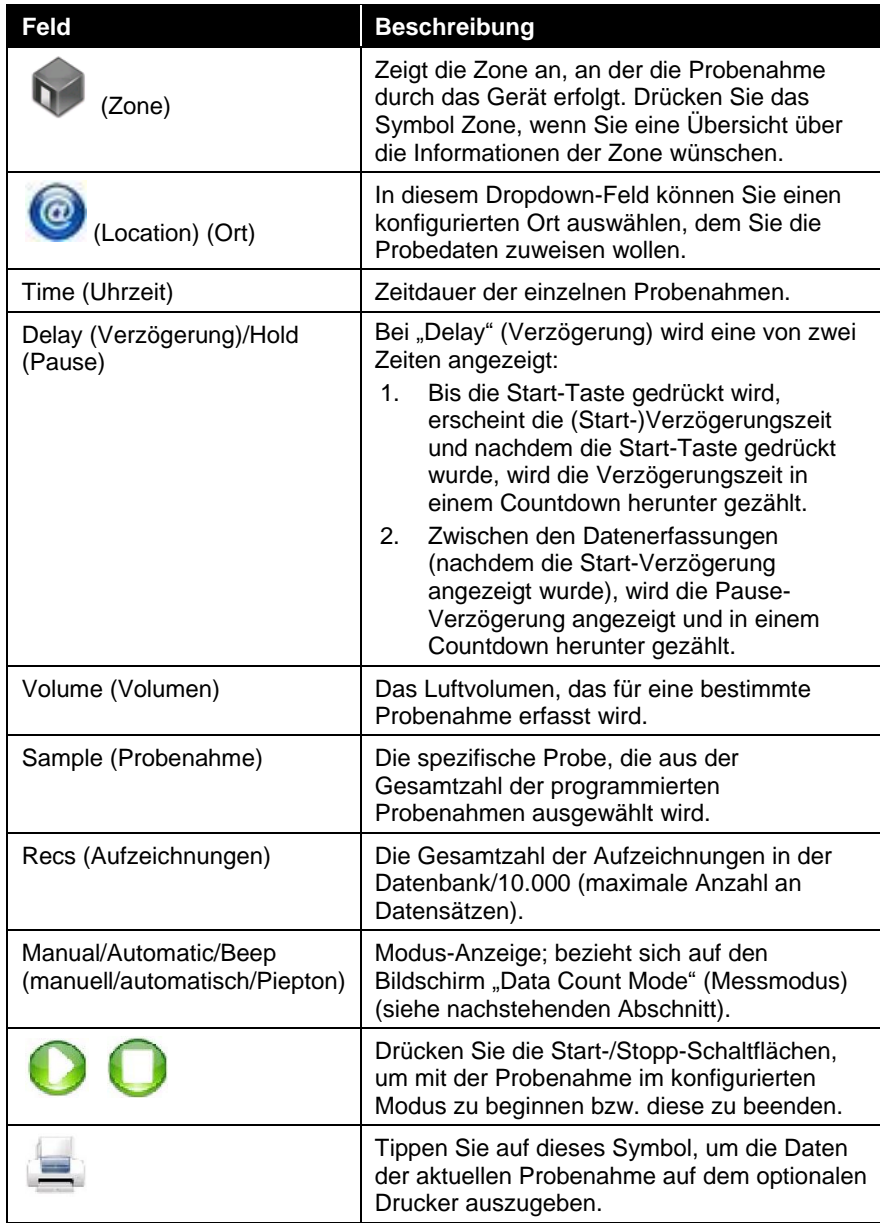

#### **Daten-Bildschirm**

Der Daten-Bildschirm wird durch Berühren jenes Bereichs des Bildschirms "Main" (Haupt) aufgerufen, der die Kanalgrößen und Partikelkonzentrationen anzeigt. Im unteren Teil des Bildschirms werden die Konzentrationen für den aktuell ausgewählten Ort zusammengefasst. Um zum Bildschirm "Main" (Haupt) zurück zu kehren, tippen Sie auf den Datenbereich dieses Bildschirms.

Der Bildschirm zeigt:

- Temperature (Temperatur)\*
- Relative Luftfeuchtigkeit\*
- Luftgeschwindigkeit\*
- Kanalgrößen
- Partikelzahl/-konzentration

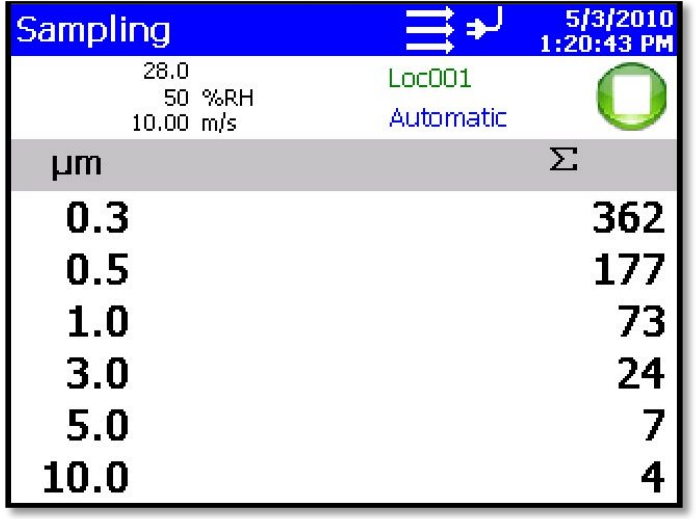

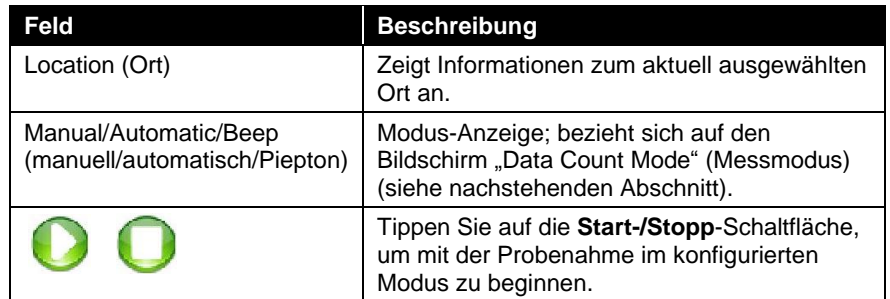

l

<sup>\*</sup>Temperatur, Luftfeuchte und Luftgeschwindigkeit werden nur dann angezeigt, wenn die optionale Sonde für Temperatur/Luftfeuchte angebracht ist.

# **Reiter "Setup"**

<span id="page-35-0"></span>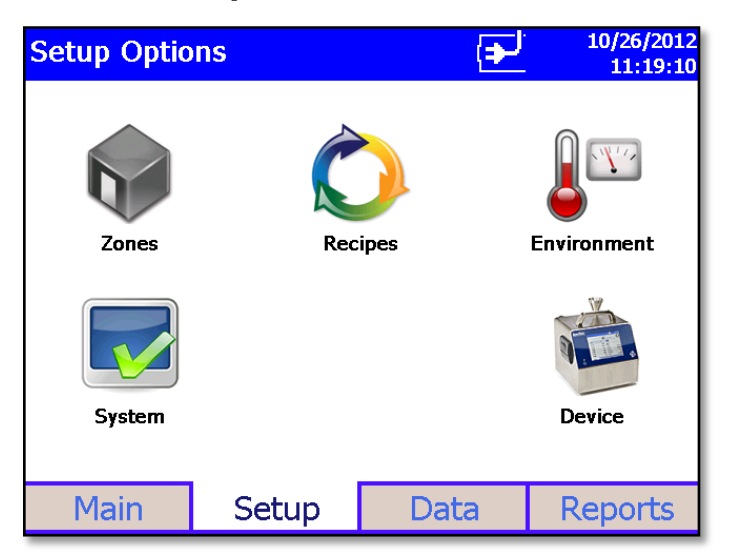

Der Reiter "Setup" ermöglicht den Zugriff auf folgende Einstelloptionen:

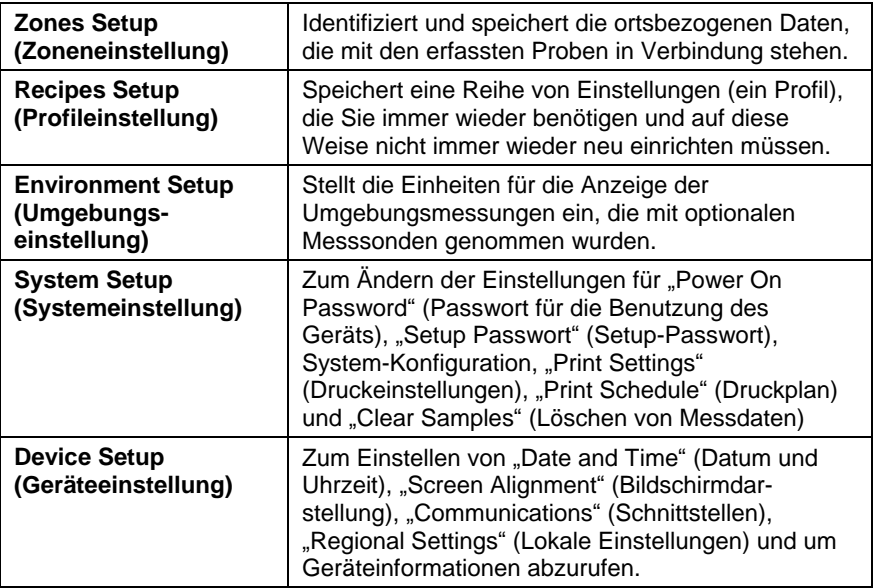
## **Bildschirm "Zone Setup" (Zonen-Setup)**

Im Bildschirm "Zones" können Probendaten einfach und bequem zum Drucken und Exportieren gruppiert werden. Sie sind für die Erstellung von normgerechten Klassifizierungsberichten erforderlich. Eine Zone enthält eine oder mehrere Orte (Locations); dies richtet sich nach den Reinraumrichtlinien, die die Einteilung einer Zone (oder eines Raums) durch Probenahmen an verschiedenen Stellen innerhalb der Zone vorsehen.

In der Bildschirmanzeige "Zone Setup" können Sie Zonenkonfigurationen hinzufügen, löschen oder bearbeiten.

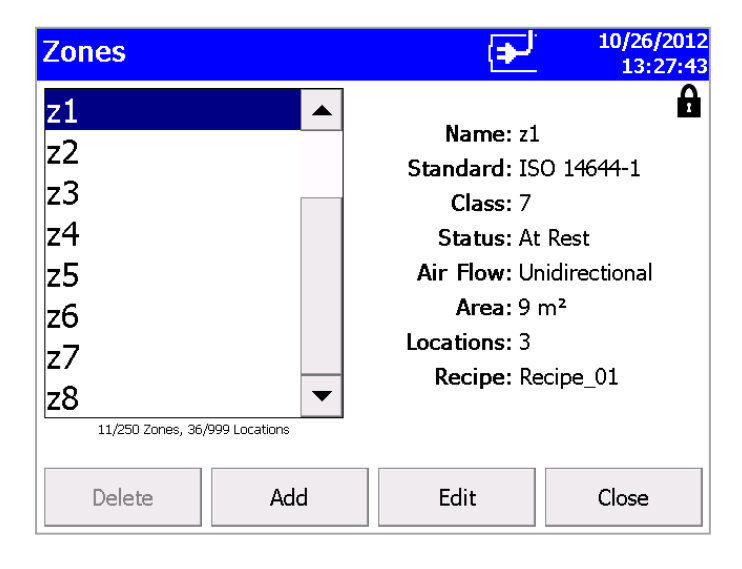

Der Bildschirm "Zone configuration" enthält folgende Informationen für jede Zone, die konfiguriert wird.

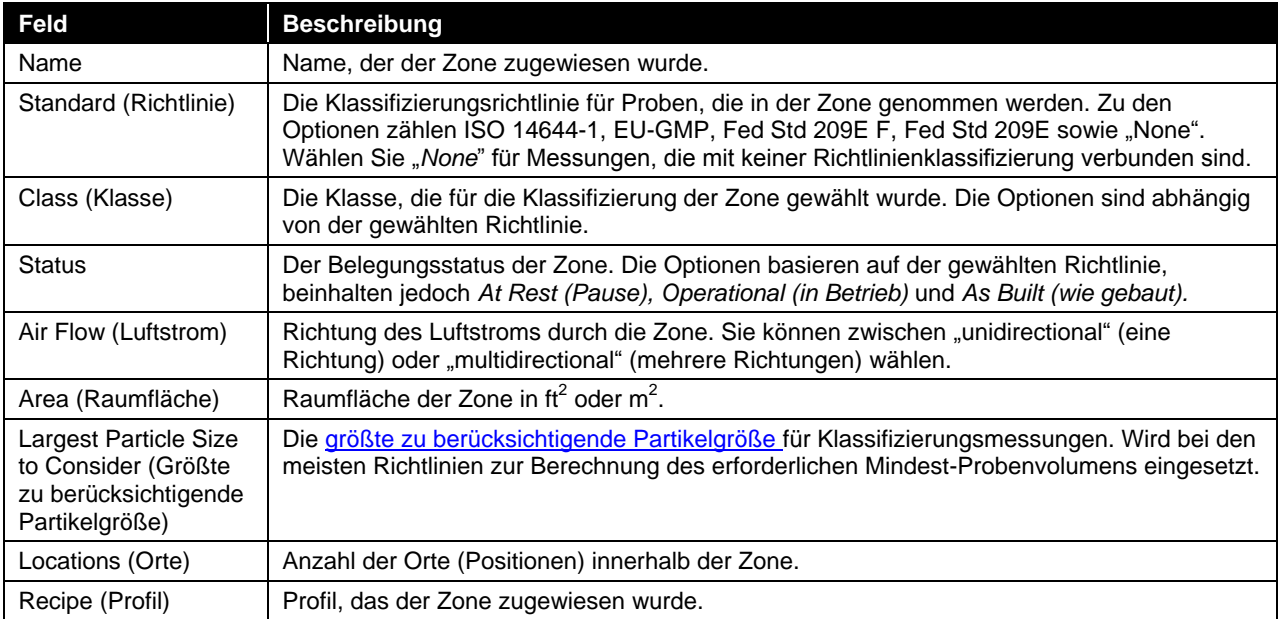

#### **Löschen einer Zone**

Wählen Sie den (hinterlegten) Zonennamen und betätigen Sie die Schaltfläche **Delete (Löschen)**, um eine Zone aus dem Konfigurationsbildschirm zu löschen. Die Meldung "Are you sure you want to delete this Zone?" (Soll diese Zone wirklich gelöscht werden?) wird angezeigt. Löschen Sie die Zone mit **Yes** (Ja).

Eine Zone, der Daten zugewiesen wurden, kann nicht gelöscht werden. Die Daten, die mit der Zone verbunden sind, müssen zunächst aus dem Gerät gelöscht werden, bevor die Zone gelöscht werden kann.

#### **Hinzufügen einer Zone**

Berühren Sie die Schaltfläche **Add (Hinzufügen)**, um eine Zone hinzuzufügen. Die Bildschirmanzeige "Definition" öffnet sich.

<span id="page-37-0"></span>1. Geben Sie einen Namen für die Zone ein und wählen Sie aus den Dropdwon-Feldern die Optionen **Standard** (Richtlinie), **Class** (Klasse), **Status**, **Air Flow** (Luftstrom), und **Largest Particle Size to Consider (Größte zu berücksichtigende Partikelgröße)**. Geben Sie die Fläche über die Tastatur ein und legen Sie die Zonenfläche entweder in  $\text{ft}^2$  oder m<sup>2</sup> fest.

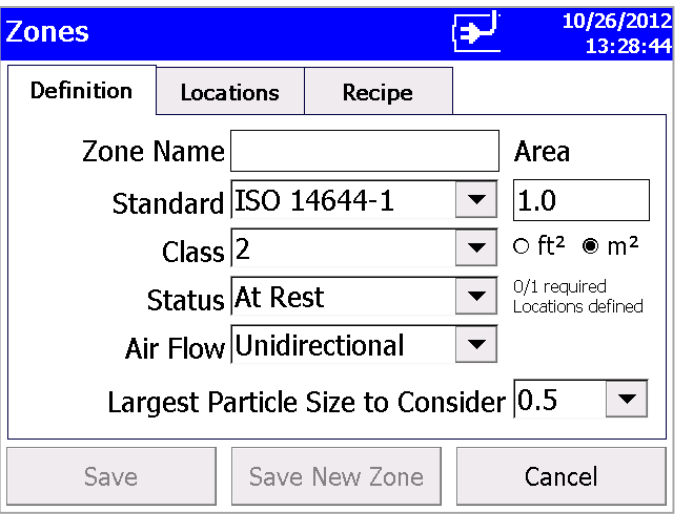

2. Drücken Sie den Reiter **Locations**. Die Bildschirmanzeige "Locations" öffnet sich.

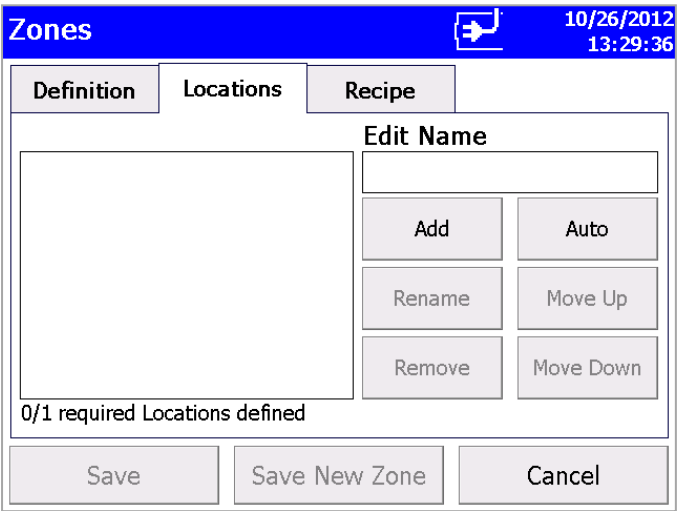

- 3. Geben Sie die Namen für jede Position in der Zone ein und betätigen Sie nach jeder Eingabe die Schaltfläche "Add" (Hinzufügen). Im Listenfeld auf der linken Bildschirmhälfte wird der entsprechende Name hinzugefügt.
- 4. Drücken Sie den Reiter Recipe. Die Bildschirmanzeige "Recipe" (Profil) erscheint mit einem Standard-Profil im Feld "Selected Recipe" (gewähltes Profil).
- 5. Wählen Sie aus dem Feld "Selected Recipe" das Profil, das Sie einsetzen möchten oder gehen Sie auf die Schaltfläche **Create Recipe (Profil erstellen)**, um ein neues Profil zu erstellen oder bearbeiten Sie ein Profil im Feld "Selected Recipe" durch Betätigen der Schaltfläche **Edit Recipe** (Profil bearbeiten).

Weitere Informationen über die Felder und Parameter der "Recipe"-Reiter finden Sie in der [Recipes Setup Bildschirmanzeige](#page-41-0) im Reiter [Setup](#page-35-0) .

**HINWEIS 1: Nach Anklicken des Symbols Recipe C können Sie** ebenfalls Profile im **Reiter Setup** erstellen. Werden hier allerdings neue Profile erstellt, sind die erforderlichen Felder bereits mit den Informationen, die für die Zone eingegeben wurden, gefüllt.

**HINWEIS 2:** Wenn Sie eine bestehendes Profil bearbeiten, wirken sich die Änderungen auf alle Zonen aus, bei denen dieses Profil eingesetzt wird. Vergewissern Sie sich, dass dies auch gewünscht ist.

6. Drücken Sie die Schaltfläche **Save (Speichern)** oder **Save New Zone (Neue Zone speichern)**, nachdem Sie ein Profil ausgewählt, ein neues Profil hinzugefügt oder ein bestehendes Profil bearbeitet haben.

#### **Bearbeiten einer Zone**

1. Betätigen Sie die Schaltfläche **Edit**, um eine bestehende Zonenkonfiguration zu bearbeiten. Die folgende Bildschirmanzeige wird geöffnet.

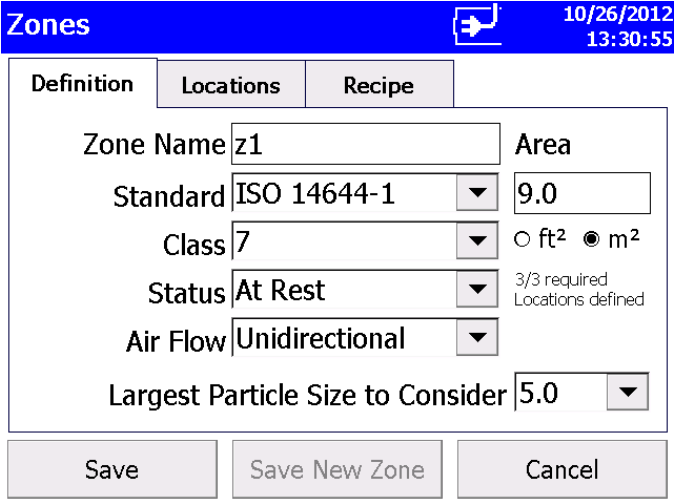

- 2. Dieser Bildschirm verfügt über drei Reiter: **Definition**, **Locations** und **Recipe**. Wählen Sie den Reiter, dessen Daten bearbeitet werden sollen.
- 3. Die Anzeige **Definition** für jede Zone enthält die gleichen Daten, die in der Konfigurationsanzeige der Hauptzone erscheinen mit dem zusätzlichen Feld "Largest Particle Size to Consider" (Größte zu berücksichtigende Partikelgröße).
- 4. In der Anzeige **Locations** (Orte, Positionen) werden die Positionen innerhalb der ausgewählten Zone angezeigt. Sie können der Zone eine Position hinzufügen, diese umbenennen oder entfernen. Außerdem ist es möglich, den Namen der Position innerhalb der Liste nach oben oder unten zu verschieben. Die Funktion "Auto" erstellt die Zahl der Positionen, die laut der gewählten Richtlinie erforderlich sind. Dies geschieht auf Basis der Fläche, die in der Zonendefinition eingegeben wurde. Die Positionen können dann umbenannt oder aber der Standardname beibehalten werden.

5. Es können so viele Proben für eine spezifische Location (Ort) verknüpft mit einem spezifischen Recipe (Profil) wie möglich genommen werden (bis zu 10.000). Anschließend besteht die Möglichkeit die Proben nach Datum zu selektieren und einen Report zu drucken oder die Daten zu exportieren.

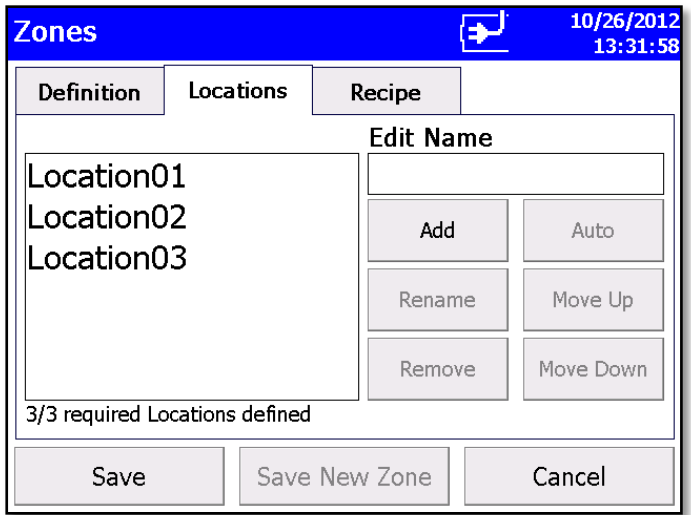

6. Im Bildschirm **Recipe** (Profil) wird das Profil angezeigt, das für die ausgewählte Zone verwendet wird sowie die Daten, die dieses Profil betreffen. Für die Zone können Sie auch ein anderes Profil bestimmen, ein neues Profil erstellen oder ein bestehendes Profil bearbeiten. (Weitere Informationen zu Profilen finden Sie im [Bildschirm Recipes Setup](#page-41-0) unter dem [Reiter Setup\)](#page-35-0).

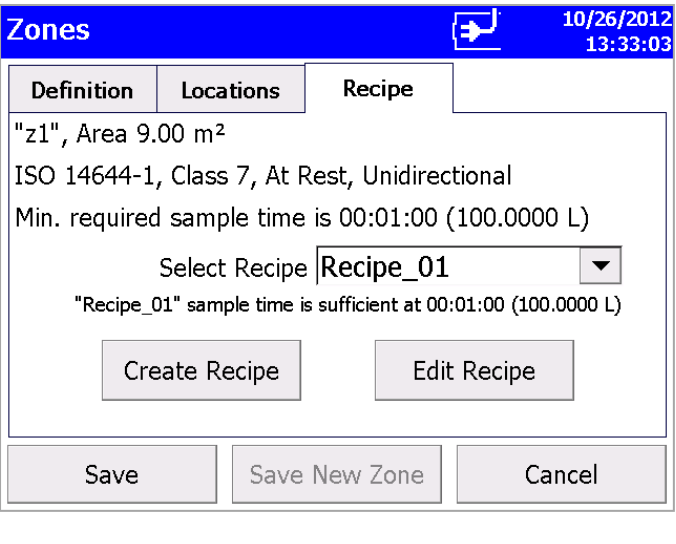

#### **H i n w e i s**

Wenn Sie ein Profil bearbeiten, wirken sich die Änderungen auf alle Zonen aus, bei denen dieses Profil eingesetzt wird. Vergewissern Sie sich, dass dies auch gewünscht ist.

7. Berühren Sie die Schaltfläche **Save** (Speichern), wenn Sie alle Änderungen vorgenommen haben.

#### <span id="page-41-0"></span>**Setup-Anzeige "Recipes"**

In der Setup-Anzeige "Recipes" können Sie Profile ansehen, hinzufügen oder löschen und bearbeiten. Das Standard-Profil (Default) kann nicht gelöscht werden. Außerdem können Profile, in denen Proben enthalten sind, ebenfalls nicht gelöscht werden.

HINWEIS: Die Schaltfläche "Delete" (Löschen) ist grau hinterlegt und nicht verfügbar, wenn ein Profil Proben enthält.

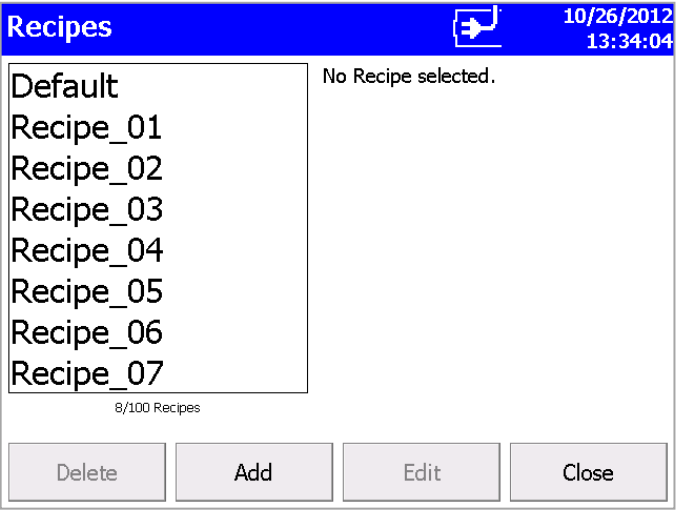

Die Schritte zum Hinzufügen oder Bearbeiten eines Profils unterscheiden sich nicht. Drücken Sie entweder die Schaltfläche **Add** (Hinzufügen) oder **Edit** (Bearbeiten) und gehen Sie wie folgt vor:

1. Rufen Sie den Reiter "Recipe" mit den Schaltflächen Add oder Edit auf**.**

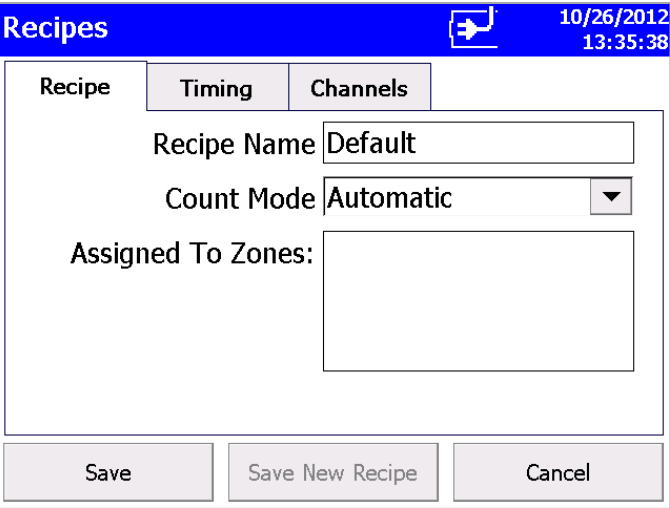

2. Geben Sie im Reiter **Recipe** (Profil) einen Namen ein oder bearbeiten Sie den Namen des Profils. Bei einem neuen Profil wird ein Name vorgegeben, der allerdings mit einem beliebigen Namen überschrieben werden kann.

3. Wählen Sie den **Count Mode** (Messmodus): die folgenden Optionen stehen zur Verfügung: Automatic (Automatisch), Manual (Manuell) sowie Beep (Piepton).

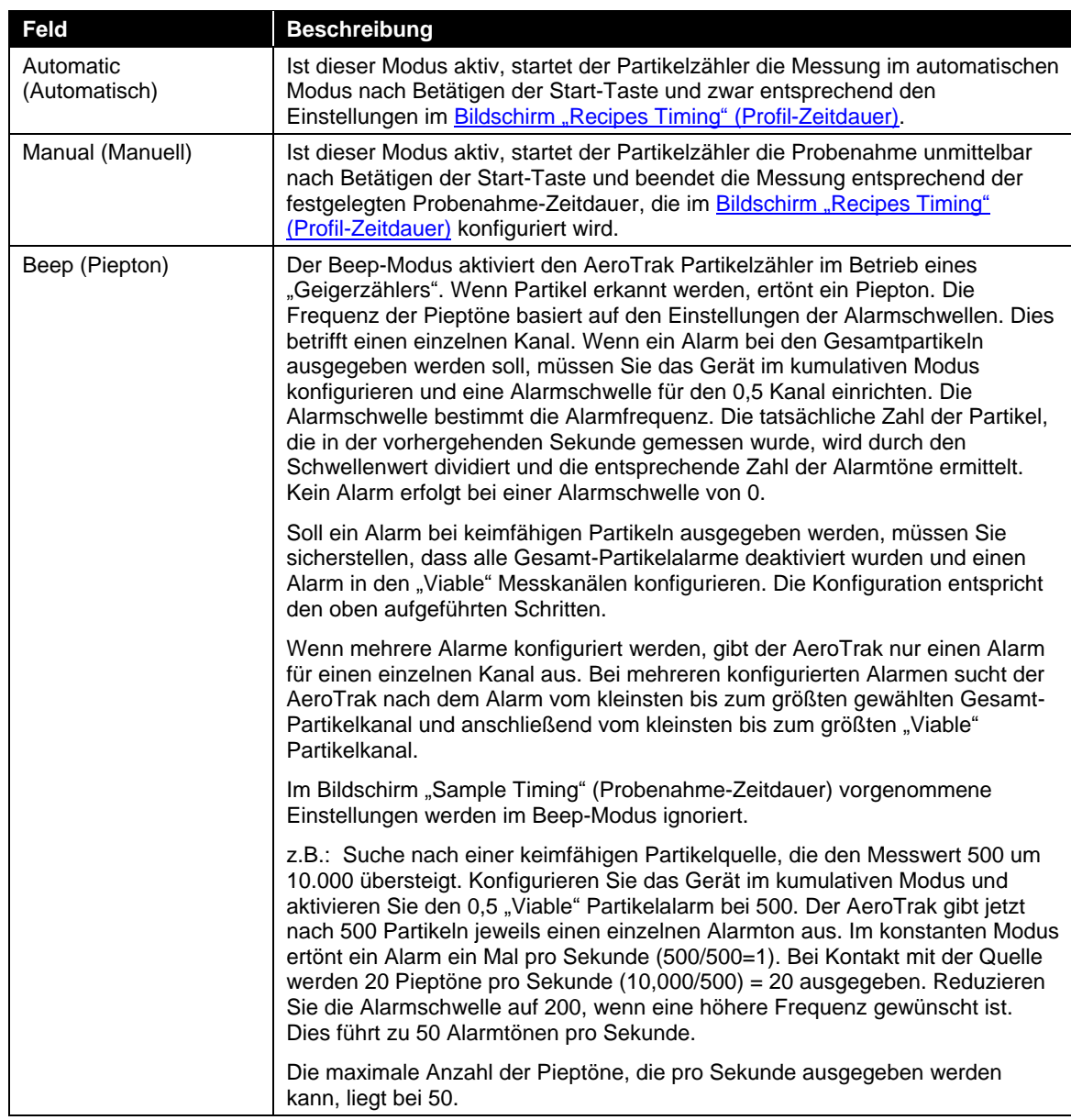

4. Geben Sie dann die Zonen ein, denen dieses Profil zugewiesen werden soll.

**HINWEIS:** Durch Eingabe der Zonennamen in dieses Feld wird das Profil nicht der Zone zugewiesen. Die Angabe dient lediglich zur Information; Sie müssen also die Daten aktualisieren, wenn Sie das Profil einer Zone ändern.

5. Betätigen Sie den Reiter **Timing** (Zeitdauer), um Verzögerungszeiten, die Probenahmezeit, Pausezeit etc. zu erfassen.

<span id="page-43-0"></span>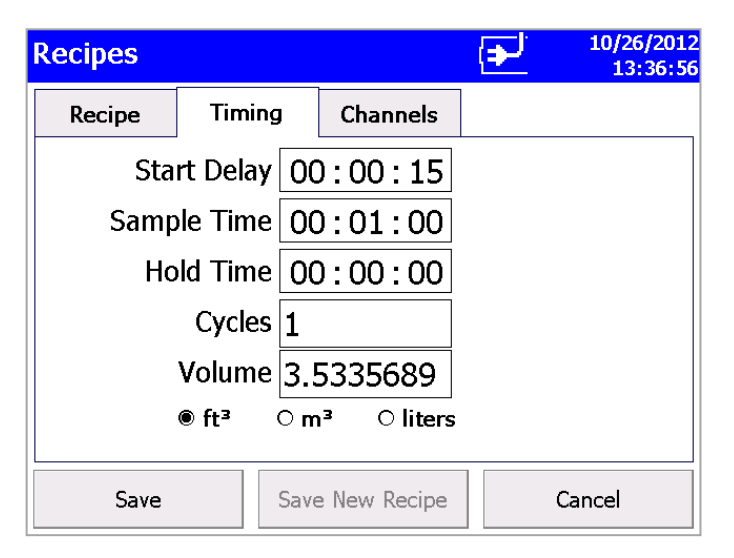

6. Wenn Zeiteinstellungen geändert werden sollen, müssen Sie die entsprechende Komponente (Stunden, Minuten, Sekunden etc.) markieren und den Wert mit den Bildschirmtasten ändern.

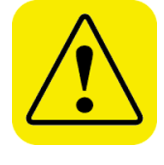

## **W A R N U N G**

Die Statusalarme des Geräts sind bei Probezeiten von 10 Sekunden oder weniger inaktiv. Alarme für einen fehlerhaften Luftstrom werden bei Probezeiten unter 15 Sekunden nicht ausgegeben. Stellen Sie Probezeiten von mindestens 15 Sekunden ein, um einen ordnungsgemäßen Gerätestatus und Luftstromalarm sicherzustellen.

## **H i n w e i s**

Mit der Firmware Version 2.4 und höher besteht die Möglichkeit Reports zu drucken und/oder Proben zu exportieren selektiert nach Datum. Es besteht keine Notwendigkeit eine neue Zone zu kreieren um Daten per Datum zu selektieren. Es besteht keine Notwendigkeit alle Proben einer zu Zone zu drucken um eine spezifische Probe oder eine Probe an einem bestimmten Datum zu sehen. Proben können selektiert werden nach Datum, für ein gegebenes Recipe (Profil)und eine Zone (Ort).

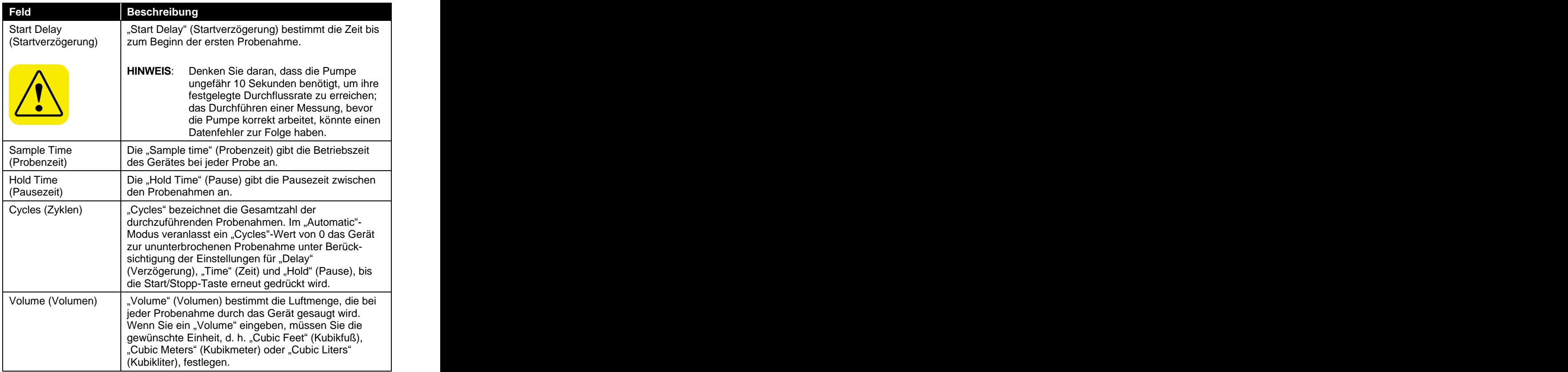

## 7. Drücken Sie den Reiter **Channels**.

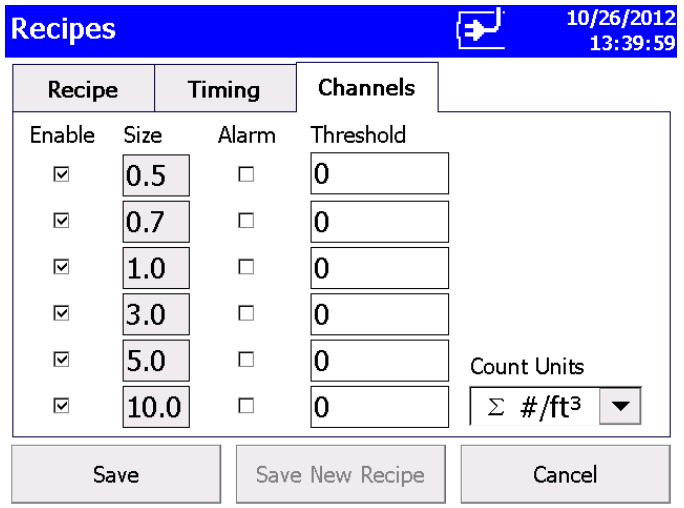

8. Über diesen Reiter können Sie die Partikelgröße jedes Kanals aufrufen oder einstellen (wird nicht bei allen Modellen unterstützt), den Kanal aktivieren/deaktivieren, den Alarm jedes Kanals aktivieren/deaktivieren und die Alarmschwelle pro Kanal festlegen. Die Schwellenwerte werden in den Einheiten angezeigt, die in den "Count Units" (Messeinheiten) festgelegt wurden. Wählen Sie aus der Liste die entsprechenden Messeinheiten.

Übersteigt der Wert für einen Kanal den von Ihnen eingestellten Schwellenwert, werden diese Daten im Bildschirm "Main" (Haupt) rot hinterlegt, ein akustischer Alarm ertönt und das Alarm-Symbol erscheint.

Berühren Sie das Alarmsymbol **(A)**, um den Alarm zu bestätigen und den akustischen Alarm abzuschalten.

#### **H i n w e i s e**

Werden im **Differential modes (**Δ**)** (Differentialmodus) ein oder mehrere Kanäle deaktiviert, werden hierdurch auch alle Schwellenalarme deaktiviert. Dies wirkt sich nicht auf andere Alarme aus.

Im **beep mode** (Beep-Modus) löst ein Schwellenwert von 0 keinen akustischen Alarm aus, auch wenn dieser aktiviert wurde.

Im Beep-Modus ist die Anzeige "Concentration" (Konzentration) nicht verfügbar.

9. Betätigen Sie nach Beendigung der Einstellungen die Schaltfläche **Save (Speichern)** oder **Save New Recipe (Neues Profil speichern)**.

#### **H i n w e i s**

Im Bildschirm **Channel Configuration** (Kanalkonfiguration) gibt es Einschränkungen, die zu beachten sind, wenn **Differential mode** ( $\Delta$ ) (Differentialmodus) gewählt wurde.

Wurde **differential Δ particle count or concentration** (Differential-Partikelmessung oder Konzentration) gewählt, entspricht die Gesamtzahl der Messungen der Anzahl der Partikel *zwischen* den aktivierten Kanalgrößen. Die Partikelzahl wird kumuliert Σ dargestellt, die Gesamtzahl beinhaltet alle Partikel ab der Größe des Kanals.

Im Modus **Differential Display/Alarm** (Differentialanzeige/Alarm) gibt es zwei Einschränkungen:

- Ist eine Alarmausgabe gewünscht, müssen *alle* Kanäle *aktiviert* werden.
- Wenn eine Kanalwahl gewünscht ist, müssen *alle* Alarme *deaktiviert* werden.

Der Betrieb der Steuerungen schließt sich gegenseitig aus. Wenn eines der Felder "Enable" abgewählt wurde, werden alle Felder, in denen Alarme aktiviert wurden, gelöscht. Wird eines der "Alarm" Felder angeklickt, sind alle Felder, mit denen Kanäle aktiviert werden, markiert.

Im Modus **Cumulative** (kumulativ)  $(\Sigma)$  gibt es derartige Einschränkungen nicht. Hier ist jede beliebige Kombination zwischen "Enable" (Aktivieren) und "Alarm" möglich.

#### **Bildschirm "System Setup"**

Vom Bildschirm "System Setup" aus können Sie das Passwort für die Benutzung des Geräts auswählen (oder ändern), ein Passwort einrichten, die Systemkonfigurationsparameter auswählen, Druckeinstellungen auswählen, den Ausdruck planen und Proben löschen.

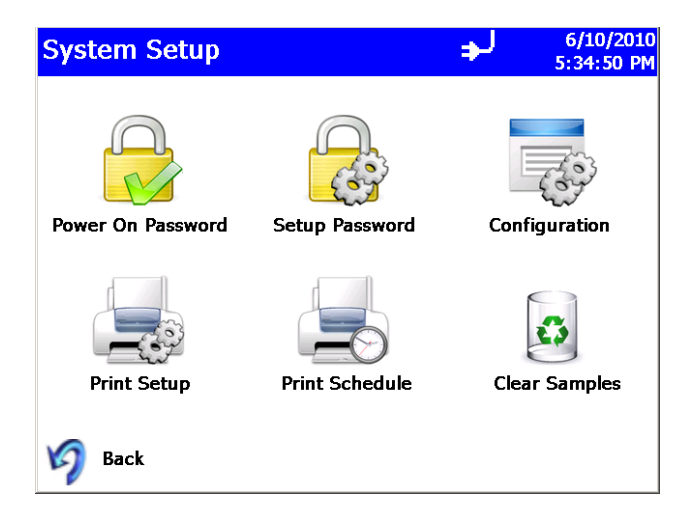

#### **Bildschirm "Change Power On Passwort" (Passwort für die Benutzung des Geräts ändern)**

Sofern bereits ein "Power On Password" (Passwort für die Benutzung des Geräts) festgelegt worden ist, muss dieses eingegeben werden, bevor das Passwort geändert werden kann. Ist ein "Power On Password" festgelegt, erscheint beim Gerätestart eine Passwort-Abfrage, bevor das Gerät verwendet werden kann. Ein leeres Passwortfeld gilt als kein Passwort und führt als neu festgelegtes Passwort dazu, dass beim Systemstart keine Passwortabfrage mehr erfolgt.

#### **H i n w e i s**

Bewahren Sie das Passwort an einem sicheren Ort auf. Es ist sehr aufwändig, das Passwort zurück zu setzen, da dies die Kontaktaufnahme mit dem Werk erfordert. Wenn Sie das Passwort vergessen haben, kontaktieren Sie bitte den technischen Support von TSI.

Tippen Sie auf den Bildschirm, um die Bildschirmtastatur aufzurufen, und geben Sie die geforderten Informationen ein.

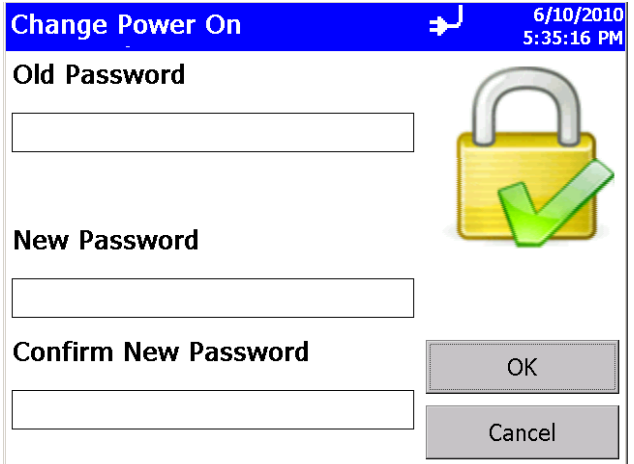

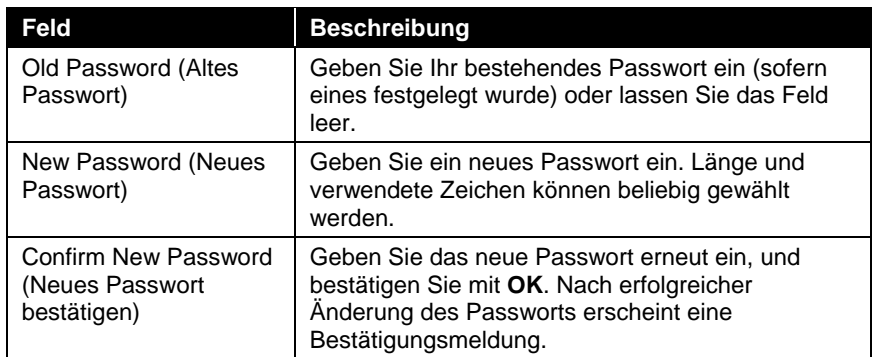

#### **H i n w e i s**

Lassen Sie beide Felder, d. h. "New Password" und "Confirm New Password" leer, um den Passwort-Schutz auszuschalten.

Setzen Sie sich mit TSI in Verbindung, wenn Sie das Passwort vergessen haben.

## **Bildschirm "Change Setup Password" (Setup-Passwort ändern)**

Sofern bereits ein "Setup Password" festgelegt worden ist, muss dieses eingegeben werden, bevor das Passwort geändert werden kann. Ist ein Setup-Passwort gesetzt, erscheint bei Auswahl des "Setup"-Reiters unten im Hauptbildschirm eine Passwort-Abfrage. Hier muss das entsprechende Passwort eingegeben werden, um die Geräteeinstellungen ändern zu können.

Tippen Sie auf den Bildschirm, um die Bildschirmtastatur aufzurufen und geben Sie die geforderten Informationen ein.

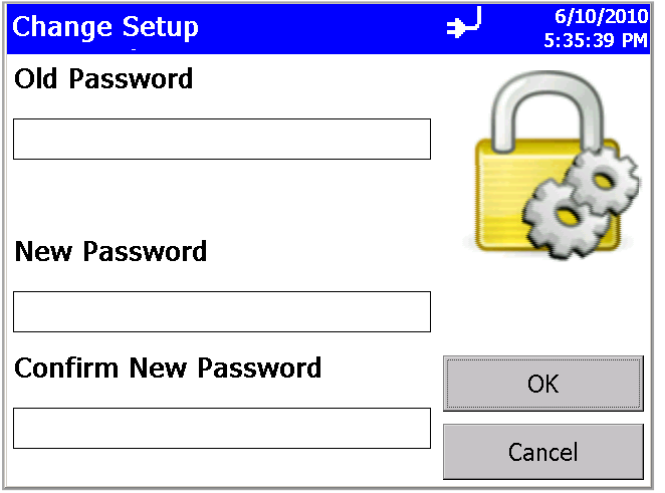

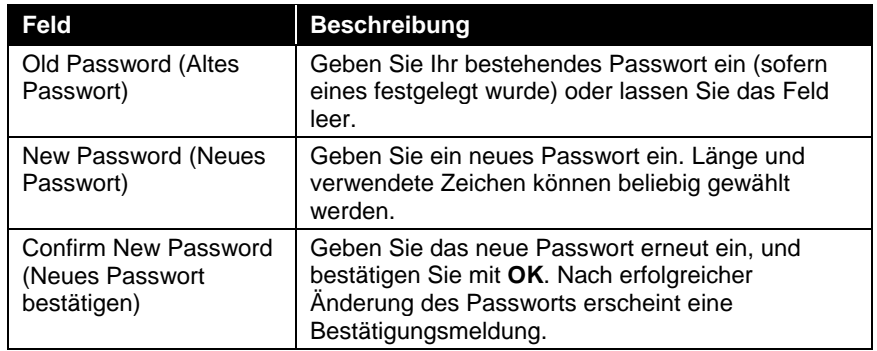

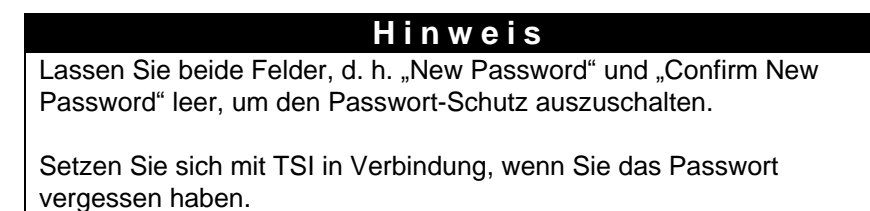

## **Bildschirm "Configuration" (Konfiguration)**

Nutzen Sie diese Bildschirmanzeige, um die Konfigurationsparameter festzulegen. Bestätigen Sie Ihre Eingaben mit **OK**.

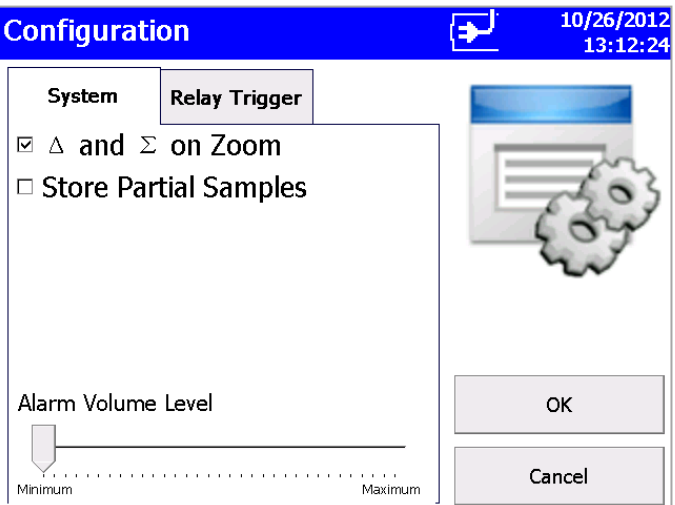

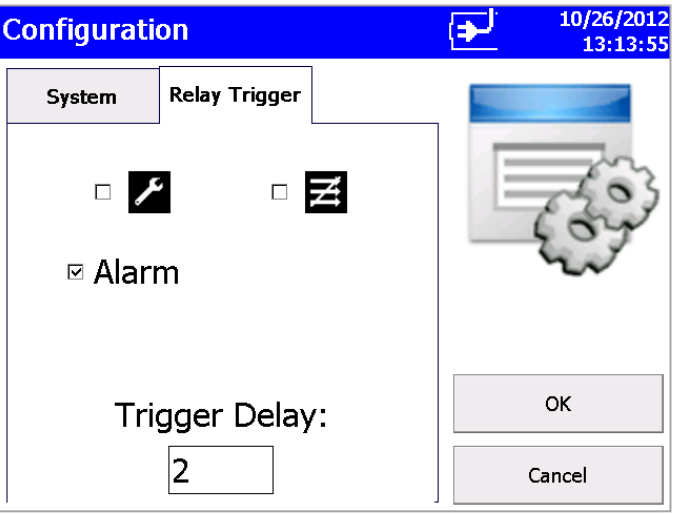

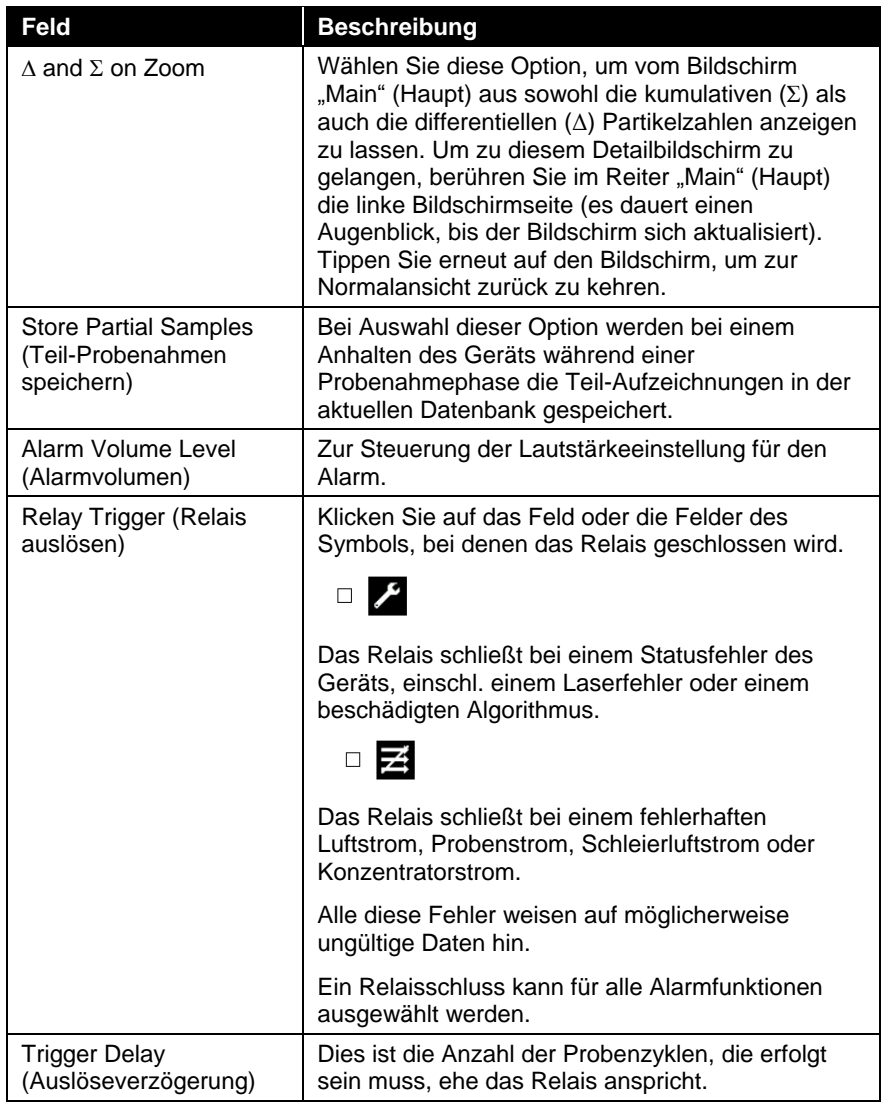

## **Bildschirm "Print Setup" (Drucker einrichten)**

Messdatensätze oder Statistiken können vom Gerät aus auf einem optionalen Thermodrucker ausgegeben werden. Nutzen Sie diese Bildschirmanzeige, um die Druckparameter festzulegen. Bestätigen Sie Ihre Eingaben mit **OK**.

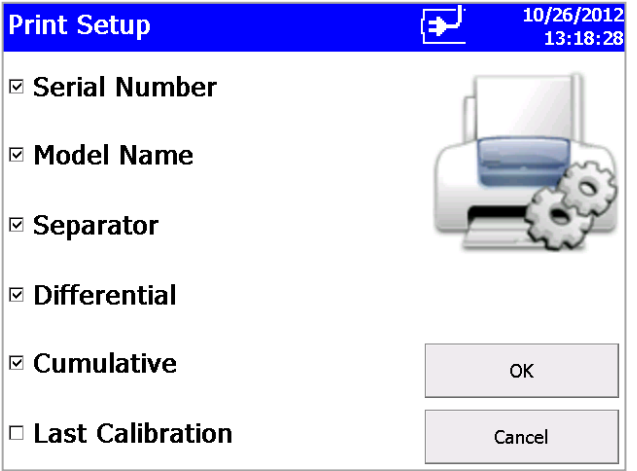

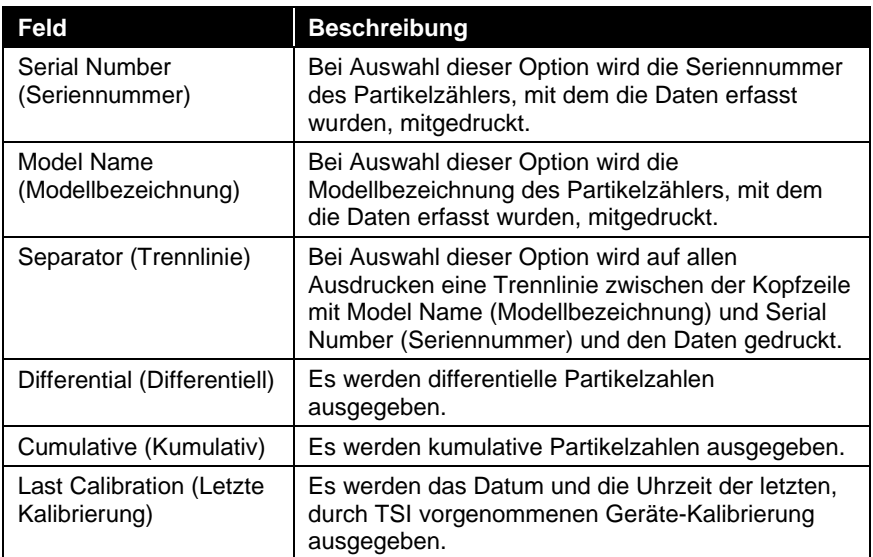

## **H i n w e i s**

Das Druckerpapier ist auf dem letzten Meter mit einem farbigen Streifen versehen, um anzuzeigen, wann die Papierrolle gewechselt werden muss.

## **Bildschirm "Print Schedule" (Druckplan)**

Nutzen Sie diese Bildschirmmaske, um automatische Druckvorgänge festzulegen. Sie können zwischen Druck bei Alarm und einem Ausdruck nach Abschluss der Probenahme wählen.

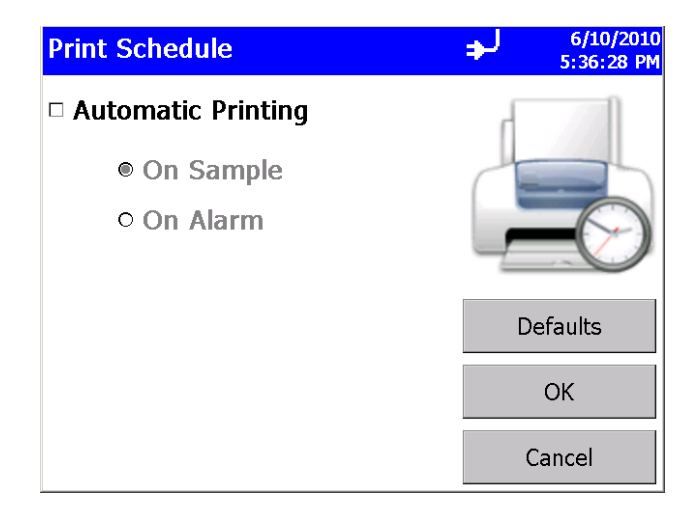

"English Only Printing" kann ausgewählt werden wenn Reports (Berichte) in englischer Sprache ausgedruckt werden sollen auch wenn die ausgewählte Sprache eine andere als englisch ist. Es werden voreingestellte Zonen und Locations (Orte) in englischer Sprache gedruckt. Wenn Zonen oder Location (Orte) mit Namen aus einer anderen Sprache kreiert worden sind werden diese nicht in englische Sprache übersetzt.

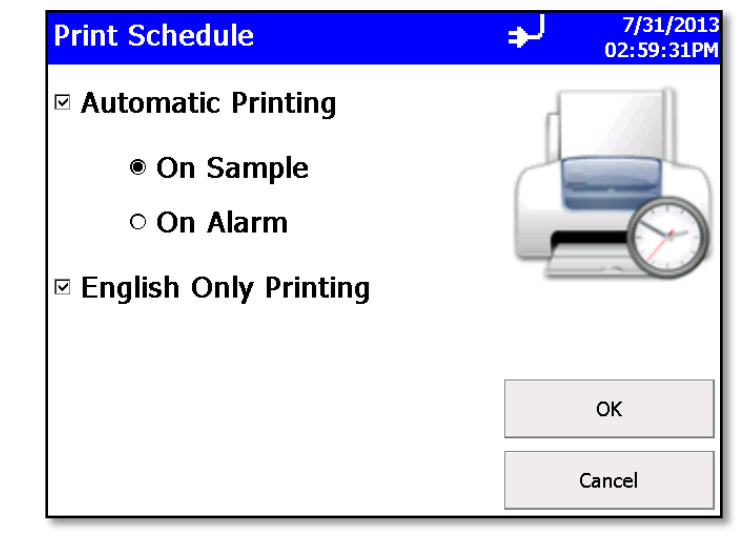

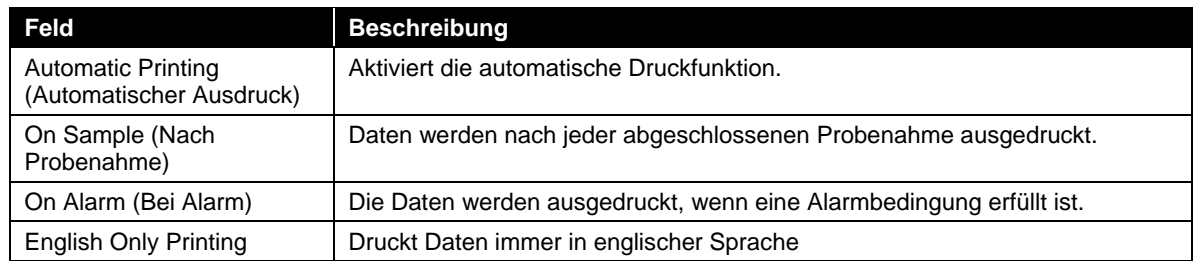

### **Bildschirm "Clear Samples" (Messdaten löschen)**

Der Bildschirm "Clear Samples" erlaubt es Ihnen, alle Messdaten aus der internen Datenbank zu löschen. Wählen Sie **Yes** (Ja), um alle Messdaten zu löschen. Wählen Sie No (Nein), um zum Bildschirm "System Setup" zurück zu kehren.

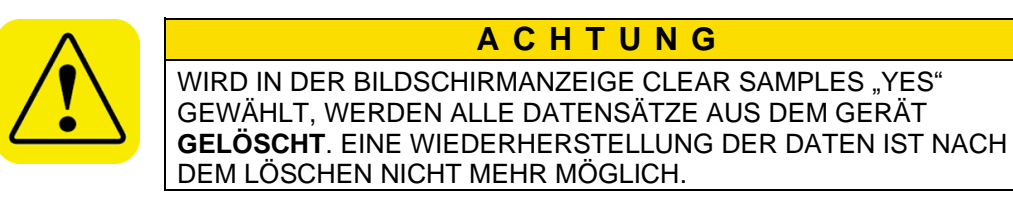

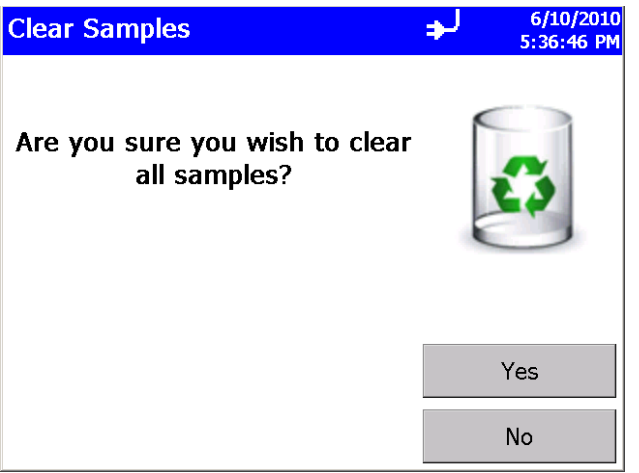

## **Bildschirm "Device Setup" (Geräte-Setup)**

Von diesem Bildschirm aus können Sie das Datum und die Uhrzeit einstellen bzw. ändern, die Bildschirmdarstellung festlegen, Kommunikationsschnittstellen einrichten, regionale Einstellungen vornehmen, Spülfunktion ausführen sowie Systeminformationen abrufen, wie z. B. Software-Version usw.

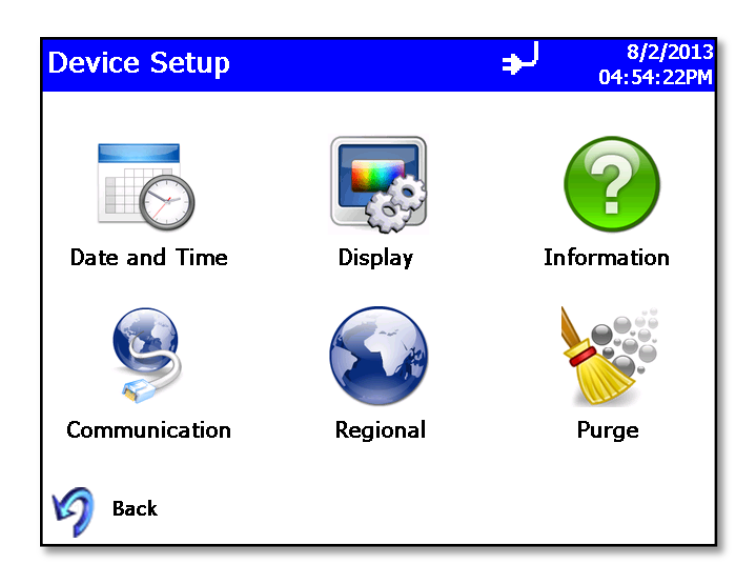

## **Bildschirm "Date and Time" (Datum und Zeit)**

Hier können Sie das aktuelle Datum, die Uhrzeit und die entsprechenden Anzeigeformate einstellen. Bestätigen Sie Ihre Eingaben mit **OK**. Wählen Sie Optionen mithilfe der Pfeiltasten oder durch Antippen des Bildschirms, so dass die Tastatur angezeigt wird.

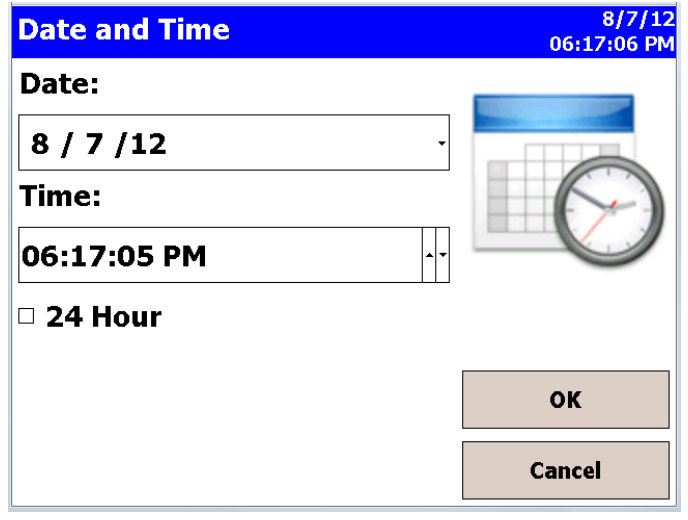

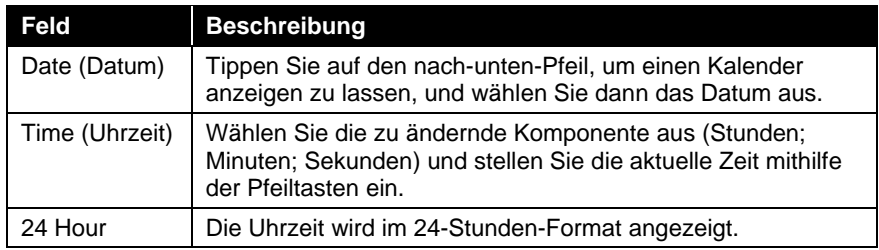

## **Bildschirm "Display" (Anzeige)**

In der Bildschirmanzeige "Display" können Sie die visuellen Einstellungen festlegen oder ändern.

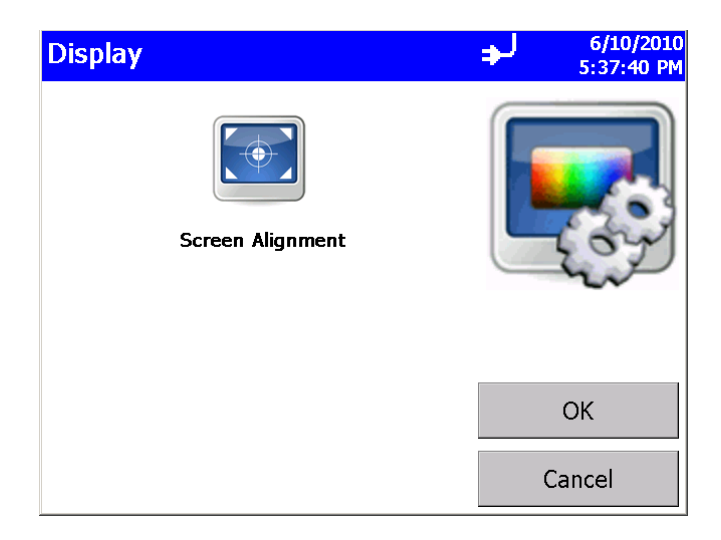

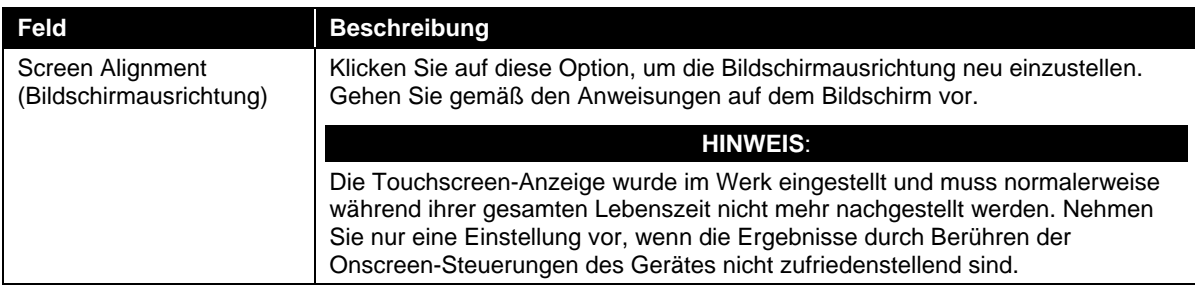

#### **Bildschirm "Information"**

Hier finden Sie Informationen zu Geräte-Modell und Seriennummer, Copyright, Fertigungsdatum, Datum der letzten und der nächsten fälligen Kalibrierung, zur Firmware-Version und zur IP-Adresse des USB-Anschlusses sowie zum Format von Datum und Uhrzeit. Verlassen Sie den Bildschirm mit**Close** (Schließen).

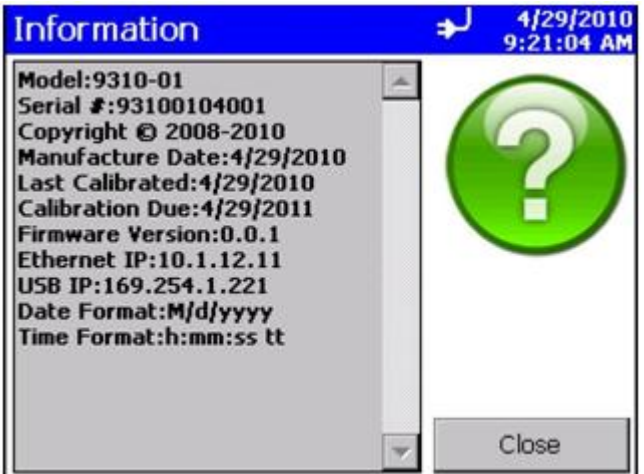

## **Bildschirm "Communications" (Kommunikationen)**

In diesem Bildschirm können Sie die IP-Adresse, das Subnetz und das Standardgateway konfigurieren, dem das Gerät angehört. Die Adressen werden über die Pfeiltasten oder durch Anwahl eines Felds und mithilfe der Bildschirmtasten eingegeben.

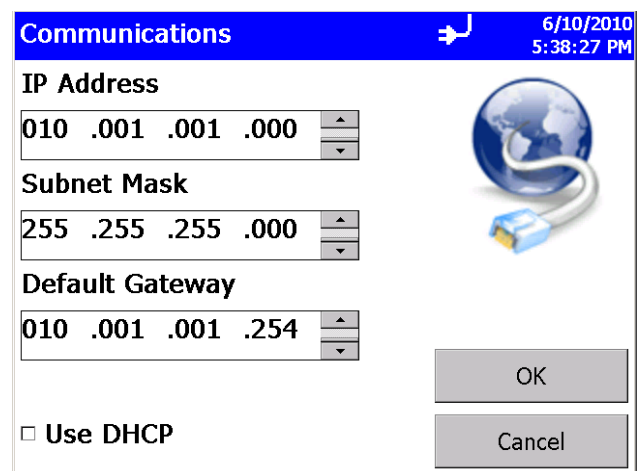

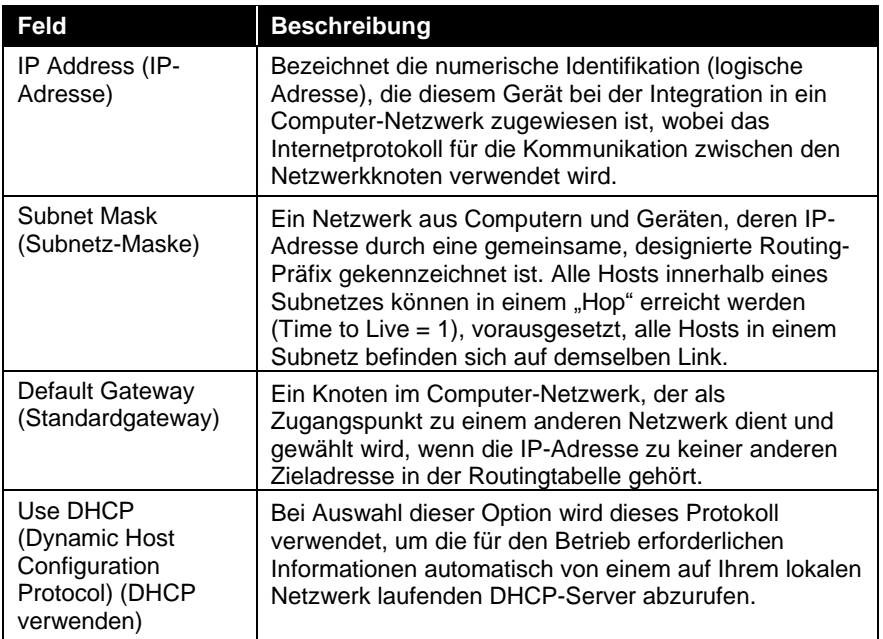

#### **H i n w e i s**

TCP/IP ist ein Netzwerkprotokoll nach Industriestandard, das es Computern und Geräten ermöglicht, über Ethernet und sonstige mediale Zugangskanäle zu kommunizieren. In diesem Handbuch können leider nicht alle Details zur Konfiguration eines IP-Netzwerks dargelegt werden. Falls Sie keine ausreichenden Qualifikationen für das Konfigurieren eines derartigen Netzwerks besitzen, kontaktieren Sie bitte Ihre IT-Abteilung oder einen qualifizierten Netzwerktechniker.

## **Bildschirm "Regional"**

Hier können Sie die Sprache für die Bildschirmdialoge sowie das für Ihre Region geltende Zahlenformat auswählen.

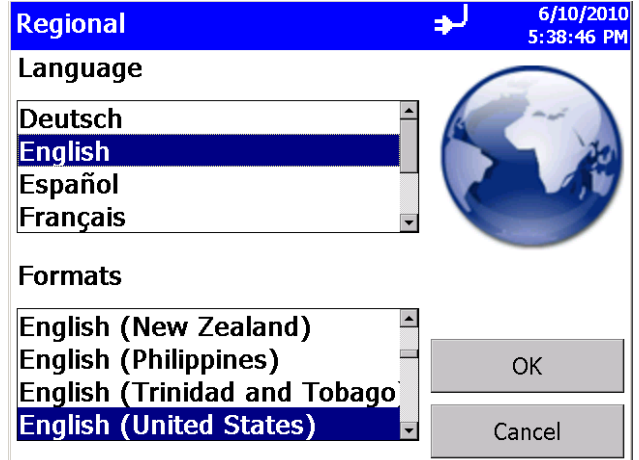

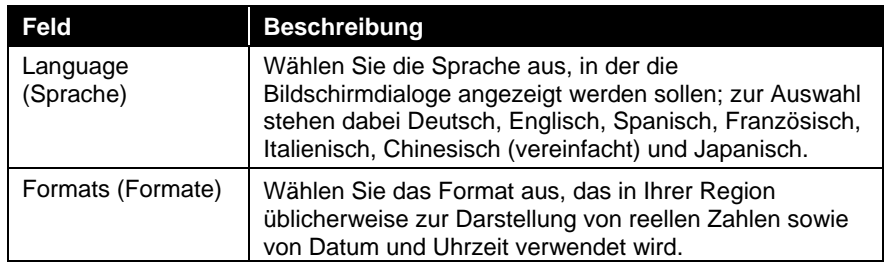

#### **Bildschirm - Reinigung**

Nutzung der Reinigungsfunktion um den Nullzählungstest durch Beseitigung jeglicher Restpartikel innerhalb des Durchlaufs und Beseitigung auf dem Auslassfilter zu verbessern. TSI empfiehlt das diese Funktion genutzt werden soll wenn:

- 1. Das Gerät war einer hohen Konzentration ausgesetzt
- 2. Das Gerät war über einen längeren Zeitraum nicht in Nullstellung
- 3. Das Gerät wurde kalibriert
- 4. Das Gerät wurde oft an verschieden Orten eingesetzt

Filter mit dem Zugang verbinden und "Start Purge" (Start Reinigungsfunktion) drücken. Die Pumpe beginnt 15 Minuten zu laufen und wird dann stoppen. Um die Pumpe vor der 15 minütigen Reinigung zu stoppen wird die "**Stop Purge" (**Stop Reinigungsfunktion) gedrückt.

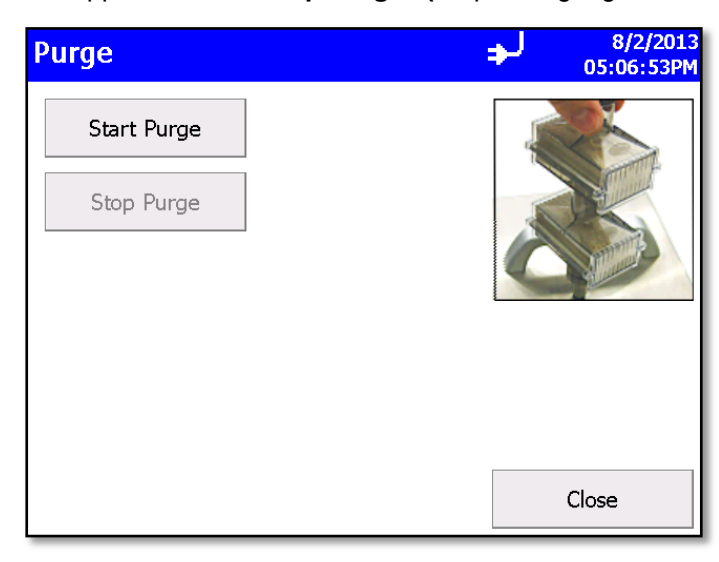

## **Bildschirm "Environment" (Umgebungsparameter)**

Stellen Sie in dieser Bildschirmanzeige die Einheit für die Temperatur ein, wie sie auf den Reitern "Main" (Haupt) und "Data" (Daten) sowie auf Ausdrucken dargestellt werden soll, sofern ein Fühler für relative Luftfeuchtigkeit und Temperatur am Gerät angebracht ist.

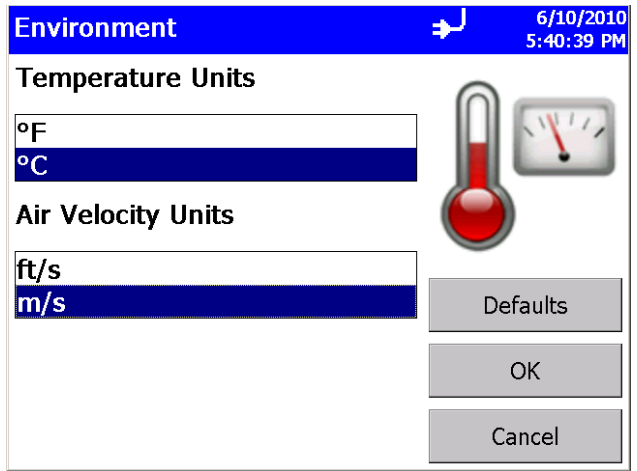

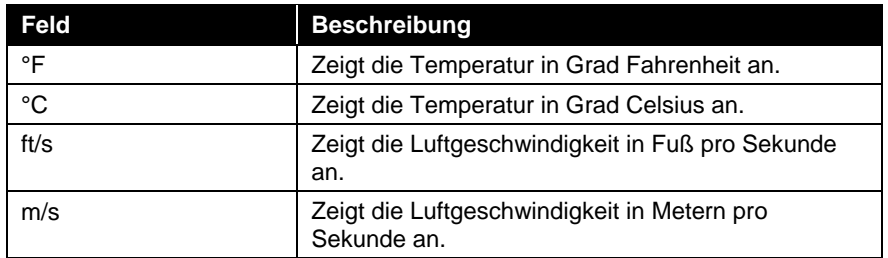

## **Reiter "Data" (Daten)**

Im Reiter "Data" können Sie die Daten ansehen, die erfasst wurden. Mit dem Schieber auf der rechten Bildschirmseite können Sie die Datensätze durchlaufen. Die Nummer des Datensatzes wird unten im Reiter angezeigt. Zu jeder ausgewählten Aufzeichnung werden Messdaten und relevante Parameter angezeigt.

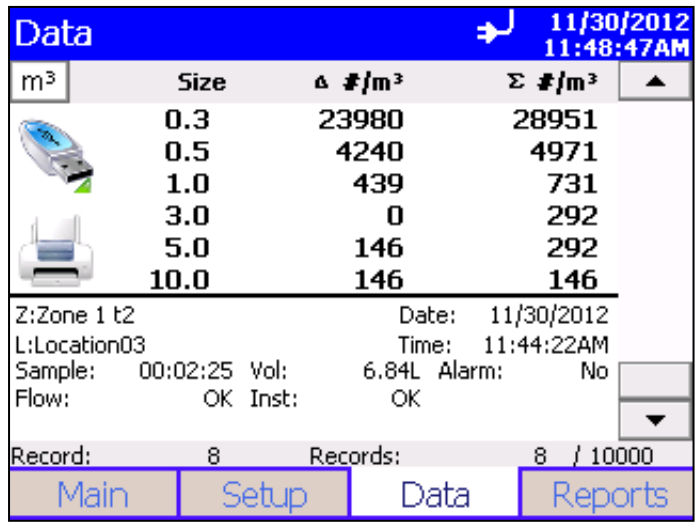

#### **H i n w e i s**

Messungen, die im Reiter "Data" erscheinen, können leichte Rundungsfehler beinhalten, wenn alle Kanäle mit den Werten der aktivierten ausgewählten Kanäle verglichen werden. Die Methode zur Berechnung der Konzentration entspricht der Summe der Rohdaten pro Position. Anschließend wird die Konzentration aus dem Probenvolumen berechnet und gerundet. Dies kann zu leichten Rundungsfehlern führen, wenn die Messungen aller aktiven Kanäle mit den Konzentrationen der aktivierten ausgewählten Kanäle verglichen werden. Die Methodik entspricht der ISO 14644-1 Anhang D.

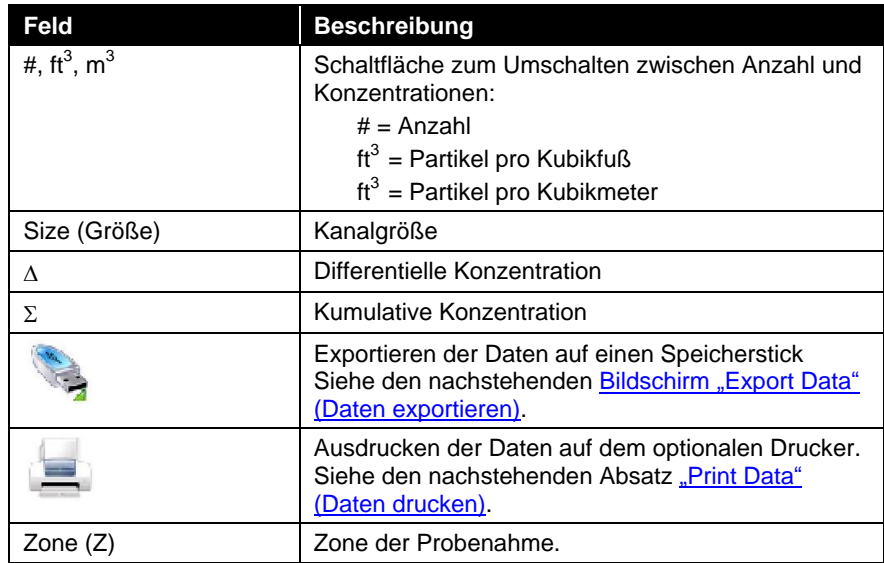

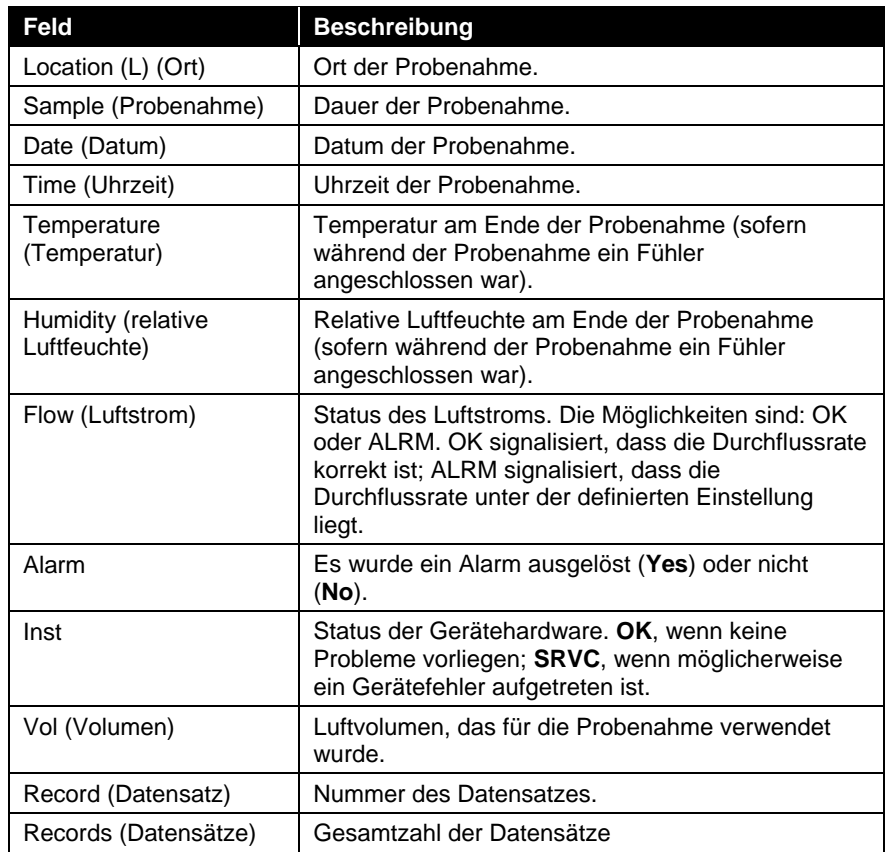

*(Fortsetzung auf der nächsten Seite)*

## <span id="page-62-0"></span>**Bildschirm "Export Data" (Daten exportieren)**

Über den Bildschirm "Export" lassen sich die Messdaten auf einen Speicherstick exportieren. Sie können den Dateinamen sowie den zu exportierenden Datenumfang auswählen. Die Daten werden als xml-Datei heruntergeladen und kann mit den üblichen Tabellenprogrammen geöffnet werden.

#### **Daten exportieren**

1. Klicken Sie im Reiter "Data" auf das Symbol USB drive (USB Laufwerk). Die Bildschirmanzeige "Export Data" öffnet sich.

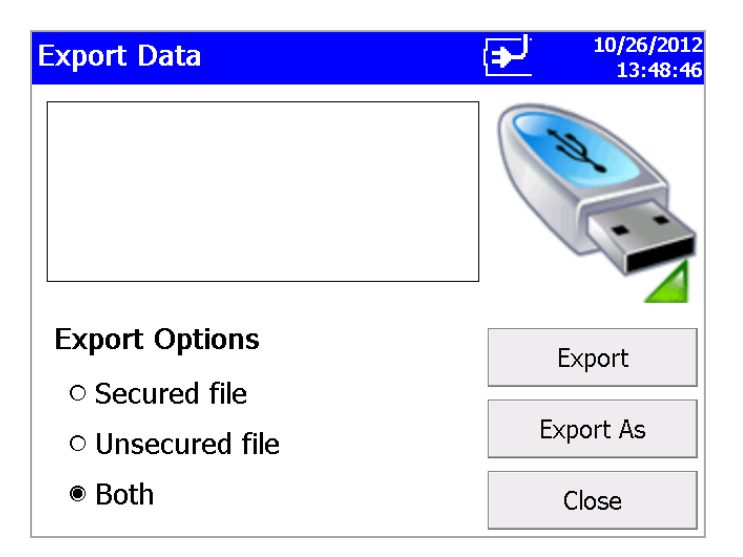

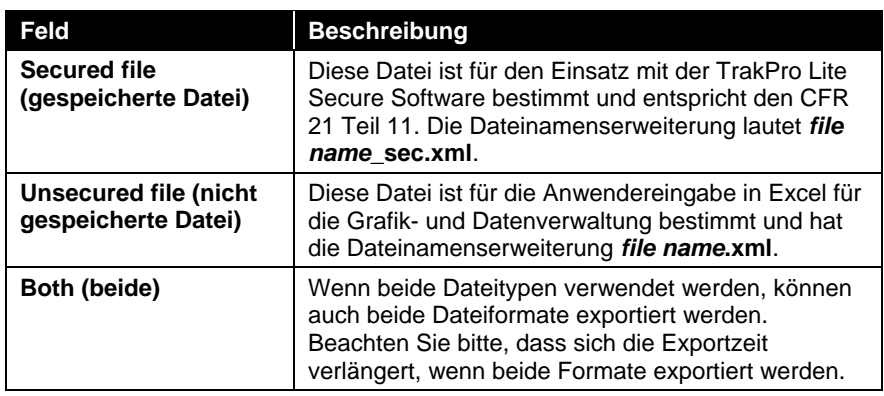

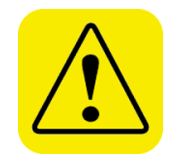

## **A c h t u n g**

Verändern Sie die Datei "Secure" NICHT. Wird die Datei " SEC" geändert, kann sie von der TrakPro Lite Secure Software nicht geöffnet werden.

- 2. Wählen Sie eine Datei aus der Liste und klicken Sie auf:
	- a. "Export", um eine bestehende Datei zu überschreiben.
	- b. "Export As..." (Exportieren als), um einen Dateinamen einzugeben. Gehen Sie dann auf **OK**.

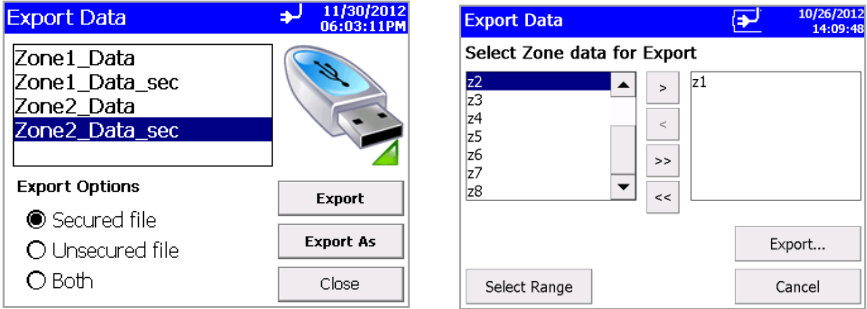

3. Klicken Sie auf die Schaltfläche "Sample Data by Zone" (Messdaten pro Zone) oder "by Sample index range" (Messdaten Indexbereich) mit der Option auf begrenzte Proben zu einem Datum. Markieren Sie "Use Start Date" und selektieren Sie ein Startdatum um Daten die vor diesem Datum gesammelt wurden auszuschließen. Markieren Sie "Use End Date" und selektieren Sie ein Enddatum um Daten auszuschließen die nach dem Enddatum gesammelt wurden. Datum wir in dem Format Monat/Tag/Jahr angezeigt.

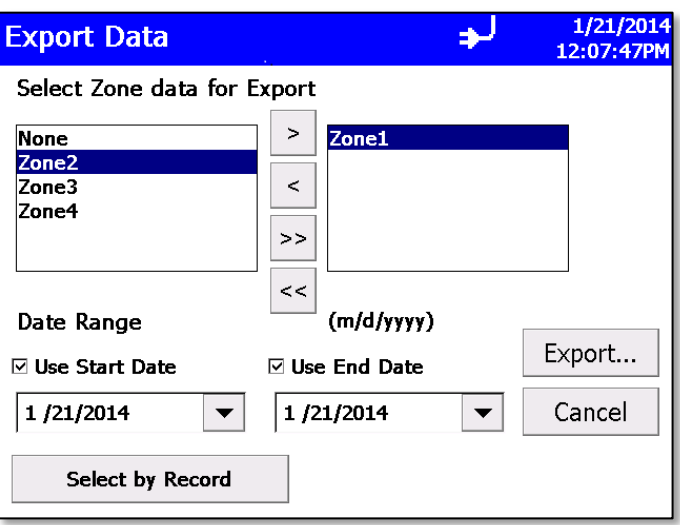

4. Diese Funktion ermöglicht Ihnen Daten nach Zone für den Export zu selektieren. Schieben Sie eine gewünschet Zone in die Box auf der rechten Seite um diese auszuwählen. Wählen Sie "Select by Record" (Auswahl nach Aufzeichnung) um Daten nach "Index Range" (Indexbereich) auszuwählen.

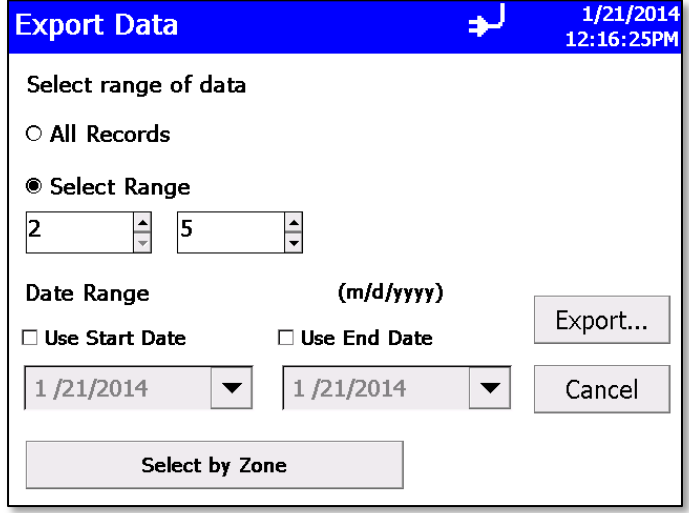

5. Diese Funktion ermöglicht Daten für den Export nach Umfang des "Sample Index" (Proben Index) zu selektieren. Wählen Sie "Select Range" und selektieren Sie die niedrigeren und höheren Proben Indexnummern. Um Daten für den Export nach Zone auszuwählen wählen Sie sattdessen "Select by Zone".

6. Beginnen Sie den Datenexport mit **Export…**, wenn Sie die Datensätze oder Zone gewählt haben. Der Fortschritt des Datenexports erscheint in den Statusanzeigen.

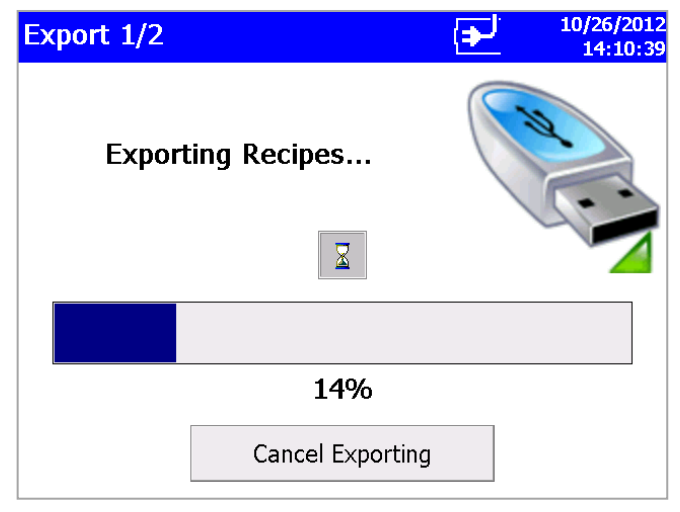

*oder*

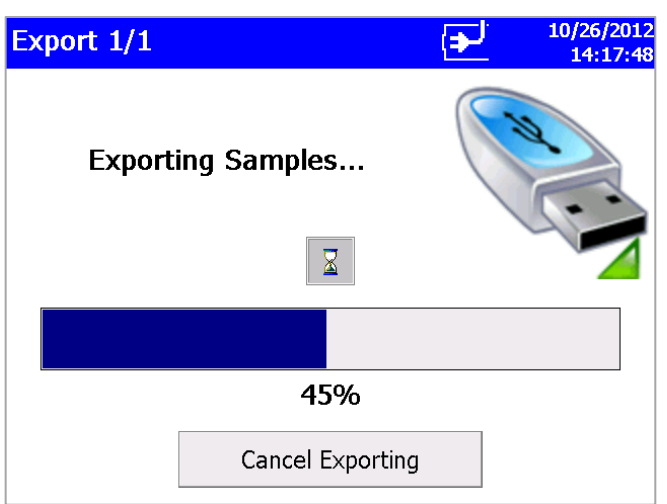

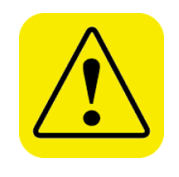

#### **A c h t u n g**

Entfernen Sie das externe Laufwerk während des Datenexports **NICHT**. Wenn der Speicherstick entfernt wurde, stecken Sie diesen wieder ein und starten Sie den Download-Vorgang erneut. Während der Datenübertragung gehen die im Gerät gespeicherten Daten nicht verloren.

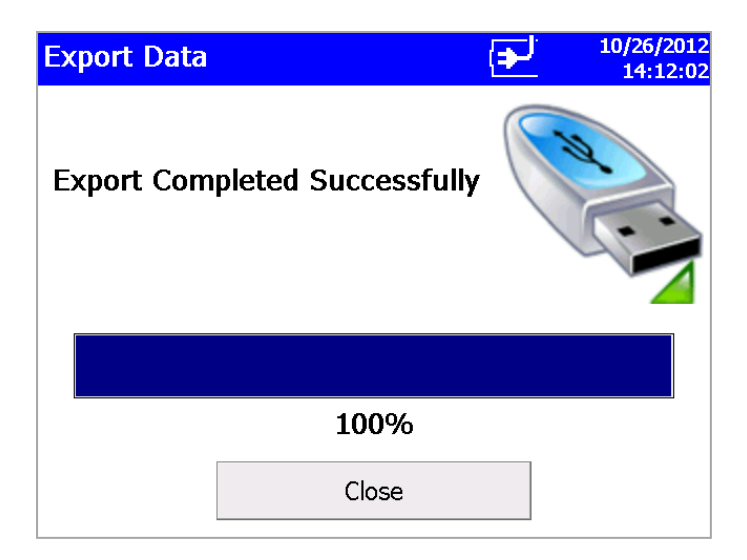

## <span id="page-66-0"></span>**Daten drucken**

Über die Schaltfläche Print (Drucken) können Sie eine Reihe von Messdaten auf dem internen Drucker ausdrucken. Sowohl die "Print by Record" oder die "Print by Zone" Funktion kann genutzt werden. Beide Funktionen bieten die Option Daten für einen Zeitraum zu limitieren. Wählen Sie die "Use Start Date" Funktion und selektieren Sie ein Startdatum um Proben vor diesem Datum auszuschließen. Wählen Sie die Funktion "Use End Date" und selektieren Sie ein Enddatum um Proben nach diesem Datum auszuschließen. Sie können ebenfalls nur bestimmte Daten auswählen und nicht den gesamten Bericht ausdrucken.

#### **Daten drucken**

1. Klicken Sie im Reiter "Data" auf das Symbol Printer (Drucker). Die Bildschirmanzeige wird geöffnet.

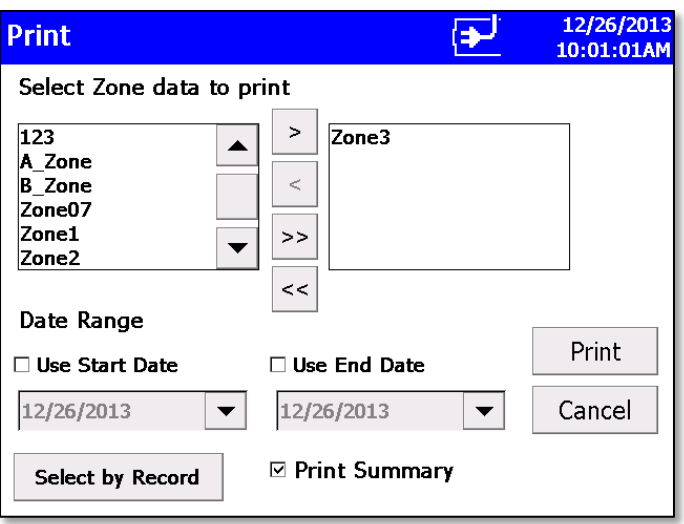

2. Verschieben Sie eine Zone in die Box auf der rechten Seite um diese zum Druck zu selektieren. Um Daten nach Range oder Sample Index zu selektieren wählen Sie "**Select by Record"** unten.

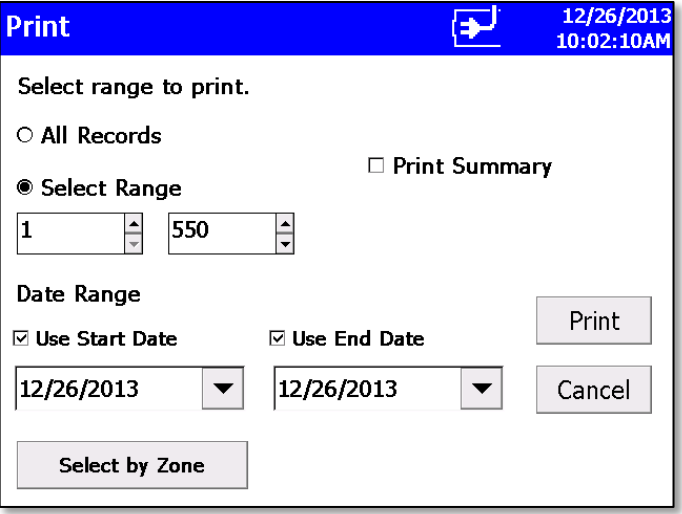

- 3. Der "**Select by Record"** Bildschirm oben ermöglicht Daten nach Probenindexnummernbereichen zu selektieren. Wählen Sie "Select **Range"** und selektieren Sie die niedrigeren und höheren Probenindexnummern. Um Daten nach Zonen zu selektieren wählen Sie "Select by Zone" unten.
- 4. Gehen Sie auf **Print…**, wenn Sie die Datensätze oder die zu druckende Zone identifiziert haben. Klicken Sie auf das Feld **Print Summary** (Zusammenfassung drucken), wenn eine Zusammenfassung der Daten nach Ausdrucken aller Datensätze gedruckt werden soll.
- 5. Der Druckdaten-Bildschirm zeigt den Fortschritt der aktuell zum Druck gegebenen Daten. Tippen Sie auf die Schaltfläche **Cancel** (Abbrechen), um den Druckauftrag abzubrechen.

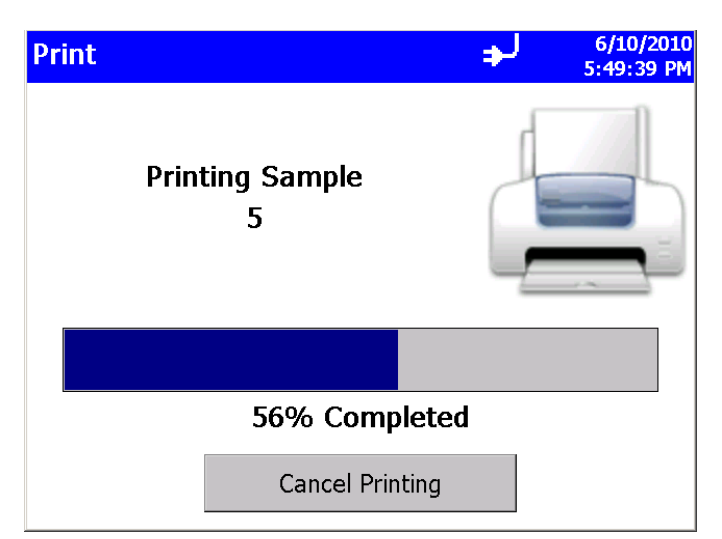

## **Reiter "Reports" (Berichte)**

In diesem Reiter können Sie verschiedene Standard-Berichte zur Anzeige und zum Druck auswählen. Selektieren Sie eine Zone und Sie haben die Möglichkeit Daten auf einen Zeitraum zu begrenzen. Wählen Sie "Use Start Date" und geben Sie ein Startdatum ein um Daten vor diesem Zeitraum auszuschließen. Wählen Sie "Use End Date" und selektieren Sie ein Enddatum um Daten nach diesem Zeitraum auszuschließen.

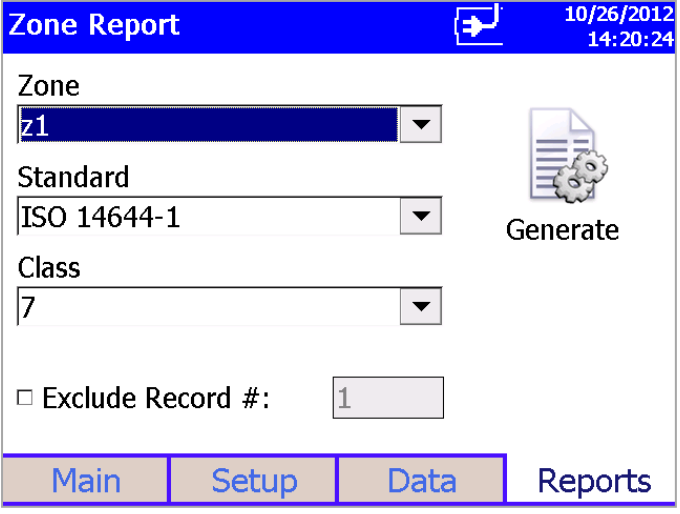

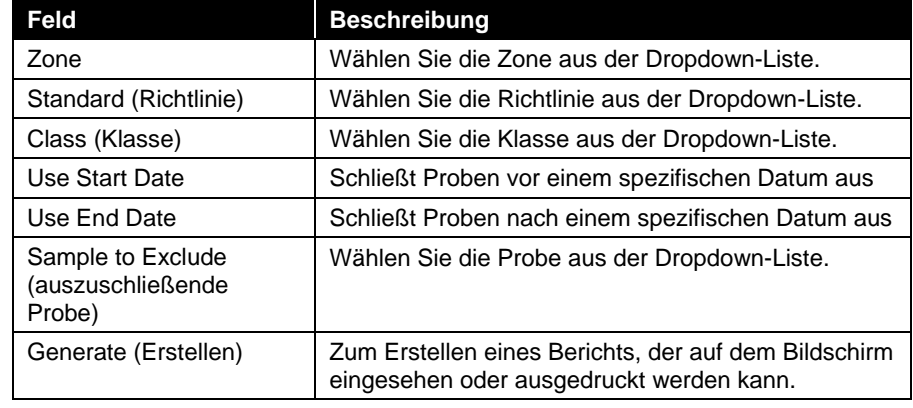

*(Diese Seite ist absichtlich frei gelassen)* 

# $KAPITFI 4$ **Datenverarbeitung**

Es gibt drei grundlegende Möglichkeiten, um Daten vom tragbaren Luftpartikelzähler AeroTrak® herunter zu laden:

- 1. Daten-Download auf einen USB-Speicherstick.
- 2. Anschluss via USB-Port an einen Computer mit TrakPro™ Lite Secure Software.
- 3. Ethernet-Anschluss an einen FMS-Server von TSI.

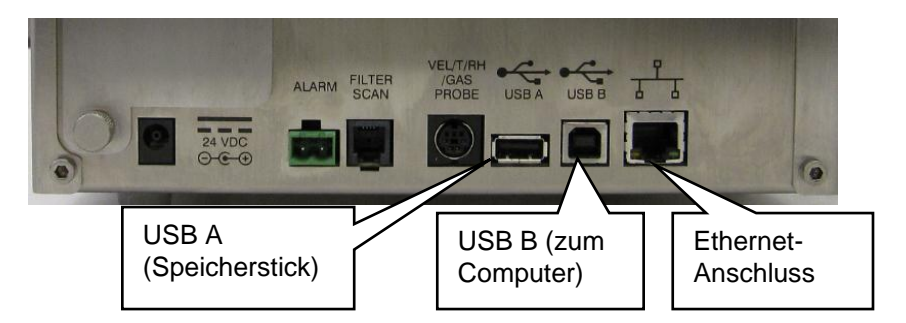

## **Daten-Download via USB-Anschluss**

Der tragbare Luftpartikelzähler AeroTrak® ist mit einem USB A Host-Laufwerk ausgestattet, das ein Herunterladen der gespeicherten Daten auf einen USB-Speicherstick ermöglicht. Um Daten herunter zu laden, stecken Sie einen Speicherstick in den USB A-Host-Anschluss und befolgen Sie die Anweisungen im Abschnitt "Bedienung" dieser Anleitung. Die Daten werden im XML-Format heruntergeladen und können in Microsoft Excel® , Version 2003 oder höher, geöffnet werden. Die Datensätze können auch mit den letzten Versionen von OpenOffice™ geöffnet werden.

## Verbindung mit dem Computer via USB-**A n s c h l u s s**

Der tragbare Luftpartikelzähler AeroTrak® ist mit einem USB B-Port für den Anschluss per Kabel an einen PC ausgestattet. Das Kabel wird rechts am Gerät angeschlossen. Daten können über die TrakProLite Secure Software vom Partikelzähler auf einen PC heruntergeladen werden und Setup-Profile können über die TrakPro Lite Secure Software in den Partikelzähler hochgeladen werden.

## **Installieren der Software**

Beachten Sie für die Installation der *TrakPro Lite Secure Software (Version 3.0 oder höher) die entsprechenden Anweisungen im Benutzerhandbuch (*Art. Nr. 6004404) auf CD (Art. Nr. 7001901).

## **E t h e r n e t - V e r b i n d u n g**

Zur Verwendung der Facility Monitoring Software (FMS) von TSI steht ein Ethernet-Anschluss zur Verfügung. Beachten Sie die zur FMS-Software zugehörige Dokumentation sowie das Service- und Installationshandbuch für ausführliche Informationen zur Konfiguration und zum Betrieb des Modbus TCP über Ethernet.
# KAPITEL 5 **Wartung**

Dieses Kapitel enthält Wartungshinweise und Lösungen zur Fehlerbehebung für die Modelle 9310/9510/9350/9550/9500 des tragbaren Luftpartikelzählers AeroTrak<sup>®</sup>.

#### **H i n w e i s**

Dieses Gerät enthält keine Komponenten, die durch den Benutzer gewartet werden können. Durch Öffnen des Gehäuses kann die Gewährleistung erlöschen. TSI empfiehlt, den Luftpartikelzähler AeroTrak® bei jeder erforderlichen Wartung oder einem Servicefall, der nicht in dieser Bedienungsanleitung beschrieben ist, an den Hersteller zurück zusenden. Eine Reinigung kann ohne Entfernen des Gehäuses vorgenommen werden.

# **W a r t u n g s p l a n**

TSI empfiehlt für den Luftpartikelzähler AeroTrak® eine jährliche Reinigung und Kalibrierung im Werk. Siehe bezüglich Service/Kalibrierung das Kapitel 7 ["Kontaktaufnahme zum Kundendienst".](#page-78-0)

#### **Empfohlener Wartungszeitplan**

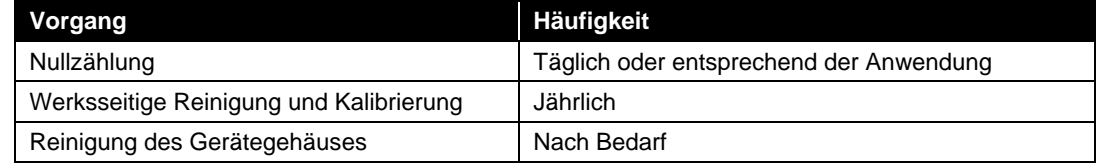

# **N u l l z ä h l u n g**

Die Nullzählung stellt sicher, dass sich das Gerät in einem einwandfreien Zustand, frei von Lecks, Partikelrückständen und elektronischem Rauschen, befindet.

# <span id="page-72-0"></span>**R e i n i g u n g d e s G e r ä t e g e h ä u s e s**

Um das Gehäuse zu reinigen, befeuchten Sie ein flusenfreies Tuch und reiben Sie die Oberfläche damit vorsichtig ab, bis alle Verunreinigungen beseitigt sind.

*(Diese Seite ist absichtlich frei gelassen)* 

# KAPITEL 6 **Fehlerbehebung**

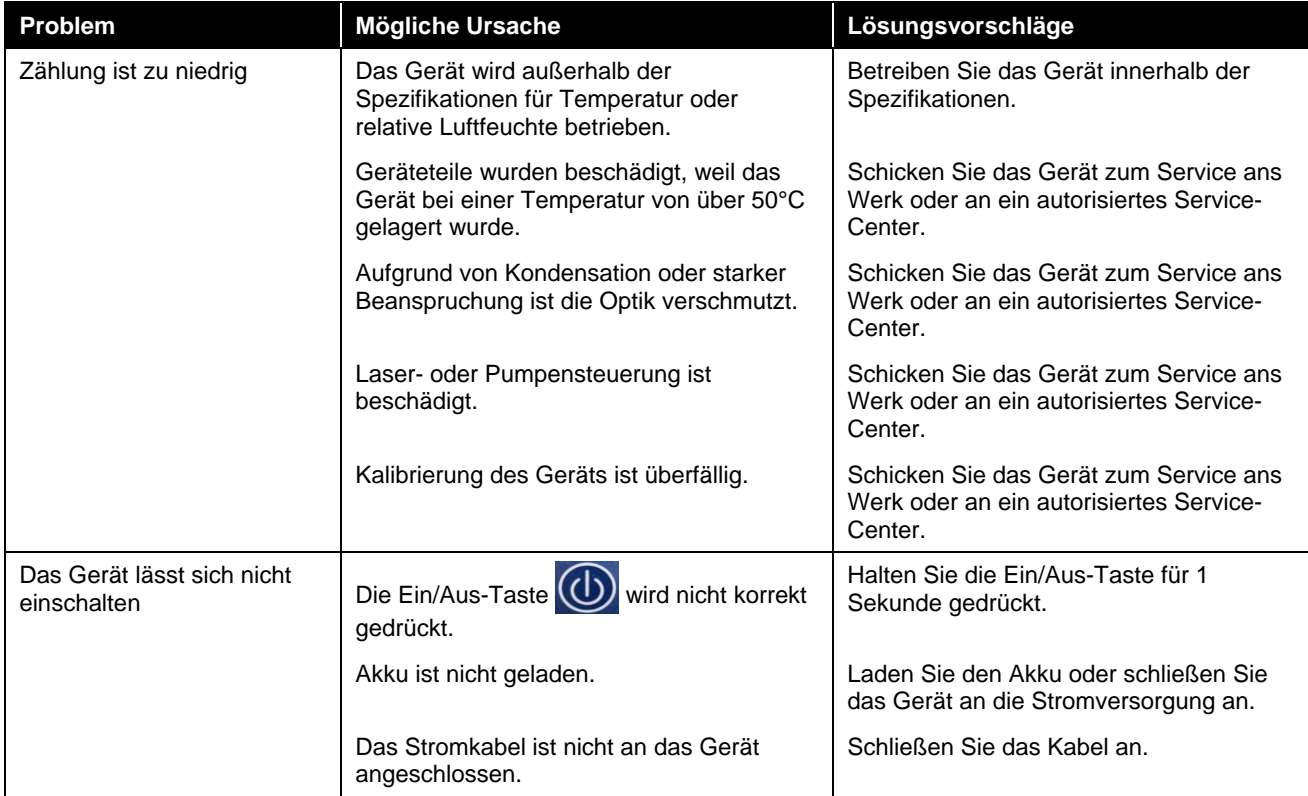

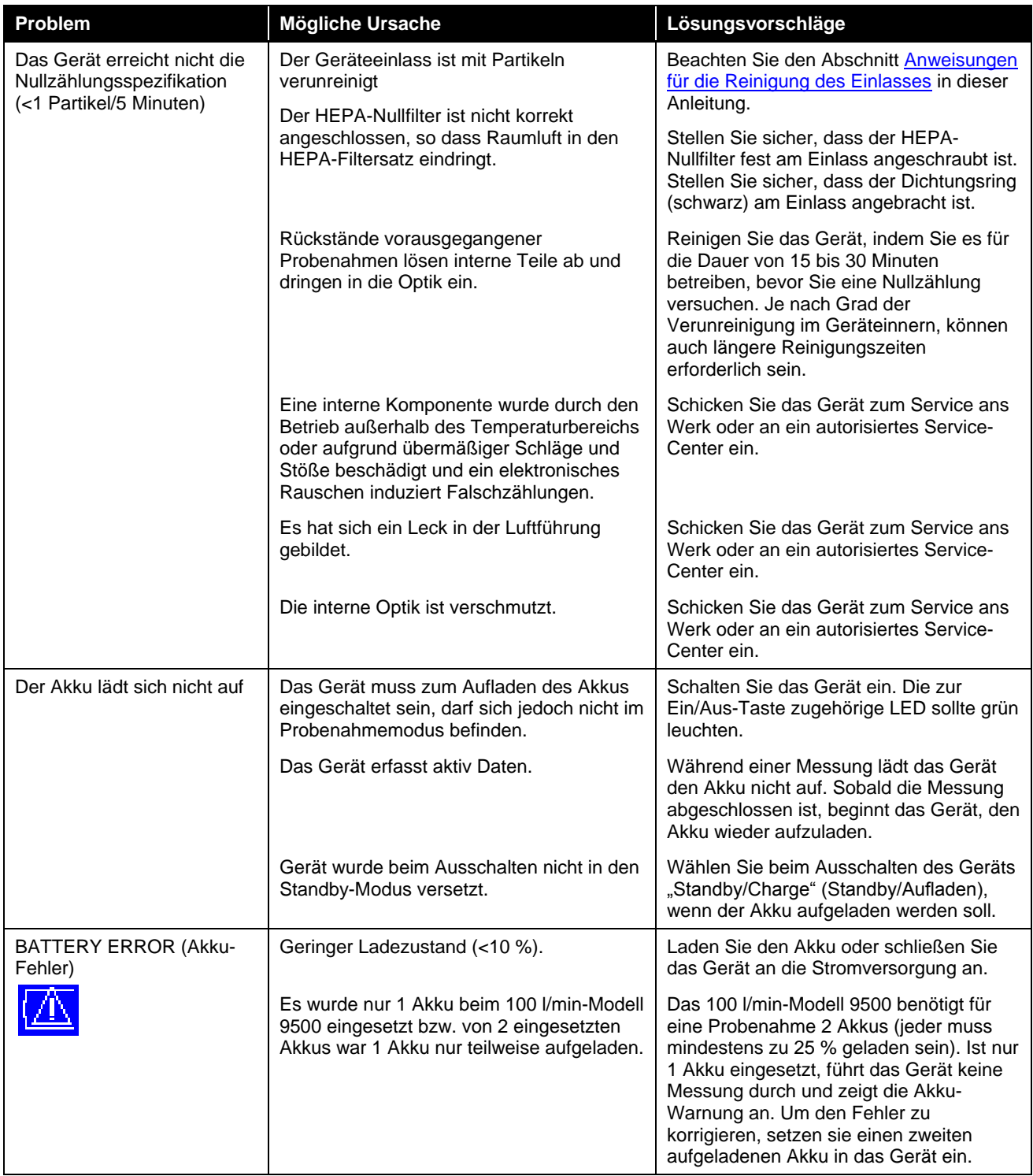

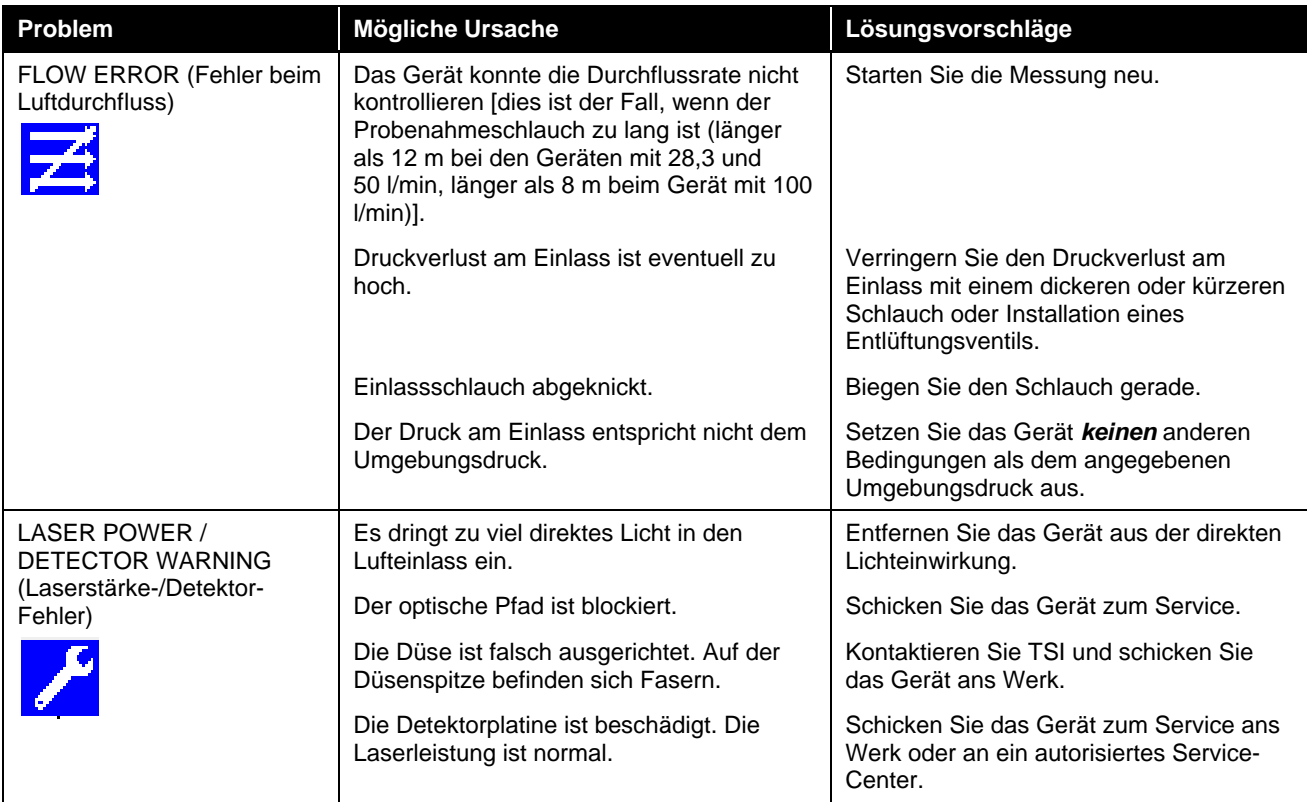

*(Diese Seite ist absichtlich frei gelassen)*

# <span id="page-78-0"></span>K A P I T F I 7 **Kontaktaufnahme zum Kundendienst**

Dieses Kapitel gibt an, wie Sie bei TSI Incorporated kompetente Ansprechpartner für technische Auskünfte erreichen und wie Sie Ihren tragbaren Luftpartikelzähler AeroTrak® zum Service einschicken können.

## **T e c h n i s c h e A n s p r e c h p a r t n e r**

- Wenn Sie Probleme bei der Einrichtung oder beim Betrieb des tragbaren Luftpartikelzählers AeroTrak® haben oder Hilfe bei technischen Fragen oder der Anwendung benötigen, setzen Sie sich bitte mit einem Anwendungstechniker bei TSI Incorporated unter der Telefonnummer 1-800-874-2811 (USA) oder (651) 490-2811 oder E-Mail [technical.service@tsi.com in Verbindung.](mailto:technical.service@tsi.com)
- Wenn der tragbare Luftpartikelzähler AeroTrak® nicht korrekt arbeitet oder wenn Sie das Gerät zum Service einschicken möchten, besuchen Sie unsere Website unter [http://rma.tsi.com](http://rma.tsi.com/) oder setzen Sie sich mit dem TSI-Kundendienst unter der Telefonnummer 1-800- 874-2811 (USA) oder (651) 490-2811 in Verbindung.

## **Internationale Ansprechpartner**

#### **Service**

**TSI Instruments Singapore Pte Ltd** 150 Kampong Ampat #05-05 KA Centre Singapur 368324

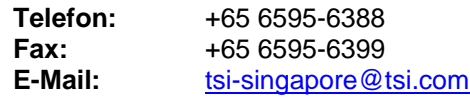

#### **TSI Instrument (Beijing) Co., Ltd.**

Unit 1201, Pan-Pacific Plaza No. 12 A, Zhongguancun South Avenue Haidian District, Beijing, 100181 **CHINA** 

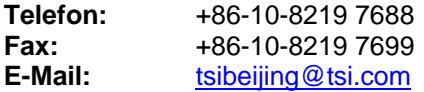

#### **TSI Instruments Ltd.**

Stirling Road Cressex Business Park High Wycombe, Bucks HP12 3ST VEREINIGTES KÖNIGREICH

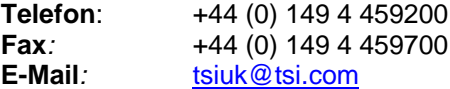

#### **Technischer Support**

**TSI Instruments Singapore Pte Ltd**

150 Kampong Ampat #05-05 KA Centre Singapur 368324

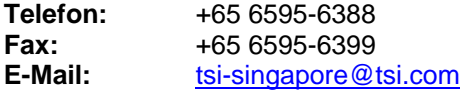

#### **TSI Instrument (Beijing) Co., Ltd.**

Unit 1201, Pan-Pacific Plaza No. 12 A, Zhongguancun South Avenue Haidian District, Beijing, 100181 CHINA

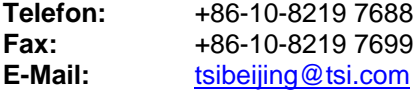

#### **TSI GmbH**

Neuköllner Strasse 4 52068 Aachen DEUTSCHLAND

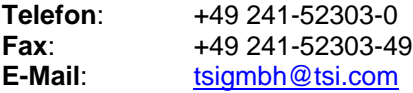

**TSI Instruments Ltd.** Stirling Road Cressex Business Park High Wycombe, Bucks HP12 3ST VEREINIGTES KÖNIGREICH

**Telefon:** +44 (0) 149 4 459200 **Fax**: +44 (0) 149 4 459700 **E-Mail**: [tsiuk@tsi.com](mailto:tsiuk@tsi.com)

#### **TSI France Inc.**

Hotel technologique BP 100 Technopôle de Château-Gombert 13382 Marseille cedex 13 FRANKREICH

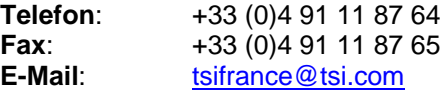

# **R ü c k s e n d u n g z u m S e r v i c e**

Besuchen Sie unsere Website unter [http://rma.tsi.com](http://rma.tsi.com/) und füllen Sie das Formular "TSI Online Service Request" aus oder kontaktieren Sie TSI unter den Telefonnummern 1-800-874-2811 (USA), (651) 490-2811 oder 001 651 490-2811 (International), um spezifische Anweisungen für die Rücksendung zu erhalten.

Der Kundendienst benötigt folgende Angaben:

- die Modellbezeichnung des Geräts
- die Seriennummer des Geräts
- eine Auftragsnummer (außer bei Gewährleistungsfällen)
- eine Rechnungsadresse
- eine Lieferadresse

Verwenden Sie zur Rücksendung an TSI bitte das Original-Verpackungsmaterial. Sollte dieses nicht mehr verfügbar sein, versiegeln Sie bitte alle Gehäuseöffnungen, um das Eindringen von Schmutz zu verhindern, und stellen Sie sicher, dass der Bildschirm und die Anschlüsse vorne und hinten am Gerät gut geschützt sind. Dieses Gerät ist sehr empfindlich und muss in einer Art und Weise verpackt werden, die einem Präzisionsgerät gerecht wird.

*(Diese Seite ist absichtlich frei gelassen)* 

# A N H A N G A **Technische Daten**

Alle technichen Daten entsprechen oder übertreffen ISO 21501-4 und JIS B9921. Technische Änderungen vorbehalten.

| <b>Technische Daten</b>        | <b>Beschreibung</b>                                                                                       |
|--------------------------------|----------------------------------------------------------------------------------------------------|
| Partikelgrößenbereich          | 9310/9350:<br>$0,3$ bis 25 $\mu$ m                                                                        |
|                                | 9510/9550/9500: 0,5 bis 25 µm                                                                             |
| Kanalgrößen (weitere           | 0,3 0,5 1,0 3,0 5,0 10,0 µm<br>$9310 - 02$ :                                                              |
| Kanalgrößen auf Anfrage)       | 9350-02:<br>0,3 0,5 1,0 2,0 3,0 5,0 µm                                                                    |
|                                | 9350-03:<br>0,3, 0,5, 1,0, 3,0, 5,0, 10,0 µm                                                              |
|                                | 0,5 0,7 1,0 3,0 5,0 10,0 µm<br>9510-02:                                                                   |
|                                | 9550-02:<br>0,5 0,7 1,0 3,0 5,0 10,0 µm                                                                   |
|                                | 9500-01:<br>0,5 0,7 1,0 3,0 5,0 10,0 µm                                                                   |
| Zählgenauigkeit                | 9310/9350: 50 % bei 0,3 µm; 100 % für Partikel >0,45 µm (entspricht JIS und ISO<br>$21501-4$ <sup>1</sup> |
|                                | 9510/9550/9500:                                                                                           |
|                                | 50 % bei 0,5 µm; 100 % für Partikel >0,75 µm (entspricht JIS und ISO<br>$21501 - 4)^{1}$                  |
| Maximale Konzentrationen       | 9310/9510: 400.000 Partikel/ft <sup>3</sup> bei 5 % Koinzidenzfehler                                      |
|                                | 9350/9550: 350.000 Partikel/ft <sup>3</sup> bei 5 % Koinzidenzfehler                                      |
|                                | 200.000 Partikel/ft <sup>3</sup> bei 5 % Koinzidenzfehler<br>9500:                                        |
| Lichtquelle                    | Langlebige Laserdiode                                                                                     |
|                                |                                                                                                    |
| Nullzählung                    | <1 Partikel/5 Minuten (entspricht JIS B9921 und ISO 21501-4)                                              |
| Volumenstrom                   | 9310/9510: 28,3 I/min (1,0 CFM) bei ±5 % Genauigkeit (entspricht JIS und ISO<br>$21501-4)$                |
|                                | 9350/9550: 50 I/min (1,77 CFM) bei ±5 % Genauigkeit                                                       |
|                                | 100 I/min (3,53 CFM) bei ±5 % Genauigkeit<br>9500:                                                        |
| Steuerung des<br>Volumenstroms | Automatisch                                                                                               |
| Kalibrierung                   | NIST-rückverfolgbar                                                                                       |
| Sonde/Schlauch                 | <b>Isokinetische Sonde</b>                                                                                |
| Probenahme-Modi                | Manuell, automatisch, Piepton, kumulative/differentielle Partikelzahlen oder<br>Konzentration             |
| Probenahmedauer                | 1 Sekunde bis 99 Stunden                                                                                  |
| Probenahmehäufigkeit           | 1 bis 9999 Wiederholungen oder ununterbrochen                                                             |
| Luftauslass                    | Interner HEPA-Filter                                                                                      |

<sup>1</sup>Erfüllt alle ISO 21501-4-Spezifikationen für Reinraumklasse 3 oder höher nach ISO 14644-1

l

<sup>\*</sup>Patent-Nummer 6,167,107

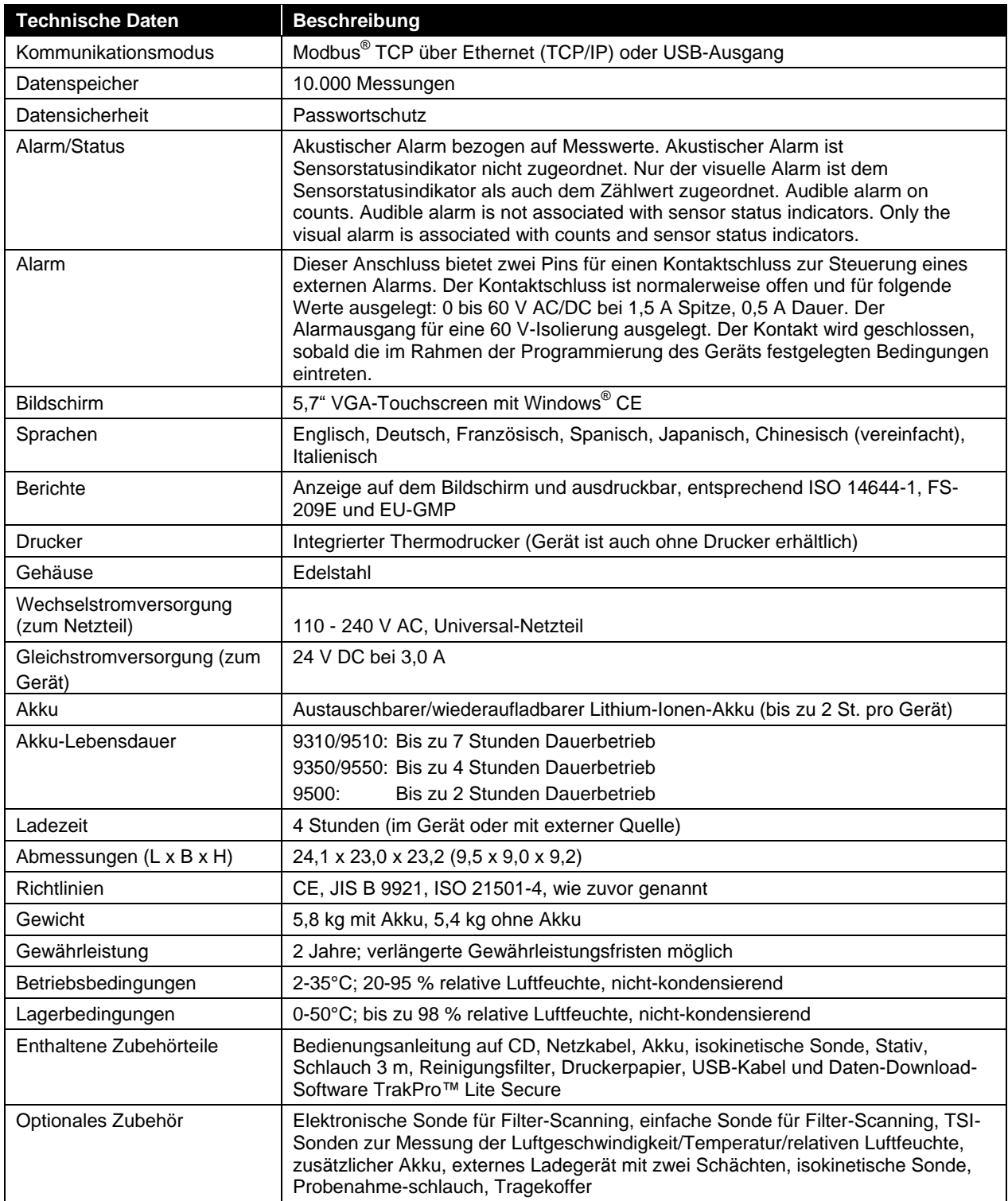

# Einhaltung von Normen

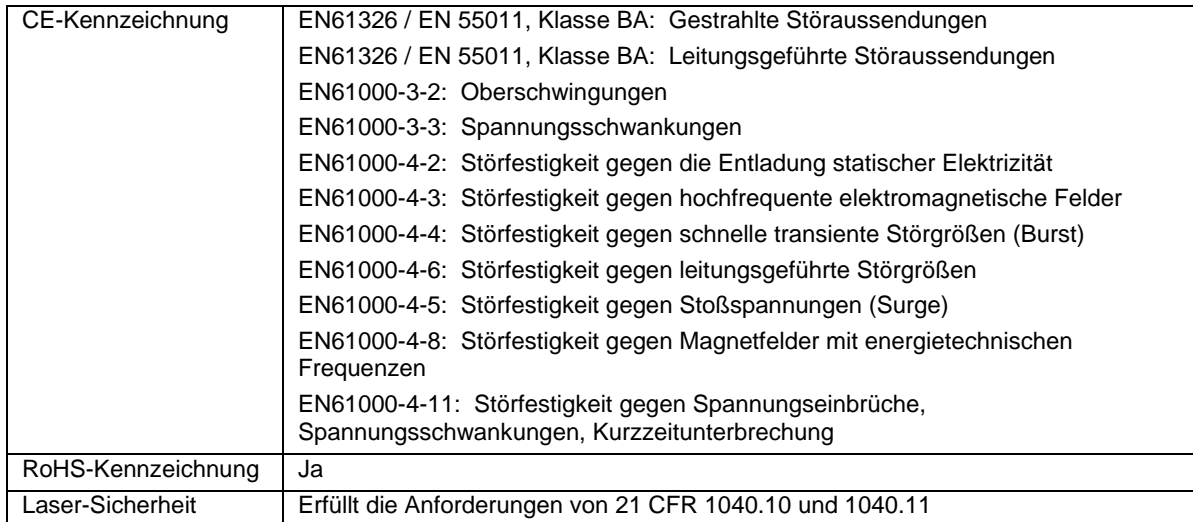

# **M a ß b l a t t**

Die Abmessungen sind in Millimetern angegeben, mit den jeweiligen Inch-Angaben in Klammern

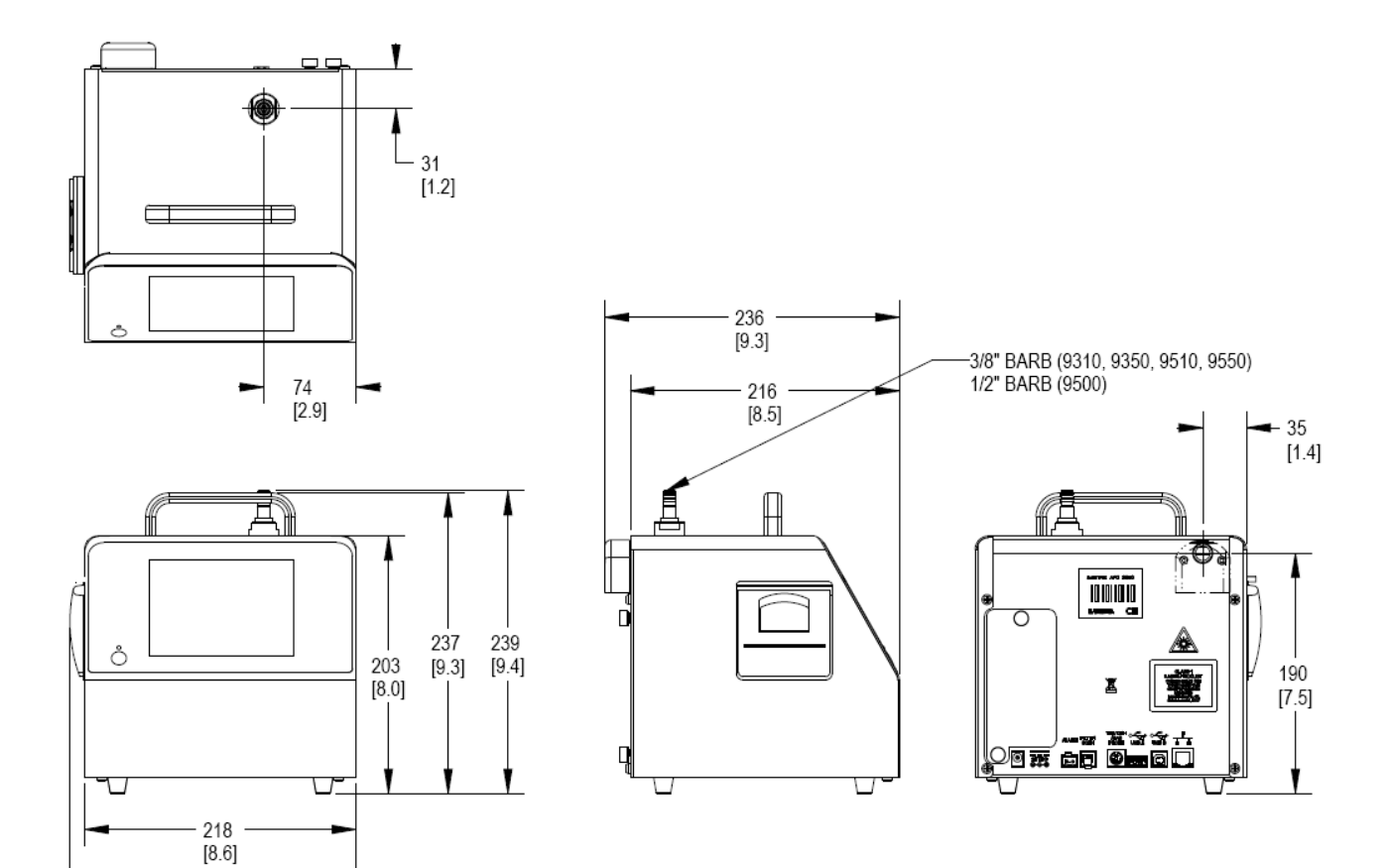

230<br>[9.0]

# **Index**

#### 2

24 Hour, 3-25 2-Pin-Anschluss, 1-3

#### A

Abmessungen, A-2 Achtung Alarm-Schaltausgang, 2-9 Beschreibung, ix Beschreibung des Symbols, ix Symbol, ix Add Zone, 3-8 Air flow, 3-7, 3-39 Akku Ladezeit, A-2 Lädt sich nicht auf, 6-2 Lebensdauer, A-2 Spezifikationen, A-2 Akku entladen, 3-3 Akku, Warnung, 2-6 Akkufach, 2-2 Akkufehler Geringer Ladezustand, 6-2 Akkupack, 1-2 Alarm, 2-2, 2-10, 3-32, A-2 Alarm Kontaktschluss, 2-8 Alarmausgang, 2-2, 2-8, A-2 Alarm-Schaltausgang Achtung, 2-9 Warnung, 2-9 Alarm-Zubehörteile, 1-3 Area, 3-7 Auslöseverzögerung, 3-21 Auspacken, 1-2 Automatic, 3-13 Automatic Printing, 3-23

#### B

Bedienung, 3-1 Beep, 3-13 beide, 3-33 Berichte, A-2 Betrieb mit Netzstrom, 2-6 Betriebsbedingungen, A-2 Bildschirm, A-2 Bildschirm, 3-7, 3-20 Bildschirmanzeige Edit zone, 3-10 Bildschirmanzeige Locations, 3-9

Bildschirmanzeige Recipes Reiter Cycles, 3-15 Hold, 3-15 Volume, 3-15 Reiter Delay, 3-15 Reiter Recipe, 3-12 Reiter Sample time, 3-15 Reiter T, 3-15 Reiter Timing, 3-14 Bildschirmanzeige Zones, 3-8 Bildschirmaufteilung, 3-2 Bildschirmtastatur, 3-2

### C

Cancel Printing-Schaltfläche, 3-38 CE-Kennzeichnung, A-3 Change Setup, 3-19 Class, 3-7 Class Level, 3-39 Clear Samples-Bildschirm, 3-24 Communications-Bildschirm, 3-27 Default Gateway, 3-27 IP Address, 3-27 Subnet Mask, 3-27 Use DHCP, 3-27 Computerkabel, 1-3 Computer-Kommunikation via USB-Anschluss, 4-2 Configuration-Bildschirm Auslöseverzögerung, 3-21 Relais auslösen, 3-21 Teil-Probenahmen speichern, 3-21 Volume, 3-21 Zoom, 3-21 Confirm New Password, 3-18, 3-19 Cumulative, 3-22

### D

Das Gerät lässt sich nicht einschalten, 6-1 Data Reiter Cumulative concentration, 3-31 Differential concentration, 3-31 Export data, 3-31 Data-Reiter, 3-31 Alarm, 3-32 Date, 3-32 Flow, 3-32 Humidity, 3-32 Laser, 3-32 Location, 3-32

Data-Reiter Print data, 3-31 Record, 3-32 Records, 3-32 Sample, 3-32 Size, 3-31 Temperature, 3-32 Time, 3-32 Vol, 3-32 Zone, 3-31 Date, 3-25, 3-32 Date and Time-Bildschirm, 3-25 24 Hour, 3-25 Time, 3-25 Daten drucken, 3-31, 3-37 Schaltfläche, 3-37 Daten exportieren, 3-31, 3-33 Datendetail-Bildschirm, 3-5 Daten-Download via USB-Anschluss, 4-1 Datensicherheit, A-2 Datenspeicher, A-2 Datenverarbeitung, 4-1, 4-2 Default Gateway, 3-27 Delay, 3-4, 3-15 Delete Zone, 3-8 Detektor-Warnung, 6-3 Device Setup-Bildschirm, 3-24 Differential, 3-22 Differentielle Konzentration, 3-31 Display-Bildschirm, 3-26 Screen Alignment, 3-26 Drucker Spezifikationen, A-2 Symbol, 3-4 Drucker Symbol, 3-1 Druckerpapier Rollen, 1-4

### E

Edit zone (Zone bearbeiten), 3-10 Einfache Sonde für das Filter-Scanning, 1-4 Eingabestift, 1-3, 2-6 Einhaltung von Normen, A-3 Einleitung, 1-1 Einsetzen des Lithium-Ionen-Akkus, 2-5 Elektronische Sonde für das Filter-Scanning, 1-4 Environment-Bildschirm, 3-30 ESD-Schutzmaßnahmen, ix Ethernet-Anschluss, 2-3, 2-11, 4-1

Ethernet-Kommunikationen, 4-2 Etikett Achtung Laserstrahlung, viii Etiketten, viii Europäisches Symbol für Produkte, die nicht im Hausmüll entsorgt werden dürfen, viii Export Data-Bildschirm, 3-33, 3-34 Both, 3-33 Completed successfully, 3-37 Secured file, 3-33 Unsecured file, 3-33 Externer Alarm, A-2

#### F

Fehlerbehebung, 6-1 Ferritkern, 1-3 Filter-Scanner, 2-3, 2-9 Flow, 3-32 Flow Error, 6-3 Formats, 3-28 Funktion Alarm- Schaltausgang Warnung, 2-9

### G

Gehäuse, A-2 Generate, 3-39 Gerät erreicht nicht die Nullzählungsspezifikation, 6-2 Gerätebeschreibung, 2-2 Geräteeinlass ist mit Partikeln verunreinigt, 6-2 Geräteeinstellung, 3-6 Gerätegehäuse Reinigung, 5-1 gespeicherte Datei, 3-33 Gewährleistung, iii, A-2 Gewicht, A-2 Gleichstromversorgung, A-2

### H

HEPA-Nullfiltersatz, 1-3 Hilfe, x, 7-1 Hilfe anfordern, x Hold, 3-15 Humidity, 3-32

#### I–J

Inbetriebnahme, 2-1 Information-Bildschirm, 3-26 Integrierter Thermodrucker, 2-7 Internationale Ansprechpartner, 7-1 IP-Address, 3-27 Isokinetische Sonde, 1-3 optional, 1-4 Verwendung, 2-12 Isokinetische Sonde aus Edelstahl, 1-4

#### K

Kalibrierung, A-1

Kalibrierungsetikett, viii Kalibrierzertifikat, 1-4 Kanalgröße, 3-2, 3-5 Kanalgrößen, A-1 Klasse 1-Laserprodukt-Etikett, viii Kommunikationsmodus, A-2 Kommunikationsschnittstellen, 4-1 Kontaktaufnahme zu TSI, 7-1 E-Mail Adresse, iii Kumulative Konzentration, 3-31 Kundendienst, 7-1

## L

Ladegerät mit zwei Schächten Optional, 1-5 Lagerbedingungen, A-2 Language, 3-28 Largest Particle Size to Consider, 3-7 Laser, 3-32 Laser-Sicherheit, vii, A-3 Laserstärke-Warnung, 6-3 Laserstrahlung-Warnetikett, viii Last Calibration, 3-22 Lichtquelle, A-1 Lithium-Ionen-Akku, 2-5 Location, 3-4, 3-5, 3-32 Location Symbol, 3-3 Locations, 3-7 Luftauslass, A-1 Luftgeschwindigkeit, 3-5

### M

Main-Reiter, 3-2 Manual, 3-13 Manual/Automatic/Beep, 3-4, 3-5 Maßblatt, A-4 Maximale Konzentrationen, A-1 Modellbezeichnung, 3-22

### N

Name, 3-7 Netzkabel, 1-2 Netzschalter, 3-1 Netzteil, 1-2 New Password, 3-18, 3-19 nicht gespeicherte Datei, 3-33 Nullzählung, 5-1 Wert, A-1

## O

Old Password, 3-18, 3-19 On Alarm, 3-23 On Sample, 3-23 Optionales Zubehör, 1-4

#### P–Q

Partikelgrößenbereich, 1-1, A-1 Partikelzahl/-konzentration, 3-2, 3-5 Passwort Ändern, 3-19

Peripheriegeräte, 2-8 Power On Password Confirm New Password, 3-18 New Password, 3-18 Old Password, 3-18 Power On Password-Bildschirm, 3-18 print by record, 3-37 Print data-Bildschirm, 3-38 Print Schedule-Bildschirm, 3-23 Automatic Printing, 3-23 On Alarm, 3-23 On Sample, 3-23 Print Setup-Bildschirm, 3-22 Cumulative, 3-22 Differential, 3-22 Last calibration, 3-22 Modellbezeichnung, 3-22 Separator, 3-22 Seriennummer, 3-22 Probenahmedauer, A-1 Probenahmehäufigkeit, A-1 Probenahme-Modi, A-1 Probenahmeschlauch, 1-3 Produktregistrierung, ii Profileinstellung, 3-6 Pumpenabluftdiffusor, 2-2

## R

Recipe, 3-7 Recipe-Bildschirm, 3-11 Recipes Setup-Anzeige Automatic, 3-13 Beep, 3-13 Manual, 3-13 Records, 3-32 Recs, 3-4 Regional-Bildschirm, 3-28 Formats, 3-28 Language, 3-28 Reinigung des Gerätegehäuses, 5-1 Reiter Locations, 3-9 Relais auslösen, 3-21 relative Luftfeuchtigkeit, 3-2, 3-5 Reports-Reiter Air Flow, 3-39 Class Level, 3-39 Generate, 3-39 Room Area, 3-39 Room Status, 3-39 Richtlinien, A-2 RoHS-Kennzeichnung, A-3 Room Area, 3-39 Room Status, 3-39 Rücksendung zum Service, 7-3

## S

Sample, 3-4, 3-15, 3-32 Sample Time, 3-15 Save (Speichern), 3-9 Save new zone (Neue Zone speichern), 3-9

Sceen -Alignment, 3 -26 Separator, 3 -22 Seriennummer, 3 -22 Seriennummern -Etikett, viii Service Internationale Ansprechpartner, 7 - 1 Setup -Anzeige Recipes, 3 -12 Setup -Passwort ändern Altes Passwort, 3 -19 Neues Passwort, 3 -19 Neues Passwort bestätigen, 3 -19 Setup-Reiter, 3-6 Device Setup, 3 - 6 Environment setup, 3 - 6 Recipes setup, 3 - 6 System Setup, 3 - 6 Zones Setup, 3 - 6 Sicherheit, vii Size, 3 -31 **Software** Installation, 4 - 2 Sonde, 2-3, 2-9 Sonde für Luftgeschwindigkeit/Temperatur, 1-5 Sonde für Luftgeschwindigkeit/Temperatur/rel ative Luftfeuchtigkeit, 1 - 5 Sonde/Schlauch, A - 1 Sprachen, A - 2 Standard, 3 - 7 start purge, 3 -29 Start/Stopp -Schaltflächen, 3 -4, 3 - 5 Stativ, 1-2 Status, 3 - 7 Stromanschluss, 2-2, 2-6 Stromversorgung, 2 - 4 Spezifikationen, A - 2 Subnet Mask, 3 -27 Superthane-Schlauch, 1-4 System Setup -Bildschirm, 3 -17 Systemeinstellung, 3 - 6

### T

Tastatur, 3 - 2 Tastenblock, 3 - 2 TCP/IP, 3 -27 Technische Ansprechpartner, 7 - 1 Technische Daten, A - 1 Technischer Support international, 7 - 2 Teileliste, 1 - 2 Teil -Probenahmen speichern, 3 -21 Temperatur, 3 -2, 3 -5, 3 -32 Thermodrucker, 2 - 7 Papiervorschubtaste, 2 - 7 Time, 3 -4, 3 -25, 3 -32 Tragekoffer optional, 1 - 5 Tragekoffer für schwere Lasten optional, 1 - 5 TRAK PRO™ Lite CD, 1 - 3

#### U

Überarbeitungshistorie des Handbuchs, ii Umgebungseinstellung, 3 - 6 USB A, 2-3, 2-10, 4-1 USB B, 2-3, 2-11, 4-1 USB -Kommunikation, 4 - 1 Use DHCP, 3 -27 use end date, 3 -39 use start date, 3 -37, 3 -39

#### V

Vakuumquelle, A - 1 Verpackungsanweisungen, 7 - 3 Vol, 3 -32 Volume, 3 -4, 3 -15, 3 -21 Volumenstrom, 1-1, A-1 Volumenstromsteuerung, A - 1

### W–X–Y

Warnung Akku, 2 - 6 Alarm -Schaltausgang, 2 - 9 Beschreibung, ix Beschreibung des Symbols, ix Funktion Alarm -Schaltausgang, 2 - 9 Gefährliche optische Strahlung, vii Symbol, ix Wartung, 5 - 1 Nullzählung, 5 - 1 Reinigung des Gerätegehäuses, 5 - 1 Werksseitige Reinigung und Kalibrierung, 5 - 1 Zeitplan, 5-1 Wechselstromversorgung, A - 2 Werksseitige Reinigung und Kalibrierung, 5 - 1

### Z

Zählgenauigkeit, A-1 Zählung ist zu niedrig, 6-1 Zone, 3-4, 3-31 Zone Report -Bildschirm, 3 -39 Zone Setup Add Zone, 3 - 8 Air flow, 3 - 7 Area, 3 - 7 Class, 3 - 7 Delete Zone, 3 - 8 Edit Zone, 3 -10 Locations, 3 - 7 Recipe, 3 - 7 Status, 3 - 7 Zoneneinstellung, 3 - 6 Zonen -Symbol, 3 - 3 Zoom, 3 -21 Zubehör optional, 1 -4, A - 2

Zubehörteile enthalten, A - 2

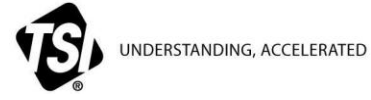

**TSI Incorporated** – Weitere Informationen erhalten Sie auf unserer Website **[www.tsi.com](http://www.tsi.com/)**

**USA Tel:** +1 800 874 2811<br> **UK Tel:** +44 149 4 459200<br> **Frankreich Tel:** +33 4 91 11 87 64 **UK Tel:** +44 149 4 459200 **Frankreich Tel:** +33 4 91 11 87 64 **Deutschland Tel:** +49 241 523030

**Indien Tel: +91 80 67877200<br>
<b>China** Tel: +86 10 8219 7688<br> **Singapur** Tel: +65 6595 6388 **China Tel:** +86 10 8219 7688 **Singapur Tel:** +65 6595 6388

P/N 6007675 Rev. M  $@2014$  TSI Incorporated Gedruckt in den U.S.A.